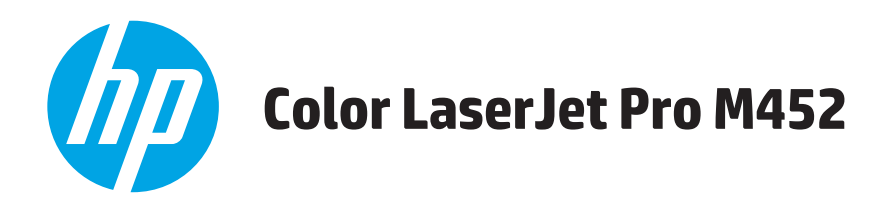

# **Användarhandbok**

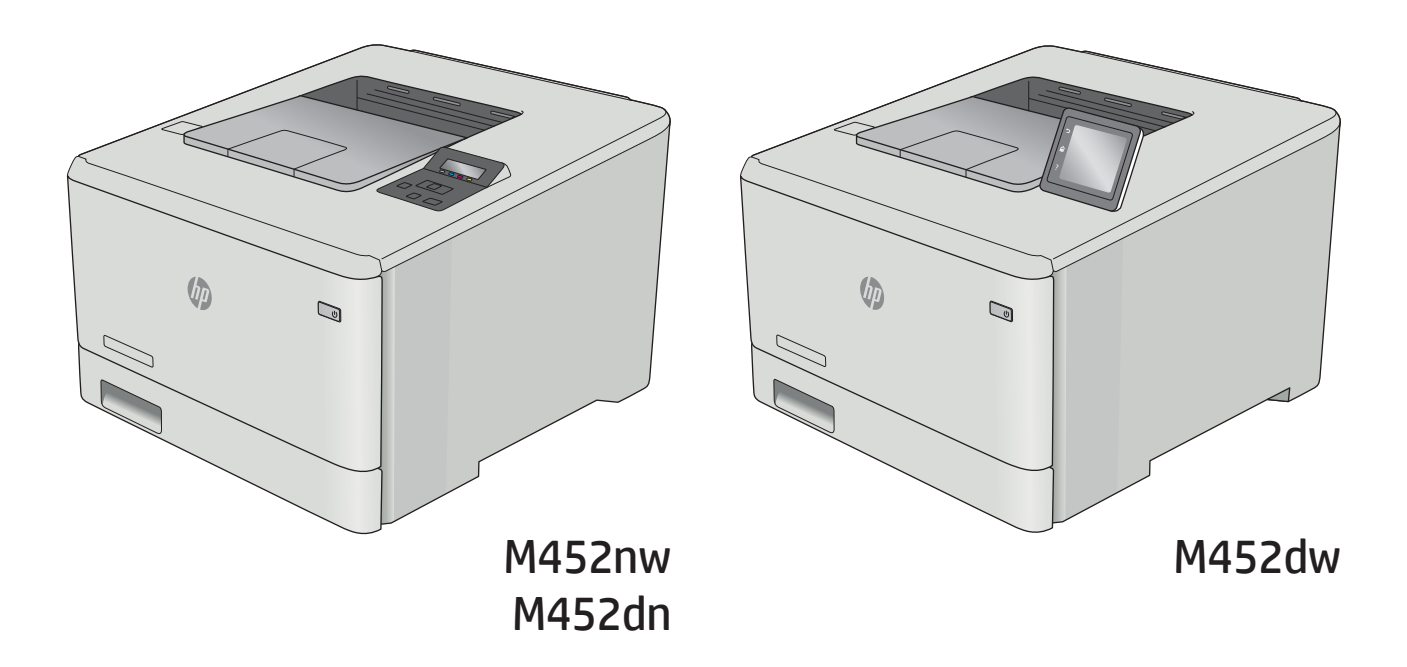

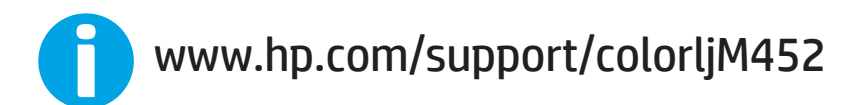

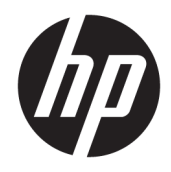

# HP Color LaserJet Pro M452

Användarhandbok

#### Copyright och licens

© Copyright 2019 HP Development Company, L.P.

Det är förbjudet att reproducera, ändra eller översätta den här handboken utan föregående skriftligt medgivande, förutom i den utsträckning som upphovsrättslagen tillåter.

Den här informationen kan ändras utan föregående meddelande.

De enda garantierna för HP-produkterna och -tjänsterna fastställs i de uttryckliga garantier som medföljer produkterna och tjänsterna. Inget i detta dokument ska tolkas som att det utgör en ytterligare garanti. HP kan inte hållas ansvarigt för tekniska fel, korrekturfel eller utelämnanden i dokumentet.

Edition 3, 8/2019

#### Varumärken

Adobe® , Adobe Photoshop® , Acrobat® och PostScript® är varumärken som tillhör Adobe Systems Incorporated.

Apple och Apple-logotypen är varumärken som tillhör Apple Computer, Inc. och är registrerade i USA och andra länder/regioner. iPod är ett varumärke som tillhör Apple Computer, Inc. iPod får endast kopieras lagenligt eller med tillstånd från rättighetsinnehavaren. Stjäl inte musik.

Microsoft®, Windows®, Windows® XP och Windows Vista® är amerikanska registrerade varumärken som tillhör Microsoft Corporation.

UNIX® är ett registrerat varumärke som tillhör The Open Group.

# Innehåll

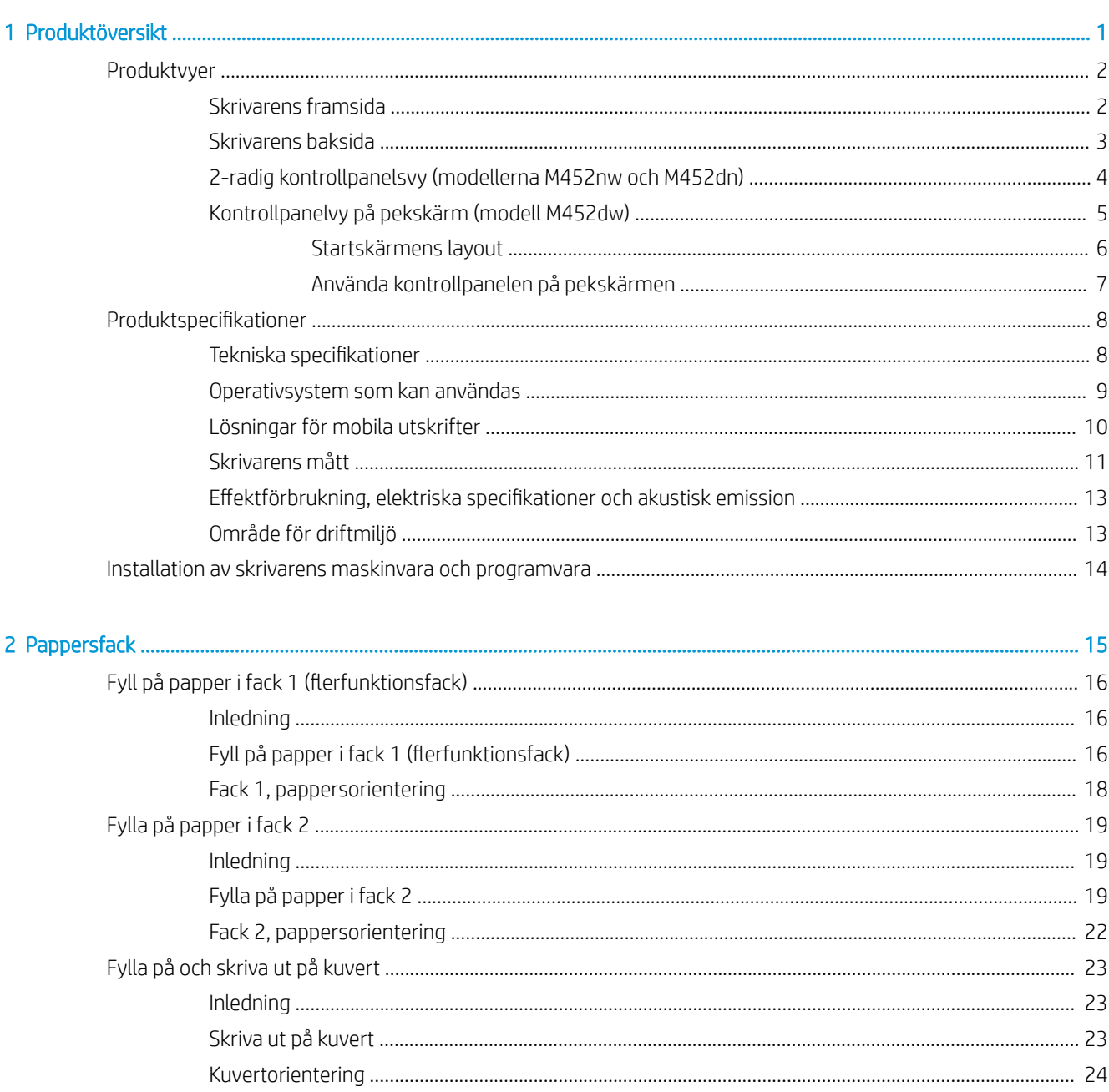

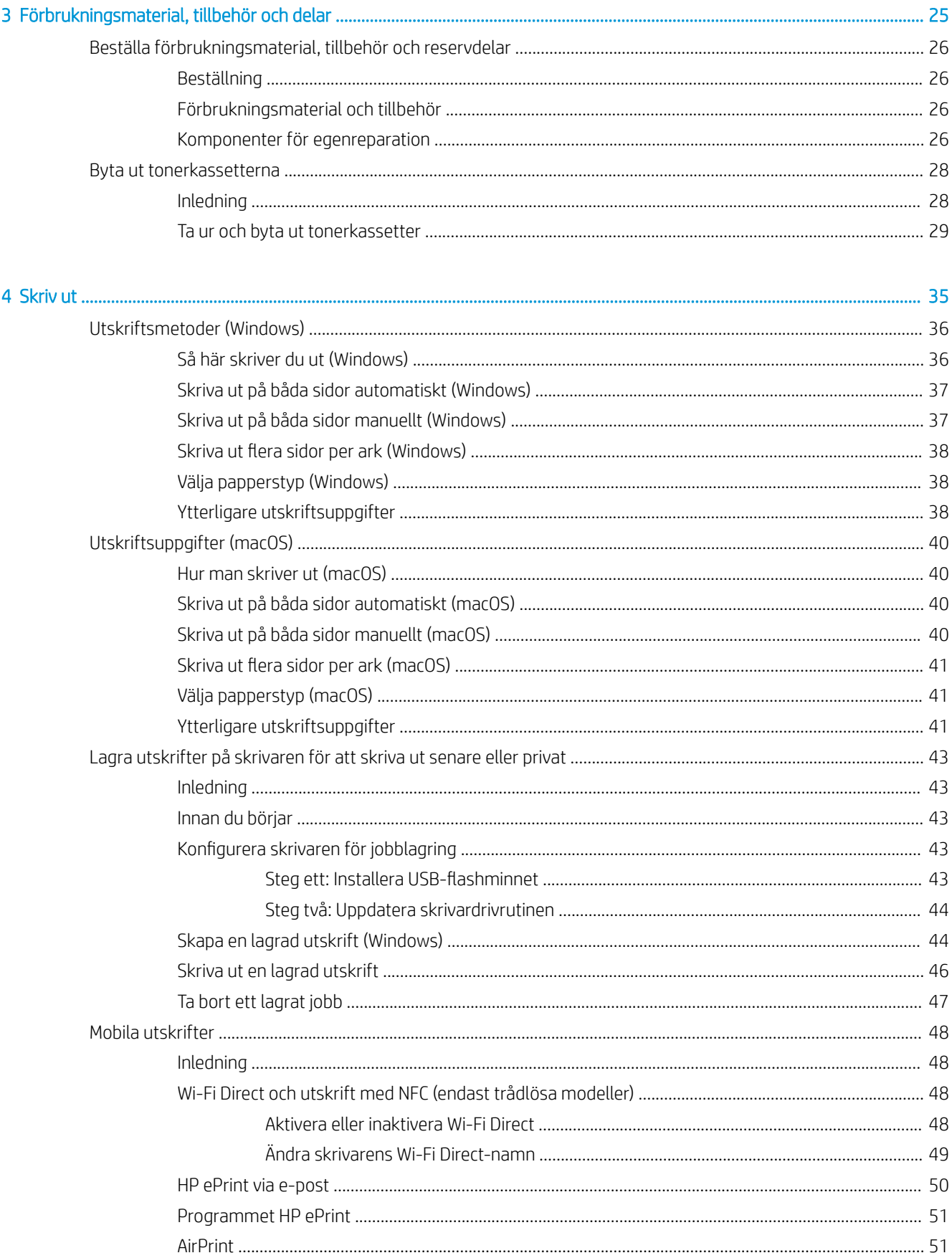

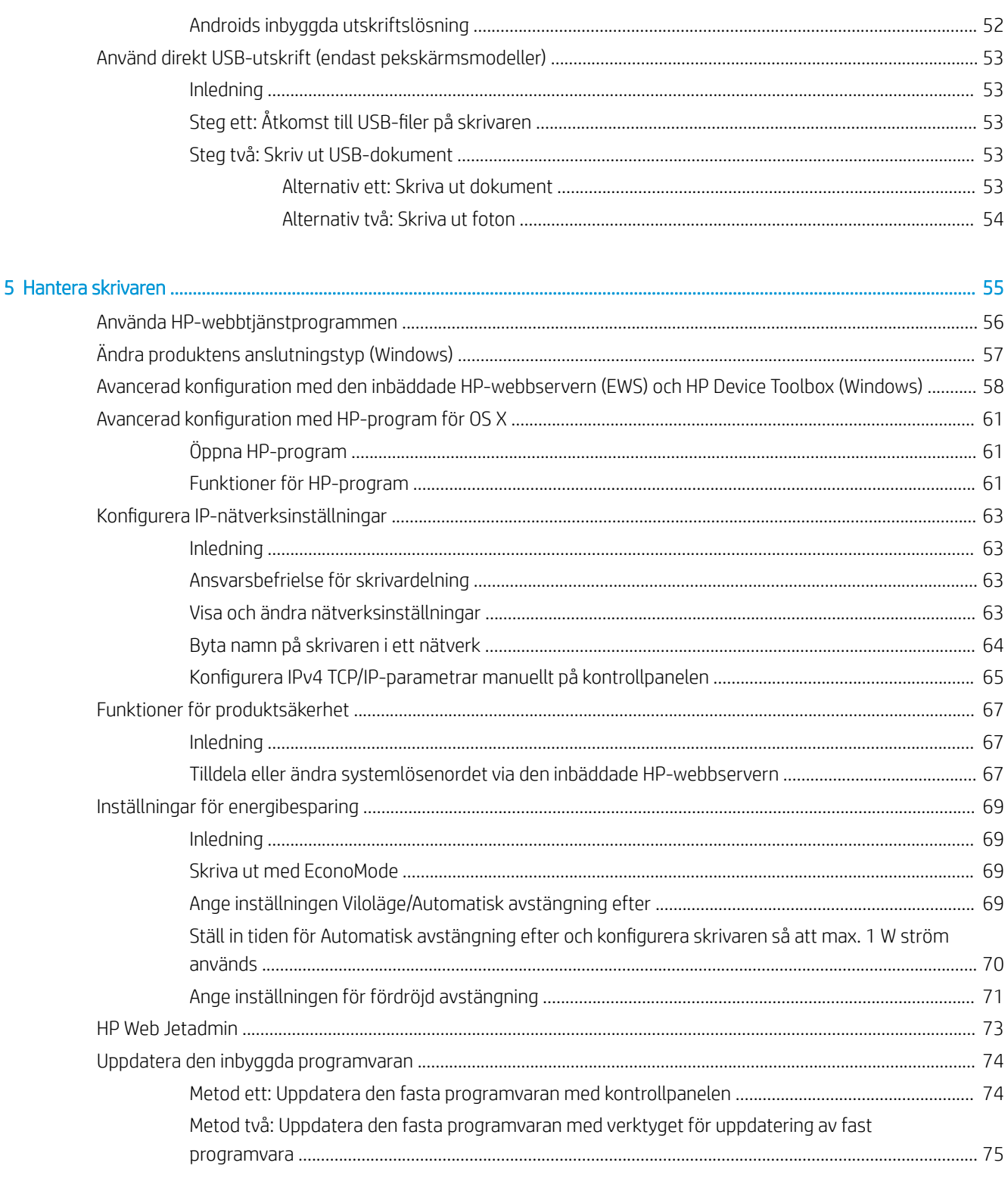

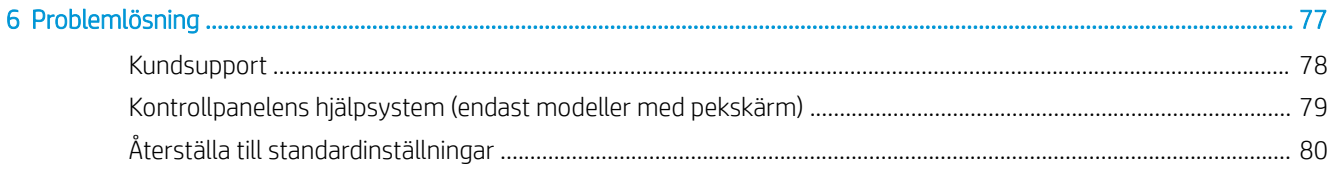

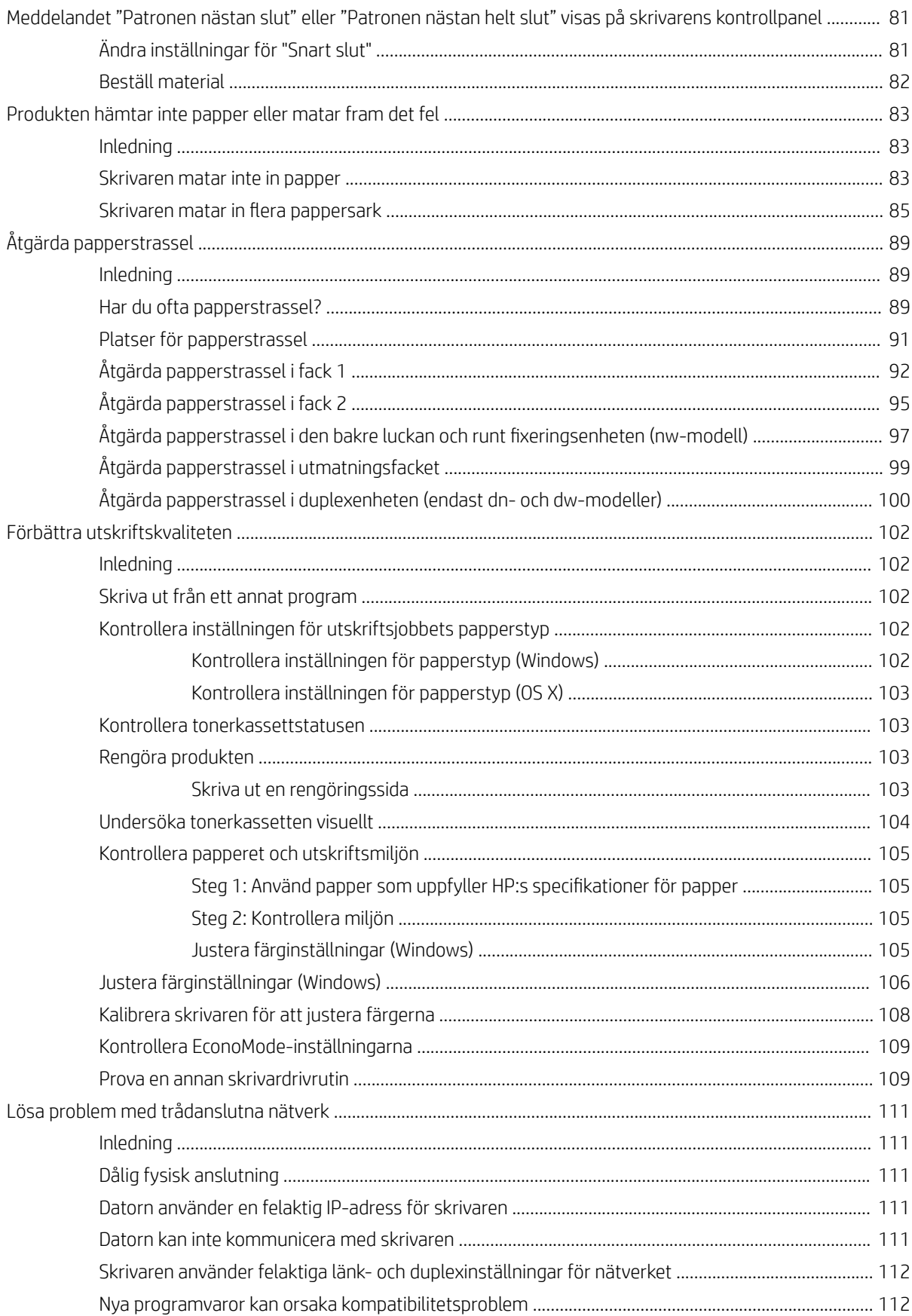

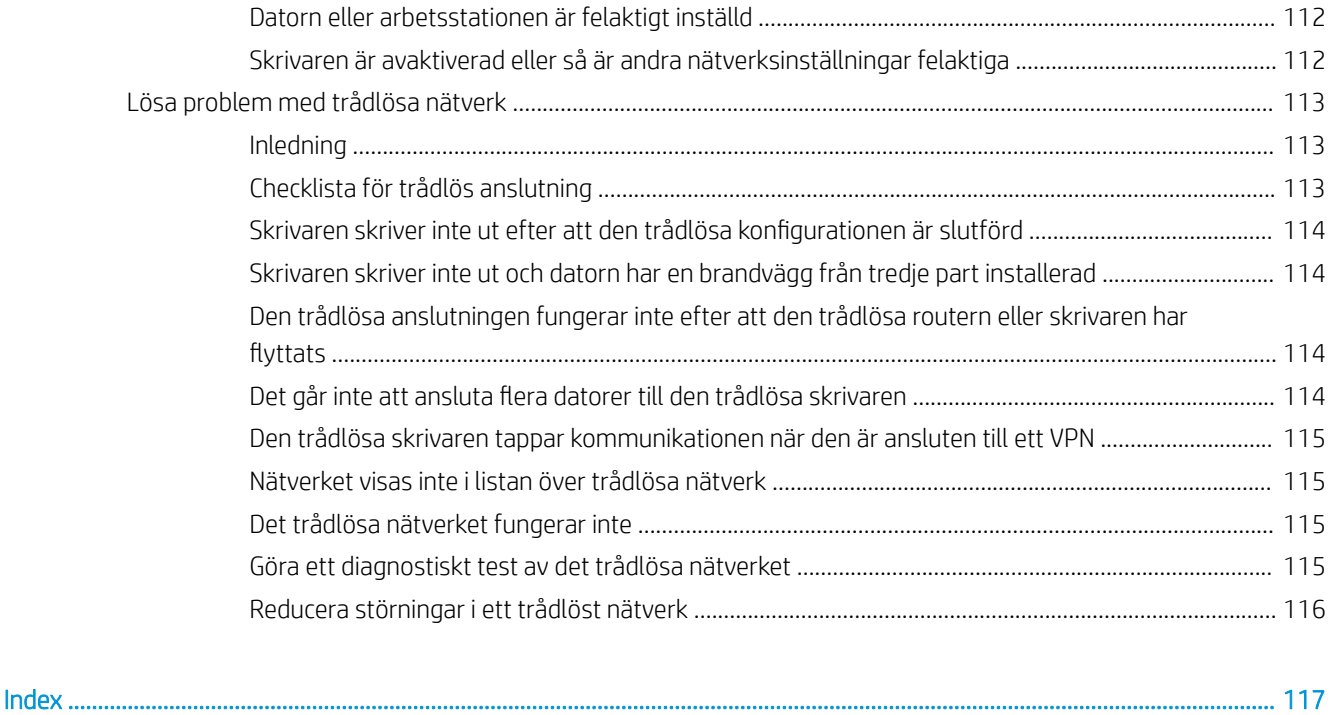

# <span id="page-10-0"></span>1 Produktöversikt

- [Produktvyer](#page-11-0)
- [Produktspecifikationer](#page-17-0)
- [Installation av skrivarens maskinvara och programvara](#page-23-0)

#### Mer information:

Följande information är korrekt vid publiceringstillfället. Aktuell information finns i [www.hp.com/support/](http://www.hp.com/support/colorljM452) [colorljM452](http://www.hp.com/support/colorljM452).

HP:s heltäckande hjälp för skrivaren innehåller följande information:

- Installera och konfigurera
- Lär och använd
- Problemlösning
- Ladda ned uppdateringar av programvara och inbyggd programvara
- Delta i supportforum
- Hitta information om garanti och regler

# <span id="page-11-0"></span>Produktvyer

- **Skrivarens framsida**
- [Skrivarens baksida](#page-12-0)
- [2-radig kontrollpanelsvy \(modellerna M452nw och M452dn\)](#page-13-0)
- [Kontrollpanelvy på pekskärm \(modell M452dw\)](#page-14-0)

# Skrivarens framsida

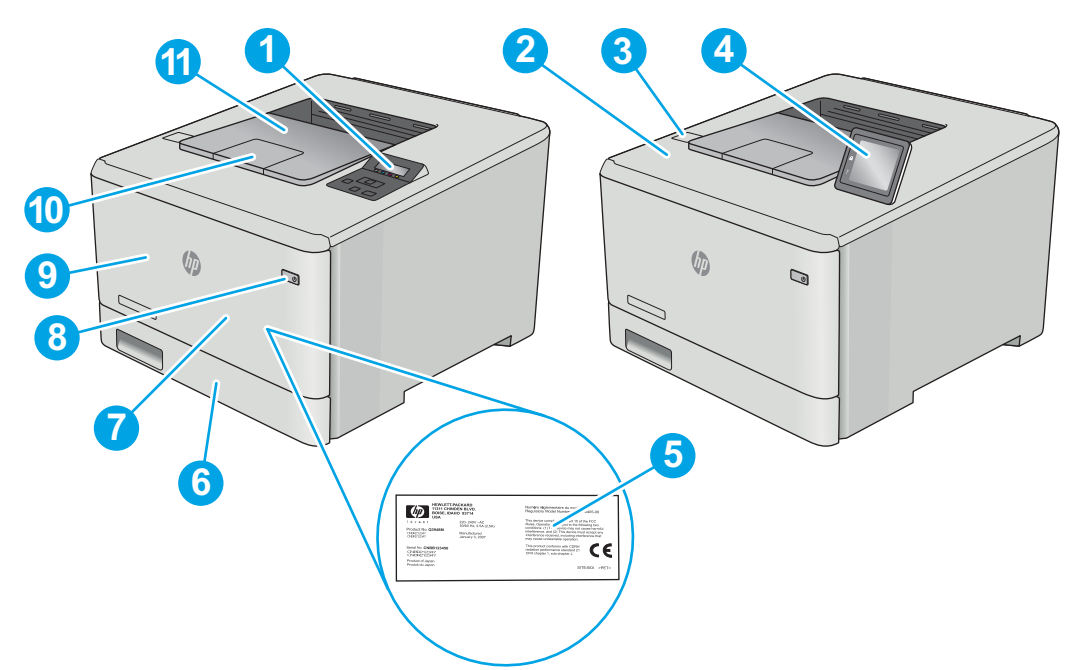

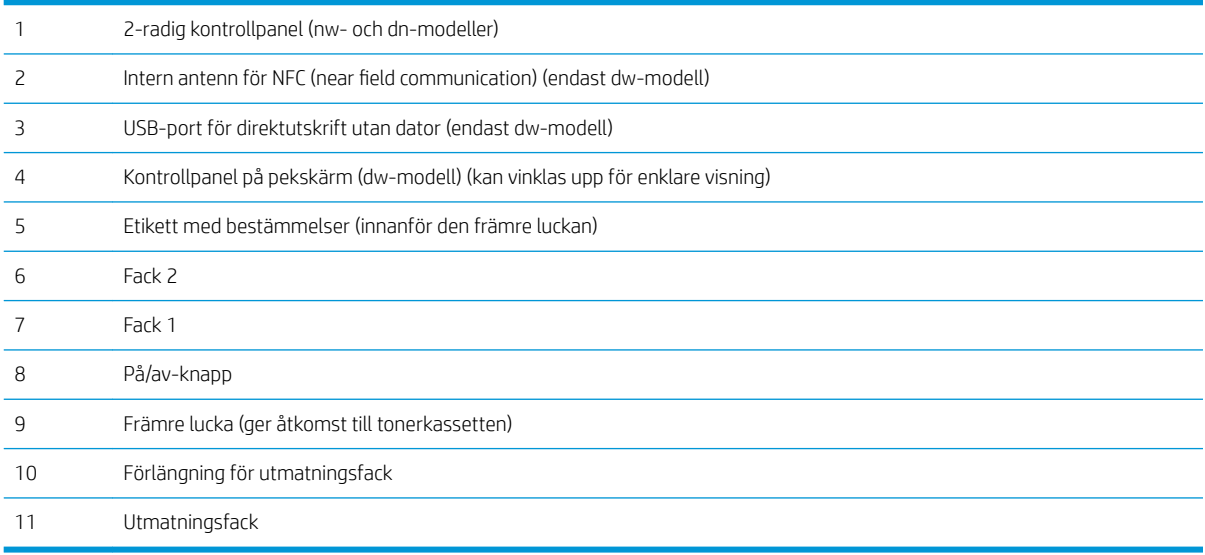

# <span id="page-12-0"></span>Skrivarens baksida

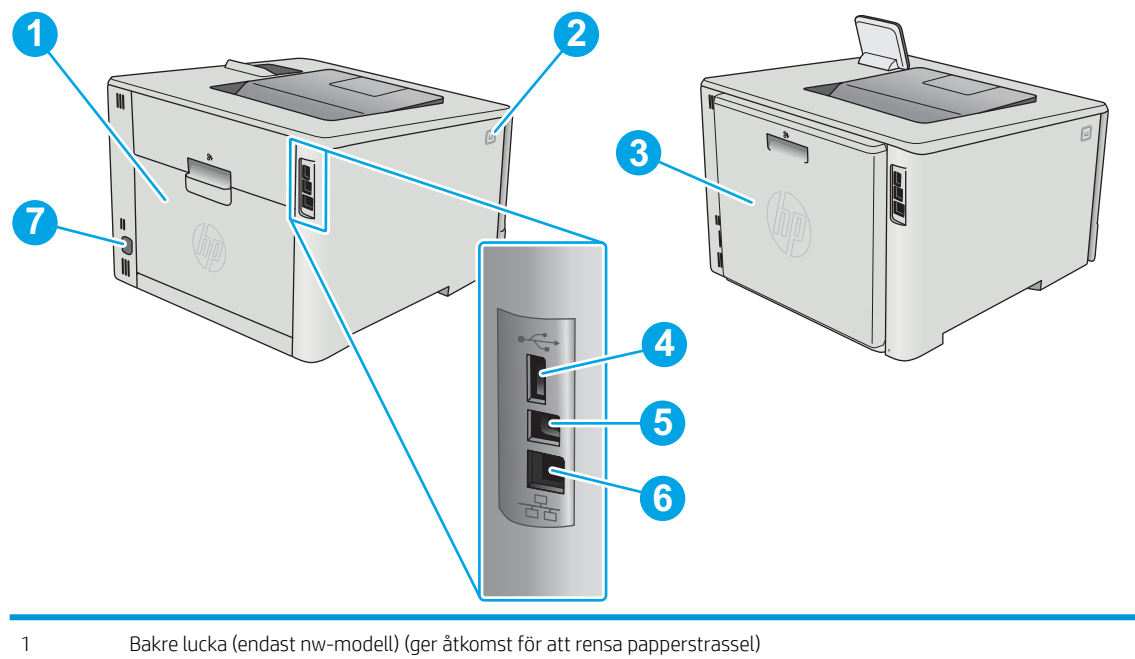

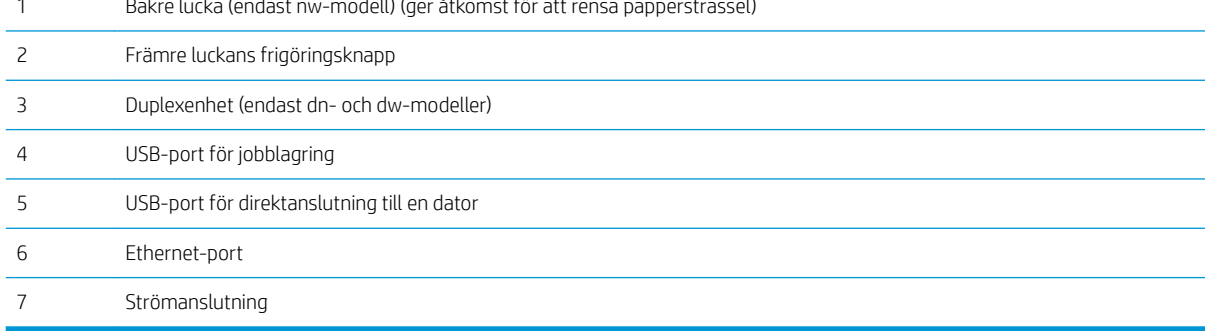

# <span id="page-13-0"></span>2-radig kontrollpanelsvy (modellerna M452nw och M452dn)

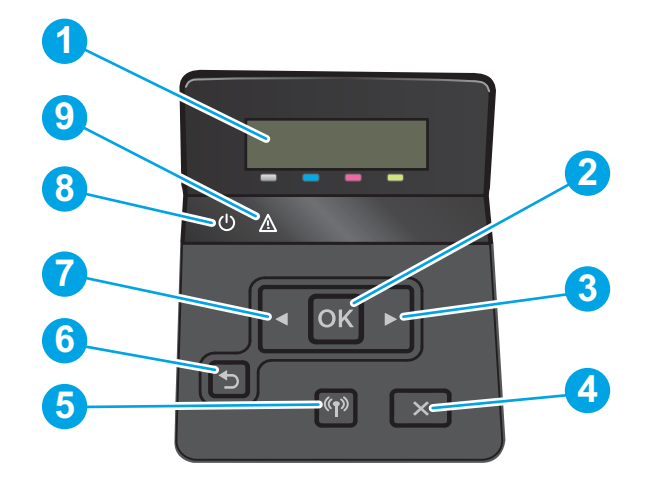

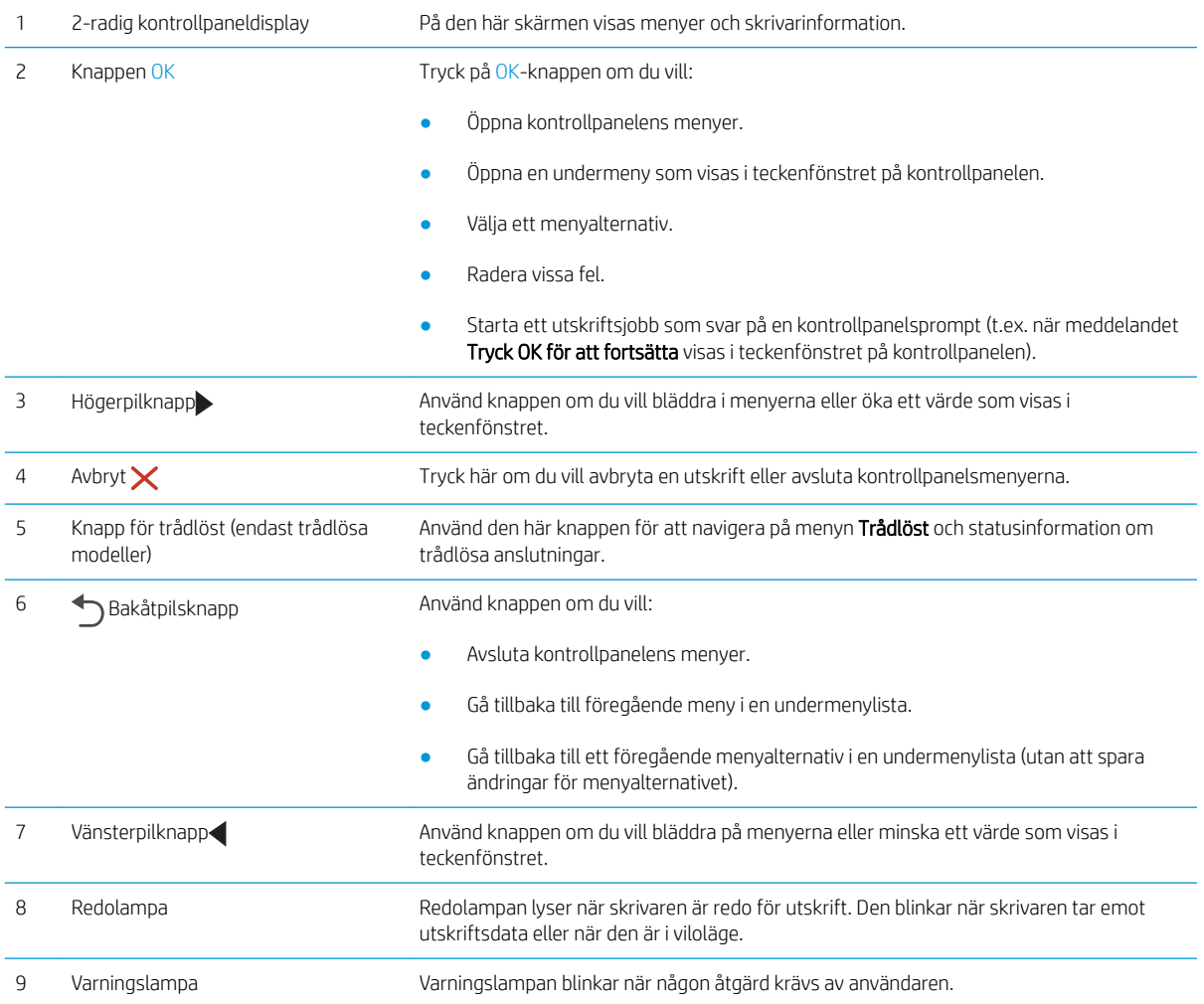

# <span id="page-14-0"></span>Kontrollpanelvy på pekskärm (modell M452dw)

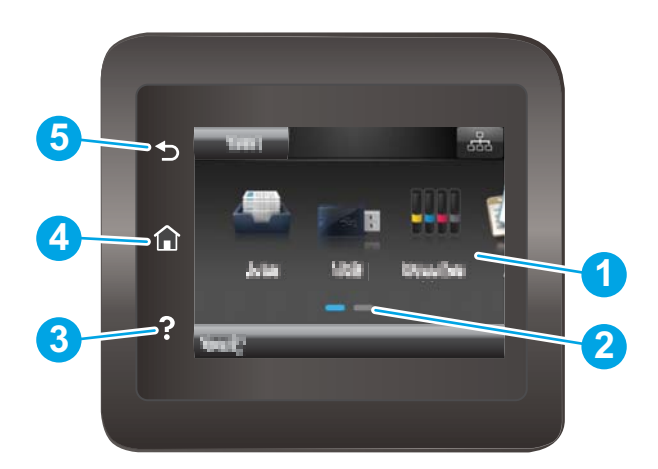

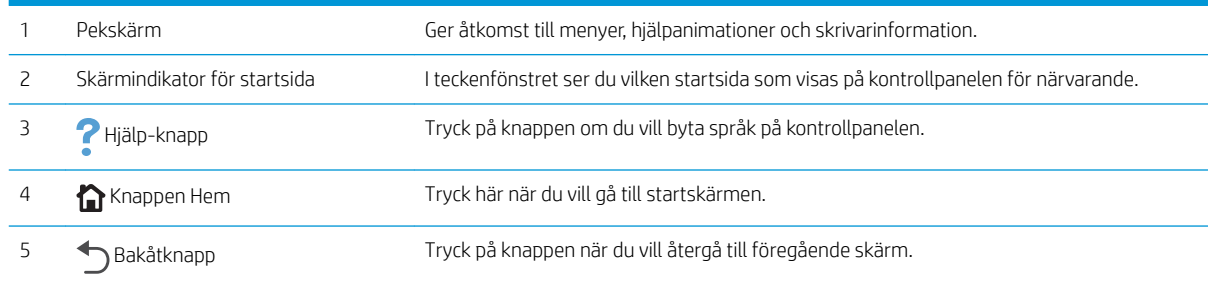

<sup>23</sup> OBS! Det finns ingen standardknapp för Avbryt på kontrollpanelen, men under många skrivarprocesser visas en Avbryt-knapp på pekskärmen. Det gör att användarna kan avbryta en process innan skrivaren har slutfört den.

### <span id="page-15-0"></span>Startskärmens layout

Från startskärmen får du åtkomst till skrivarens funktioner. Där visas också skrivarens aktuella status.

Du kan återgå till startskärmen när som helst genom att trycka på knappen Hem på skrivarens kontrollpanel.

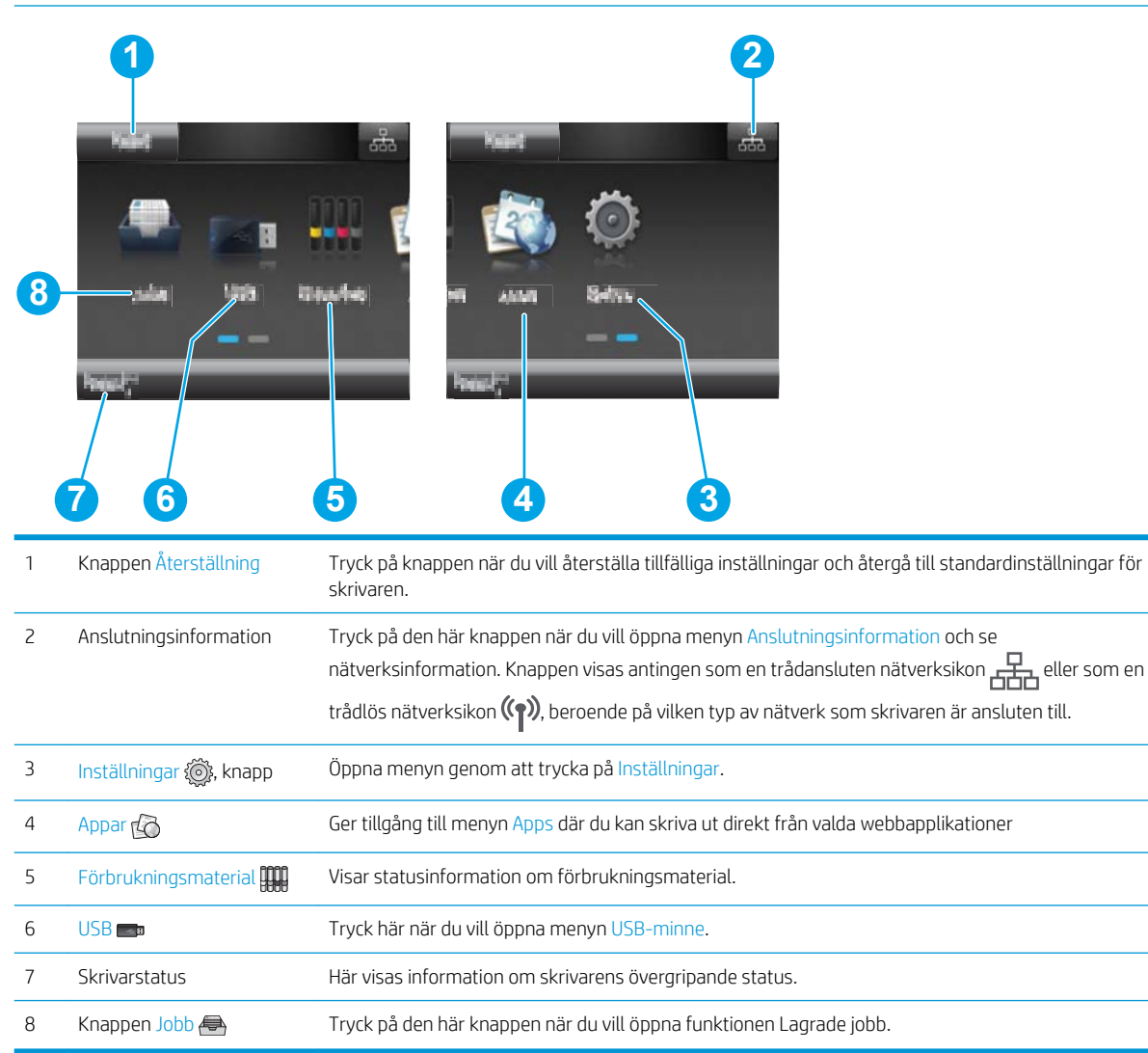

## <span id="page-16-0"></span>Använda kontrollpanelen på pekskärmen

Använd de här åtgärderna när du vill använda skrivarens kontrollpanel med pekskärm.

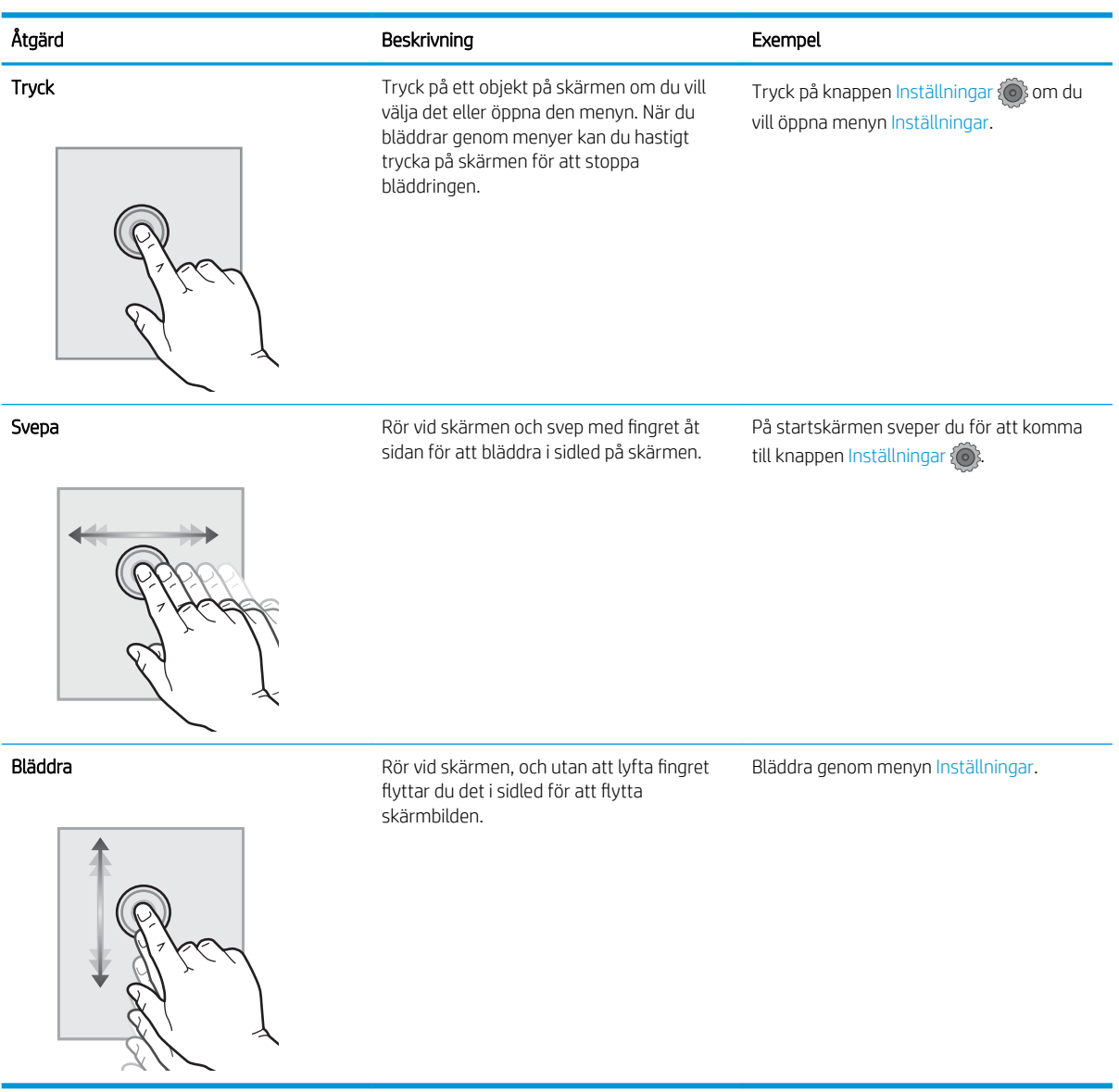

# <span id="page-17-0"></span>Produktspecifikationer

**VIKTIGT:** Följande specifikationer är korrekta vid tiden för publicering, men kan komma att ändras. Aktuell information finns på [www.hp.com/support/colorljM452.](http://www.hp.com/support/colorljM452)

- Tekniska specifikationer
- [Operativsystem som kan användas](#page-18-0)
- [Lösningar för mobila utskrifter](#page-19-0)
- [Skrivarens mått](#page-20-0)
- Effektförbrukning, elektriska specifikationer och akustisk emission
- [Område för driftmiljö](#page-22-0)

## Tekniska specifikationer

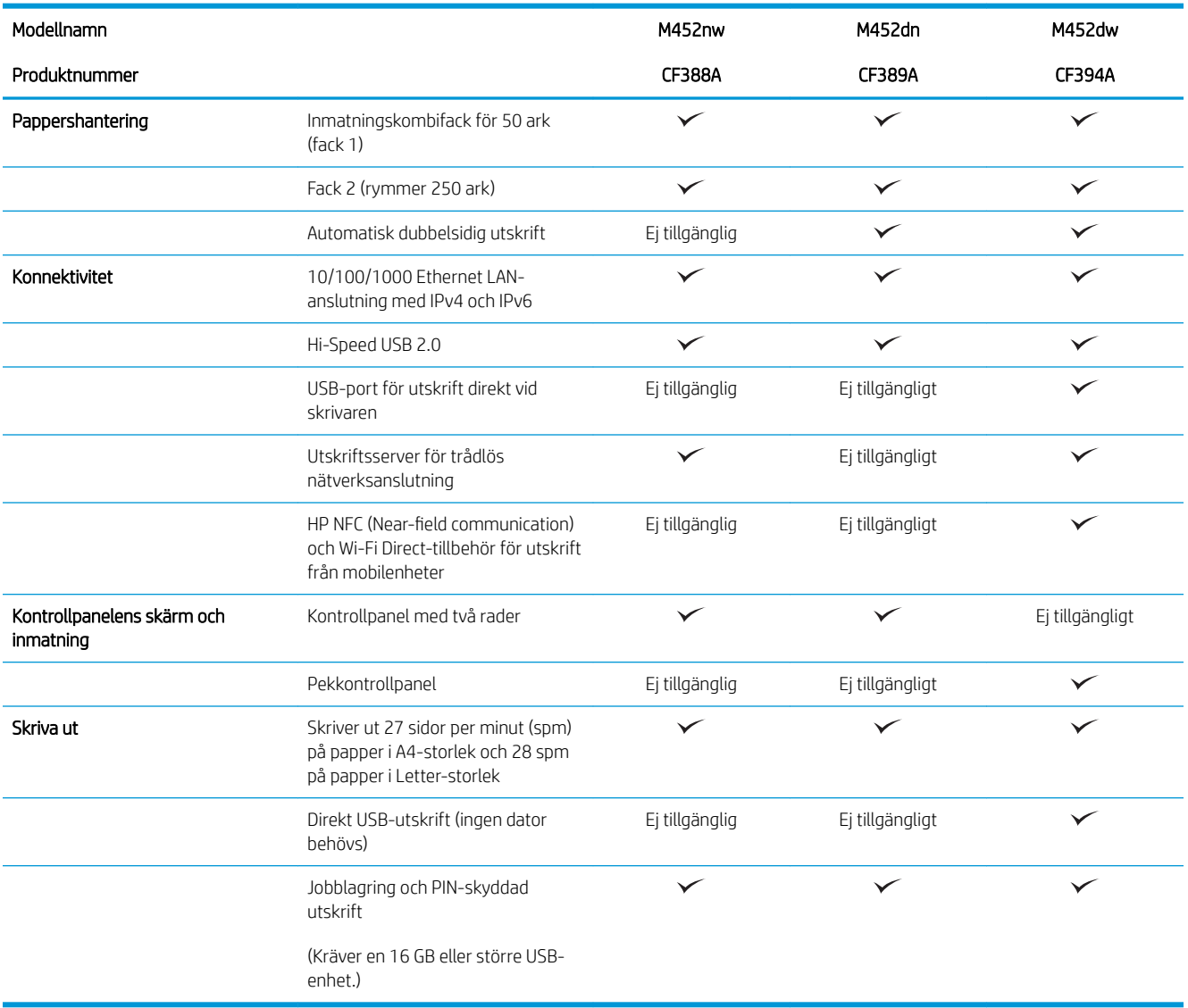

### <span id="page-18-0"></span>Operativsystem som kan användas

Följande information gäller för de skrivarspecifika skrivardrivrutinerna Windows PCL 6 och OS X.

Windows: Med HP:s programinstallations-cd installeras drivrutinen HP PCL-6, HP PCL 6 eller HP PCL 6, beroende på vilket Windows-operativsystem som används, tillsammans med eventuell ytterligare programvara när det fullständiga installationsprogrammet används. Mer information hittar du i installationshandboken till programvaran.

Mac-datorer och OS X: Mac-datorer och Apples mobila enheter kan användas med den här skrivaren. Skrivardrivrutinen och skrivarverktygen för OS X är tillgängliga för hämtning från hp.com och kan även vara tillgängliga via Apple Software Update. HP-installationsprogrammet för OS X finns inte på CD-skivan i förpackningen. Så här hämtar du installationsprogrammet för OS X:

- 1. Gå till [www.hp.com/support/colorljM452.](http://www.hp.com/support/colorljM452)
- 2. Välj Supportalternativ och sedan under Alternativ för hämtning väljer du Drivrutiner, programvara och fast programvara.

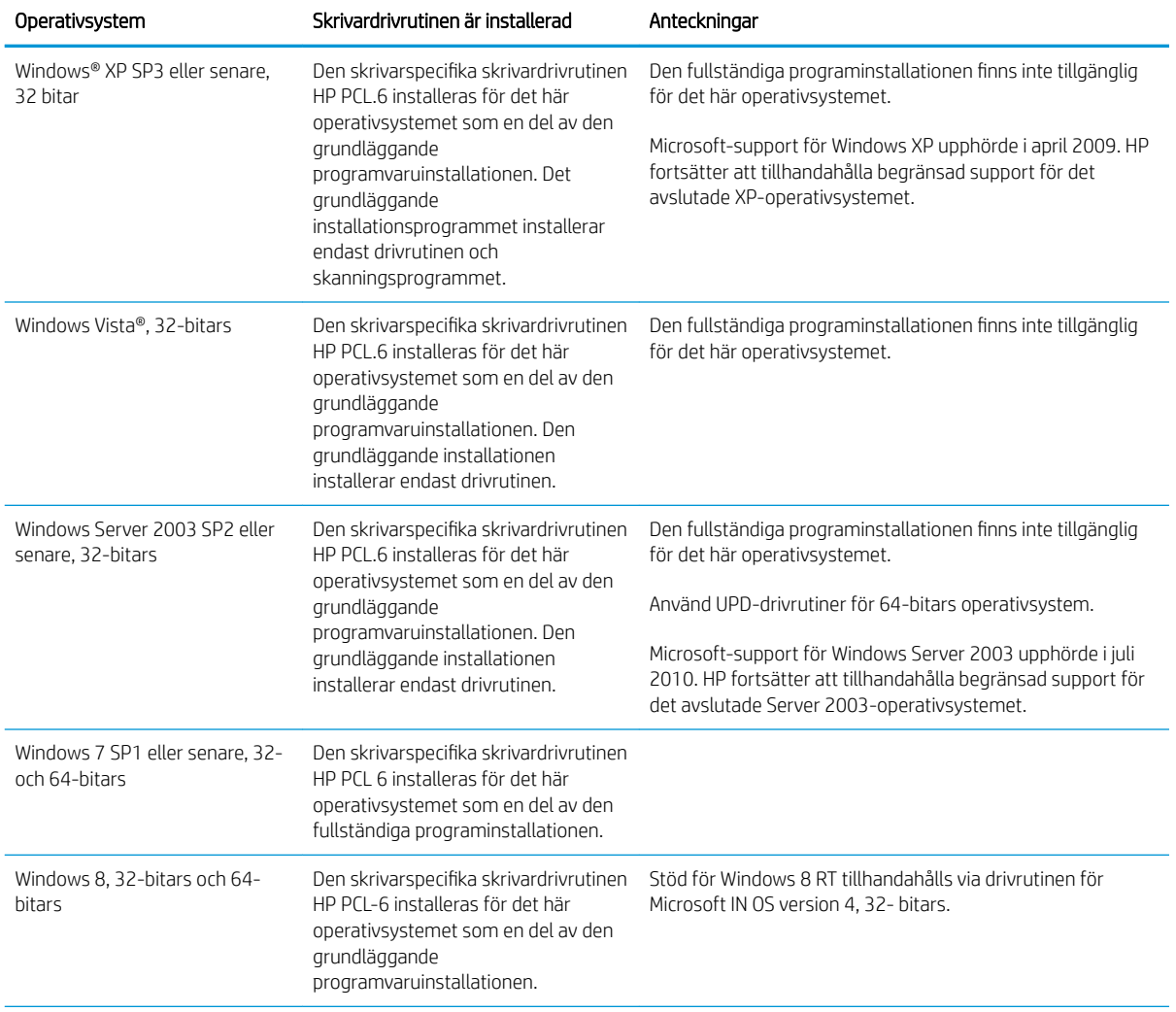

3. Klicka på din operativsystemversion och därefter på knappen Hämta.

<span id="page-19-0"></span>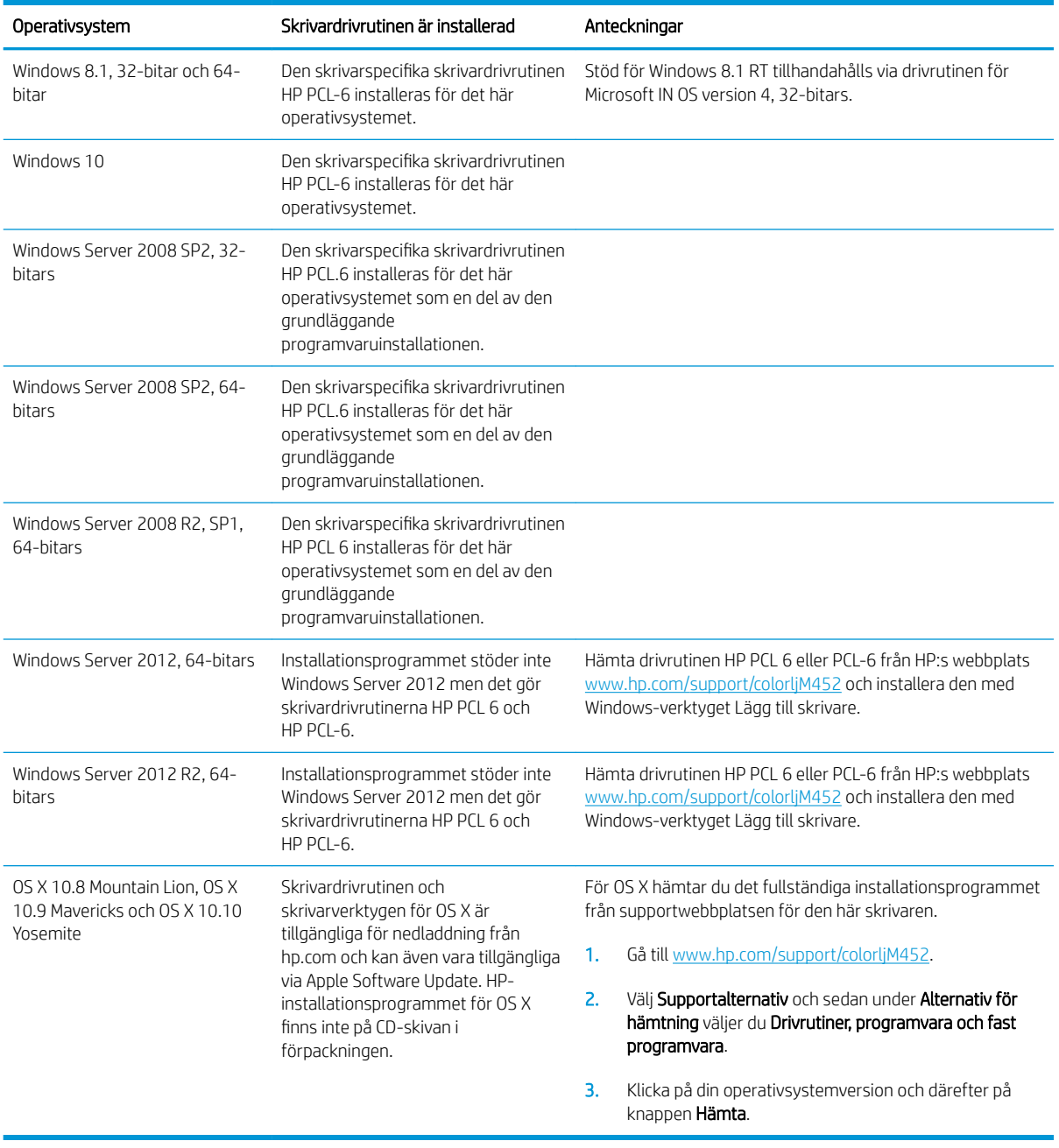

**38 OBS!** För en aktuell lista över de operativsystem som stöds, besöker du [www.hp.com/support/colorljM452](http://www.hp.com/support/colorljM452) för att ta del av HP:s heltäckande hjälp för produkten.

OBS! Om du vill veta mer om klient- och serveroperativsystem och drivrutinerna HP UPD PCL6, UPD PCL 5 och UPD PS för den här skrivaren går du till [www.hp.com/go/upd](http://www.hp.com/go/upd) och klickar på fliken Specifikationer.

## Lösningar för mobila utskrifter

Skrivaren kan användas med följande programvara för mobilutskrift:

Programmet HP ePrint

- <span id="page-20-0"></span><sup>2</sup> OBS! HP ePrint-programvaran kan användas med följande operativsystem: Windows 7 SP 1 (32-bitars och 64-bitars), Windows 8 (32-bitars och 64-bitars), Windows 8.1 (32-bitars och 64-bitars), Windows 10 (32-bitars och 64-bitars) och OS X version 10.8 Mountain Lion, 10.9 Mavericks och 10.10 Yosemite.
- HP ePrint via e-post (HP:s webbtjänster måste vara aktiverade och skrivaren måste vara registrerad på HP Connected)
- Programmet HP ePrint (tillgängligt för Android, iOS och Blackberry)
- Programmet ePrint Enterprise (kan användas på alla skrivare med ePrint Enterprise Server-programvara)
- Programmet HP All-in-One Remote för iOS- och Android-enheter
- Google Cloud Print
- **AirPrint**
- Android-utskrift

### Skrivarens mått

Bild 1-1 Mått för M452nw-modellen

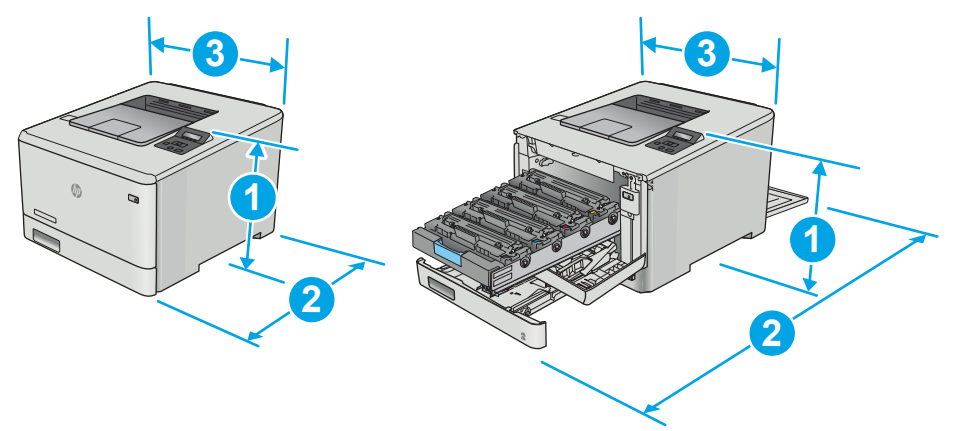

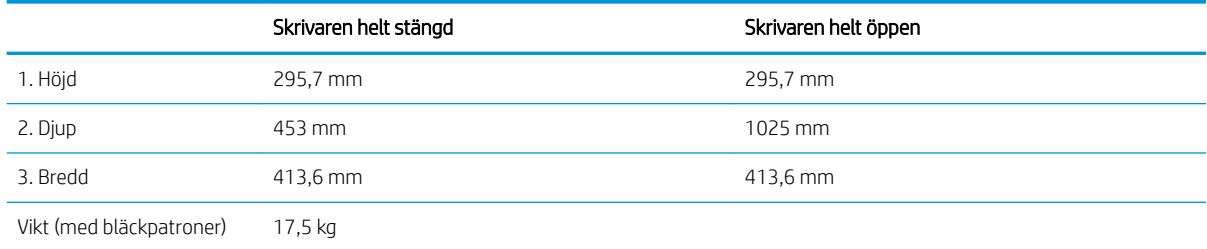

### Bild 1-2 Mått för M452dn- och M452dw-modellerna

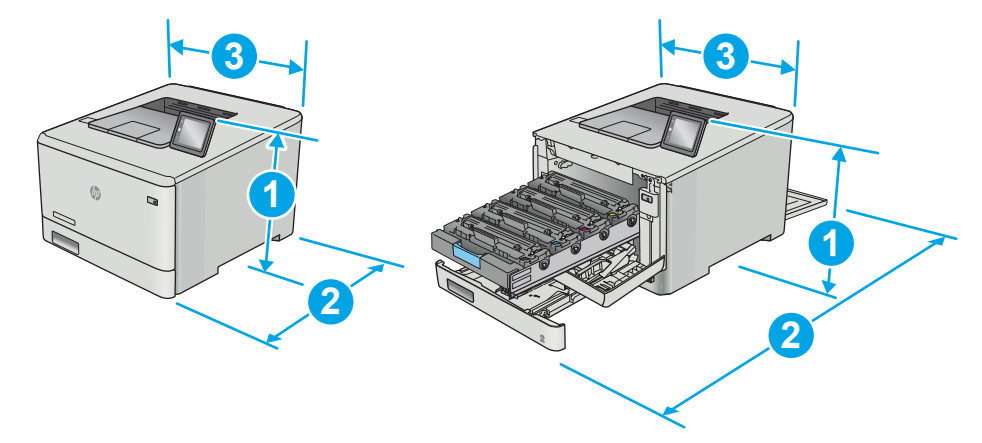

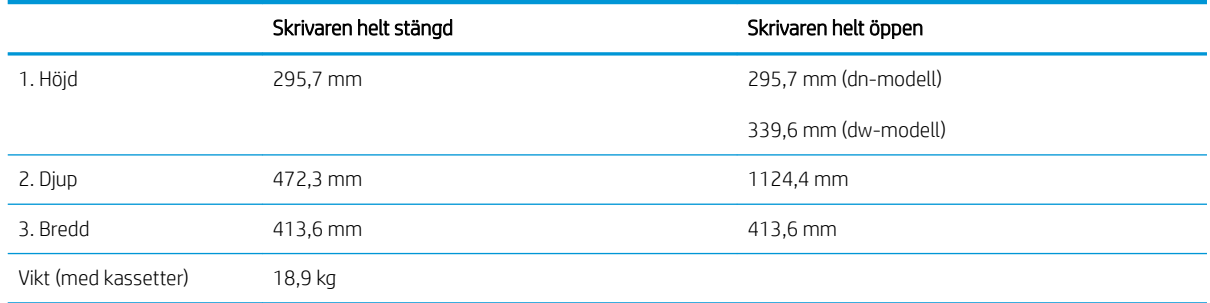

#### Bild 1-3 Mått för modeller med extrafack 3

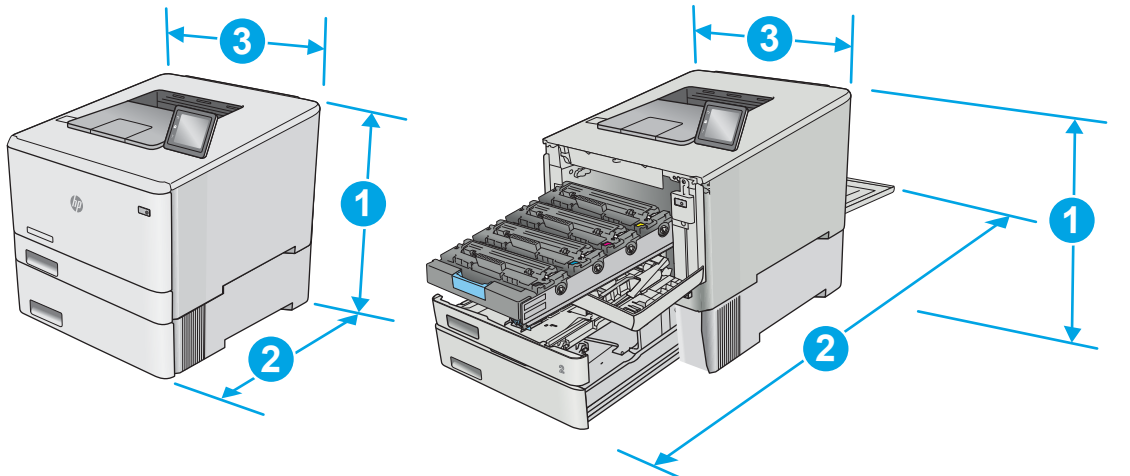

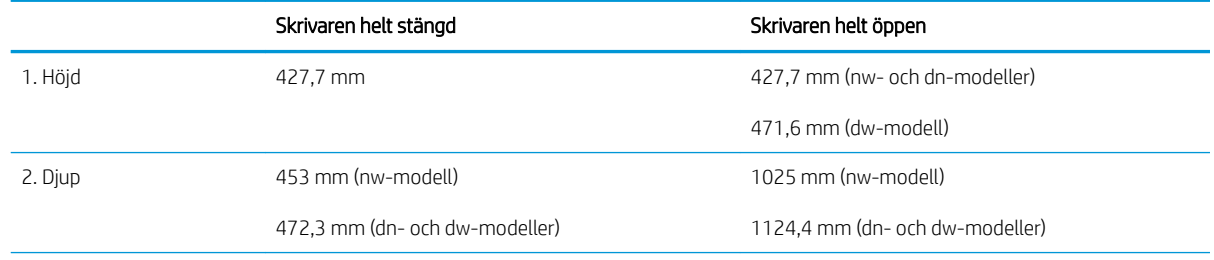

<span id="page-22-0"></span>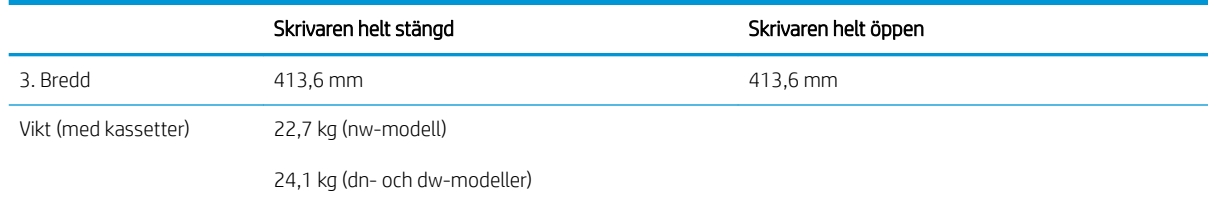

## Effektförbrukning, elektriska specifikationer och akustisk emission

Aktuell information finns på [www.hp.com/support/colorljM452.](http://www.hp.com/support/colorljM452)

X VIKTIGT: Strömkraven baseras på land/region där skrivaren säljs. Frekvensomvandla ej spänningen i nätet. Det skadar skrivaren och gör skrivarens garanti ogiltig.

# Område för driftmiljö

#### Tabell 1-1 Specifikationer för driftmiljö

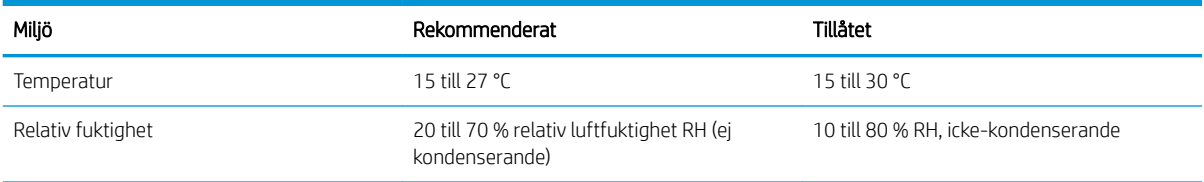

# <span id="page-23-0"></span>Installation av skrivarens maskinvara och programvara

Grundläggande installationsanvisningar finns på installationsaffischen och i startguiden som medföljde skrivaren. Fler instruktioner finns på HP-supporten på webben.

Gå till [www.hp.com/support/colorljM452](http://www.hp.com/support/colorljM452) för HP:s heltäckande hjälp för skrivaren. Leta upp följande support:

- Installera och konfigurera
- Lär och använd
- Problemlösning
- Hämta uppdateringar av programvara och inbyggd programvara
- Delta i supportforum
- Hitta information om garanti och regler

# <span id="page-24-0"></span>2 Pappersfack

- · Fyll på papper i fack 1 (flerfunktionsfack)
- [Fylla på papper i fack 2](#page-28-0)
- [Fylla på och skriva ut på kuvert](#page-32-0)

#### Mer information:

Följande information är korrekt vid publiceringstillfället. Aktuell information finns i [www.hp.com/support/](http://www.hp.com/support/colorljM452) [colorljM452](http://www.hp.com/support/colorljM452).

HP:s heltäckande hjälp för skrivaren innehåller följande information:

- Installera och konfigurera
- Lär och använd
- Problemlösning
- Ladda ned uppdateringar av programvara och inbyggd programvara
- Delta i supportforum
- Hitta information om garanti och regler

# <span id="page-25-0"></span>Fyll på papper i fack 1 (flerfunktionsfack)

## Inledning

Använd fack 1 om du vill skriva ut kuvert, dokument med en sida eller dokument som kräver flera papperstyper.

- Fyll på papper i fack 1 (flerfunktionsfack)
- [Fack 1, pappersorientering](#page-27-0)

# Fyll på papper i fack 1 (flerfunktionsfack)

1. Öppna fack 1.

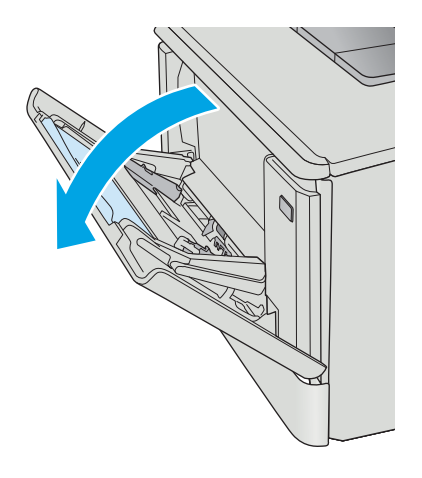

2. Tryck på fliken på pappersledaren till höger för att Ʈytta pappersledarna utåt och dra ut fackets förlängningsdel.

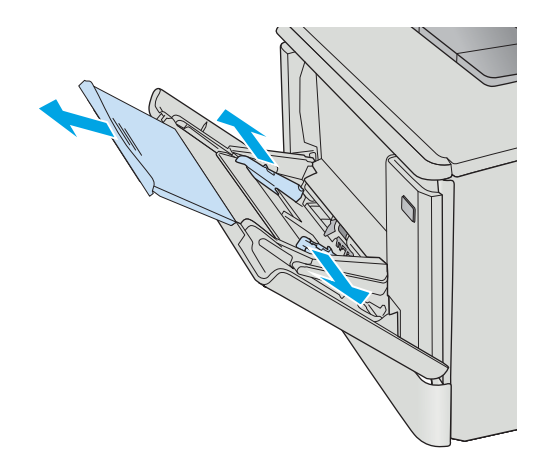

3. Placera pappersbunten i facket och justera sedan pappersledarna på sidorna så att de rör lätt vid pappersarken, inte så hårt att de böjs. Information om hur du löser problem med pappersorientering finns i [Fack 1, pappersorientering på sidan 18.](#page-27-0)

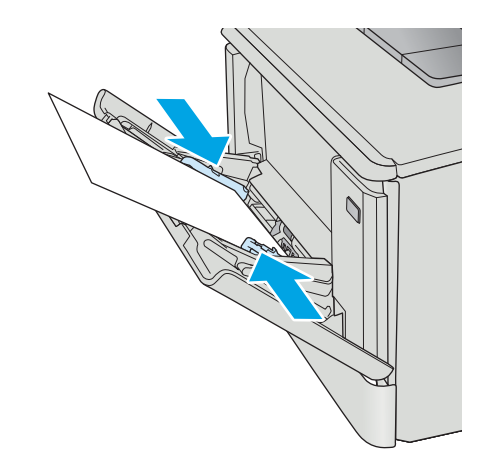

4. Vid datorn startar du utskriften från programmet. Kontrollera att drivrutinen ställs in på rätt typ och storlek för det papper som ska skrivas ut från fack 1.

# <span id="page-27-0"></span>Fack 1, pappersorientering

När du använder papper som behöver ha en specifik orientering lägger du i det enligt tabellen nedan.

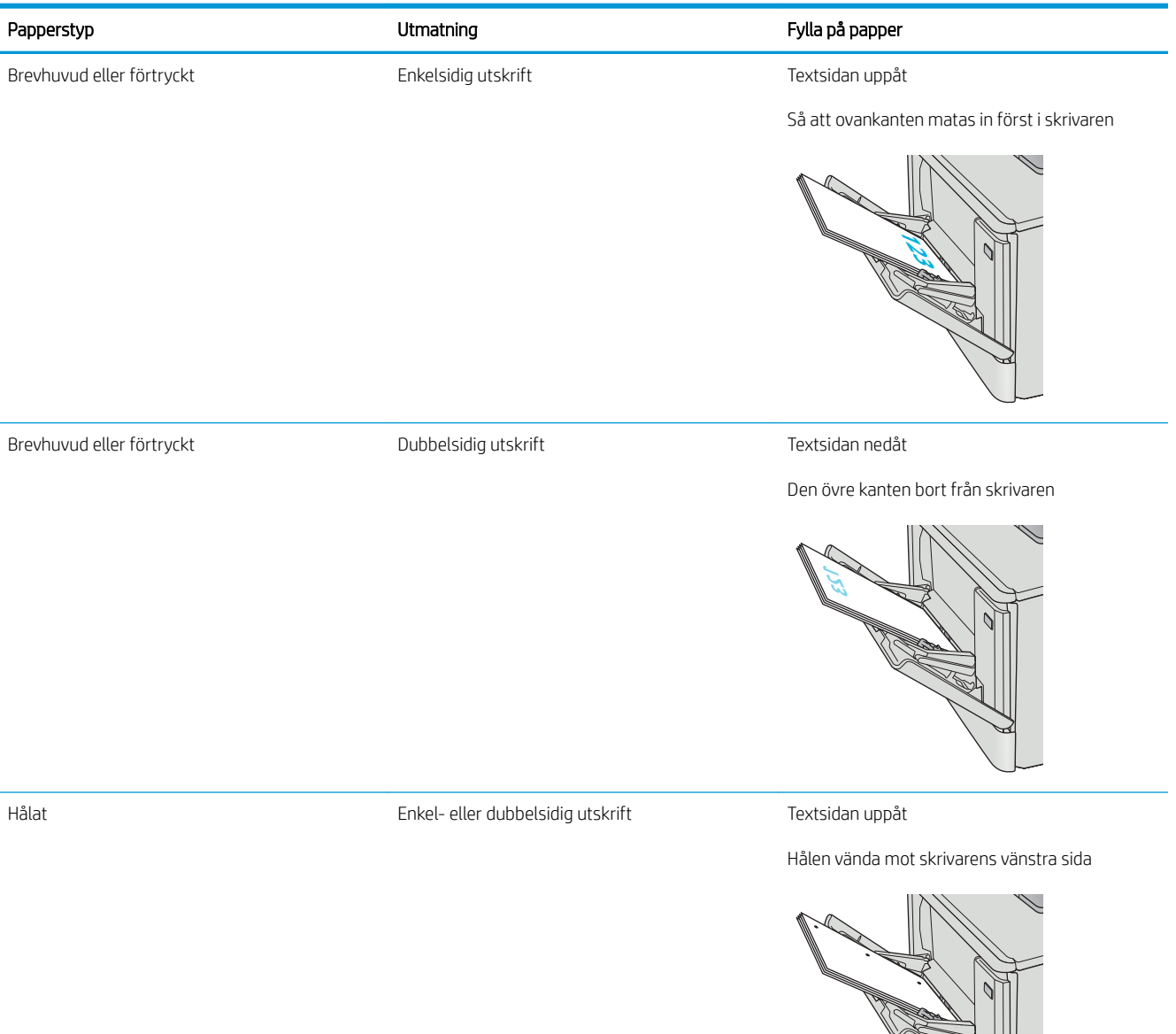

# <span id="page-28-0"></span>Fylla på papper i fack 2

## Inledning

Följande information beskriver hur du fyller på papper i fack 2.

- Fylla på papper i fack 2
- [Fack 2, pappersorientering](#page-31-0)

# Fylla på papper i fack 2

1. Öppna facket.

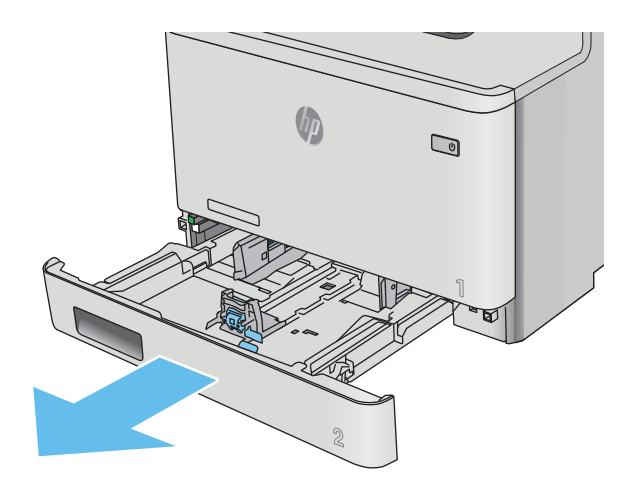

2. Ställ in pappersledarna för bredd genom att klämma ihop justeringsreglagen på ledarna och sedan skjuta ledarna så att de passar den pappersstorlek som används.

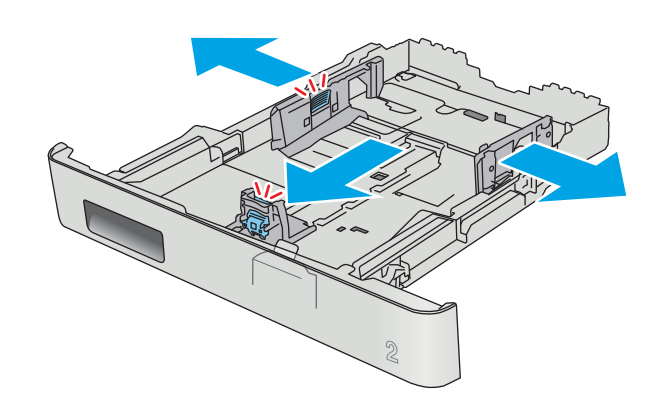

3. Om du vill fylla på papper i storleken Legal förlänger du facket genom att klämma ihop den främre Ʈiken och dra i fackets framsida.

OBS! När du har fyllt på med papper i formatet Legal, förlängs fack 2 ca 51 mm från skrivarens framsida.

4. Fyll på papper i facket.

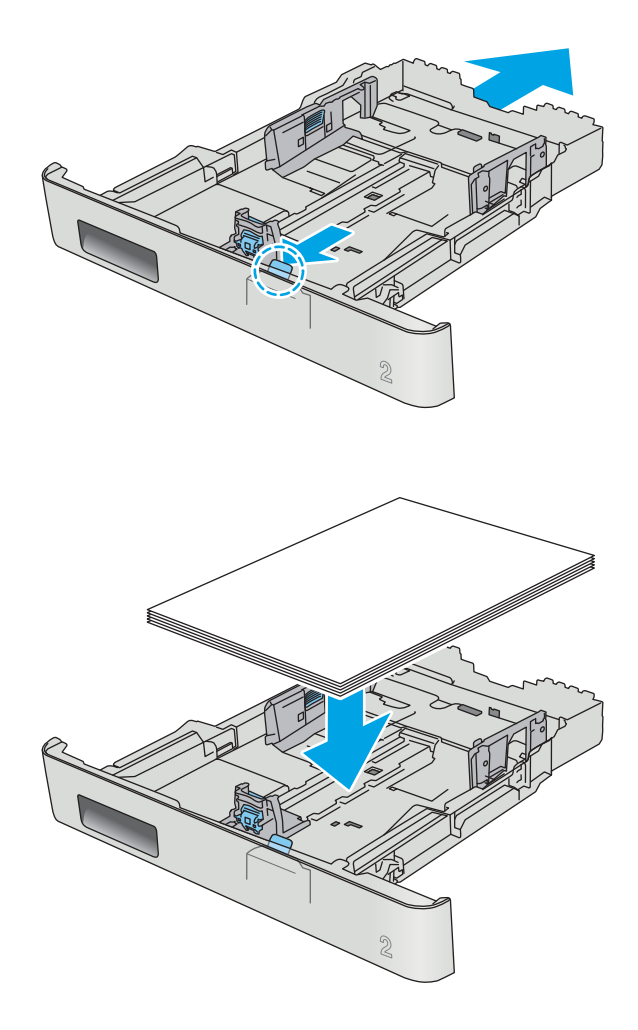

5. Se till att pappersbunten ligger plant i alla fyra hörnen. Justera pappersledarna för bredd och längd så att de ligger an mot pappersbuntens kanter.

OBS! För att undvika papperstrassel ska du inte fylla på för mycket papper i facket. Kontrollera att buntens överkant inte når över markeringen för maxnivå.

6. Se till att papperet inte når upp till markeringen för maxnivå, och stäng sedan facket.

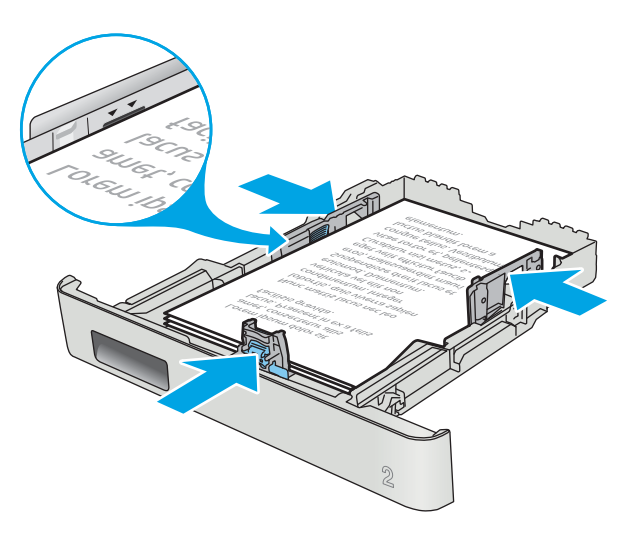

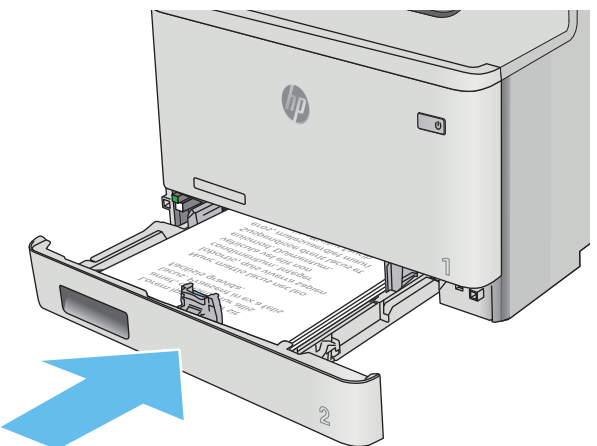

# <span id="page-31-0"></span>Fack 2, pappersorientering

När du använder papper som behöver ha en specifik orientering lägger du i det enligt tabellen nedan.

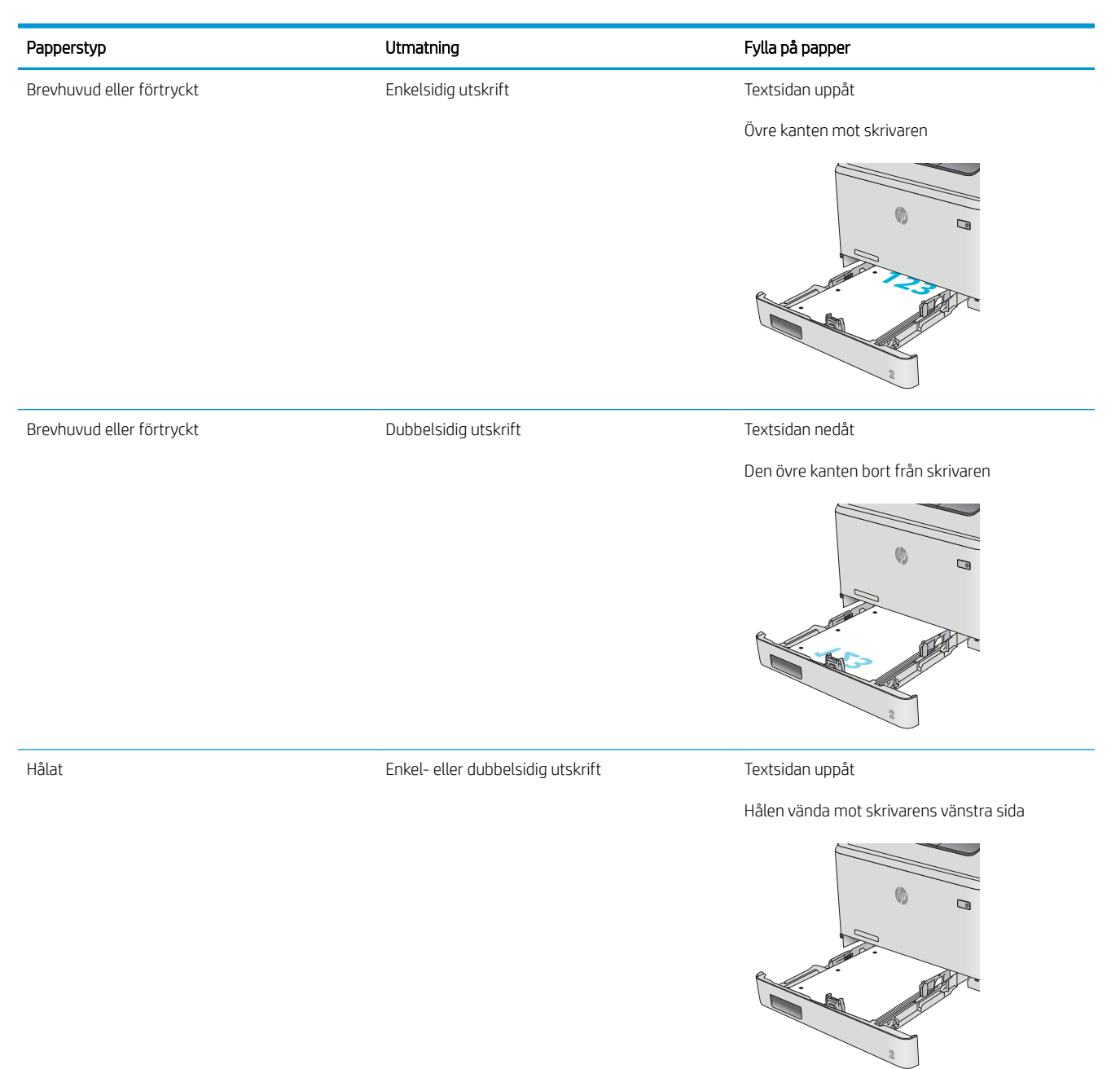

# <span id="page-32-0"></span>Fylla på och skriva ut på kuvert

## Inledning

Följande information beskriver hur du skriver ut på och fyller på kuvert. Endast 5 mm--kuvert (4 till 6 kuvert) ska fyllas på i fack 1 för bästa prestanda och endast 10 kuvert ska fyllas på i Fack 2.

Om du vill skriva ut kuvert i fack 1 eller fack 2, följer du de här stegen för att välja rätt inställningar i skrivardrivrutinen.

## Skriva ut på kuvert

- 1. Välj alternativet Skriv ut i programvaran.
- 2. Välj skrivaren i listan med skrivare och klicka sedan på eller tryck på Egenskaper eller Inställningar för att öppna skrivardrivrutinen.
- **3** OBS! Namnet på knappen varierar för olika program.
- OBS! Om du vill få åtkomst till funktionerna på startskärmen i Windows 8 eller 8.1 väljer du Enheter, Skriv ut och sedan skrivaren.
- 3. Klicka eller tryck på fliken Papper/kvalitet.
- 4. I listrutan Pappersstorlek väljer du rätt storlek för kuverten.
- 5. Ilistrutan Papperstyp väljer du Kuvert.
- 6. I listrutan Papperskälla väljer du vilket fack som ska användas.
- 7. Klicka på OK för att stänga dialogrutan Dokumentegenskaper.
- 8. I dialogrutan Skriv ut klickar du på knappen OK för att skriva ut.

# <span id="page-33-0"></span>Kuvertorientering

Fyll på kuvert i fack 1 med framsidan uppåt och så att den korta frankeringssidan matas först in i skrivaren.

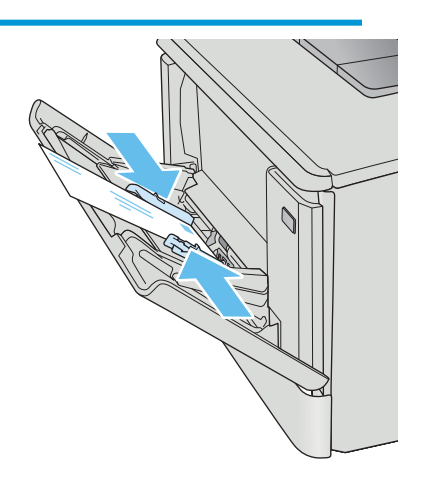

Fyll på kuvert i fack 2 med framsidan uppåt och så att den korta frankeringssidan matas först in i skrivaren.

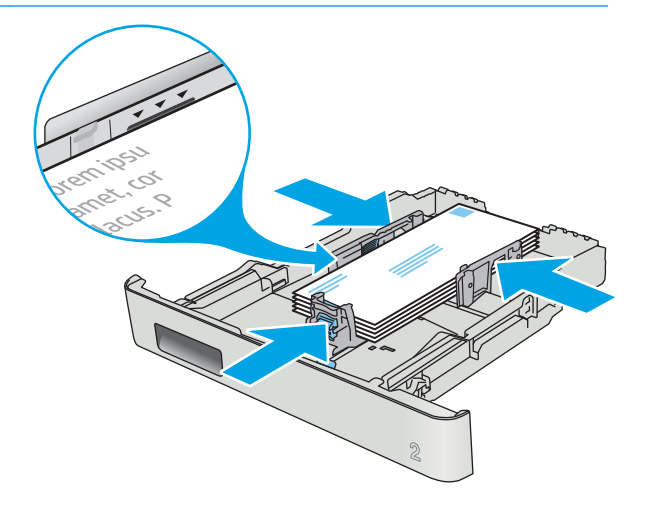

# <span id="page-34-0"></span>3 Förbrukningsmaterial, tillbehör och delar

- [Beställa förbrukningsmaterial, tillbehör och reservdelar](#page-35-0)
- [Byta ut tonerkassetterna](#page-37-0)

#### Mer information:

Följande information är korrekt vid publiceringstillfället. Aktuell information finns i [www.hp.com/support/](http://www.hp.com/support/colorljM452) [colorljM452](http://www.hp.com/support/colorljM452).

HP:s heltäckande hjälp för skrivaren innehåller följande information:

- Installera och konfigurera
- Lär och använd
- Problemlösning
- Ladda ned uppdateringar av programvara och inbyggd programvara
- Delta i supportforum
- Hitta information om garanti och regler

# <span id="page-35-0"></span>Beställa förbrukningsmaterial, tillbehör och reservdelar

# Beställning

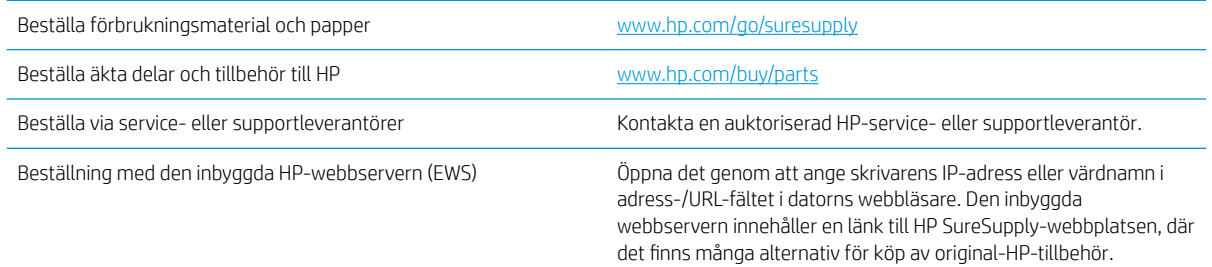

# Förbrukningsmaterial och tillbehör

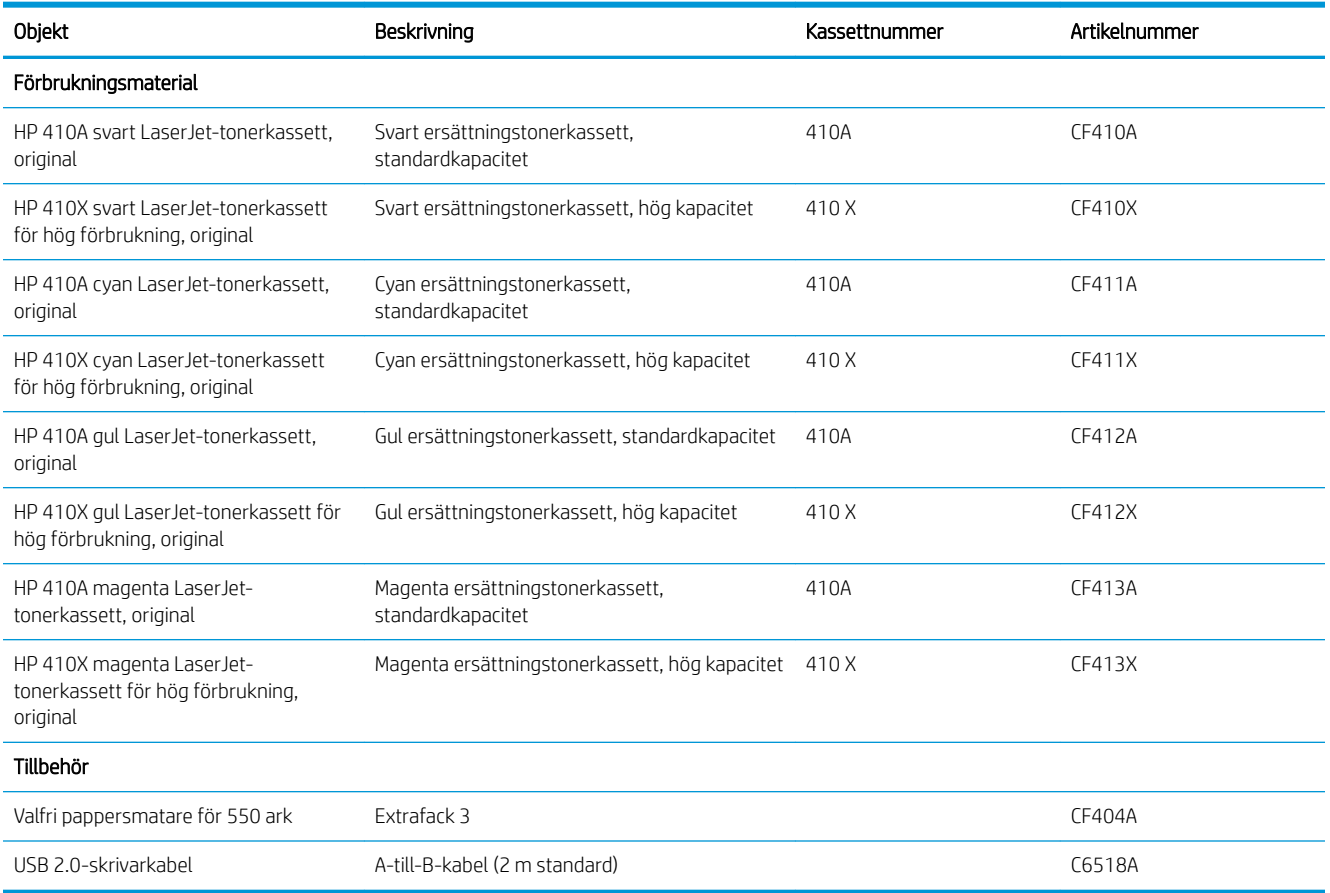

## Komponenter för egenreparation

Komponenter för egenreparation, eller CSR-komponenter, är delar som kunden kan byta själv och som finns för många HP LaserJet-produkter i syfte att förkorta reparationstiden. Mer information om CSR-programmet och dess fördelar finns på [www.hp.com/go/csr-support](http://www.hp.com/go/csr-support) och [www.hp.com/go/csr-faq.](http://www.hp.com/go/csr-faq)
Äkta HP-reservdelar kan beställas på [www.hp.com/buy/parts](http://www.hp.com/buy/parts) eller hos en behörig leverantör av HP-service eller -support. När du beställer behöver du något av följande: artikelnummer, serienummer (finns på baksidan av skrivaren), produktnummer eller skrivarens namn.

- **·** Artiklar som anges som **obligatoriska** för egenutbyte måste installeras av kunden, såvida du inte vill betala för att HP:s servicepersonal utför reparationen. För dessa artiklar finns ingen på plats- eller retur till depåsupport enligt HP-produktgarantin.
- **Artiklar som anges som Valfria** för egenutbyte kan installeras av HP:s servicepersonal på begäran utan extra kostnad under skrivarens garantiperiod.

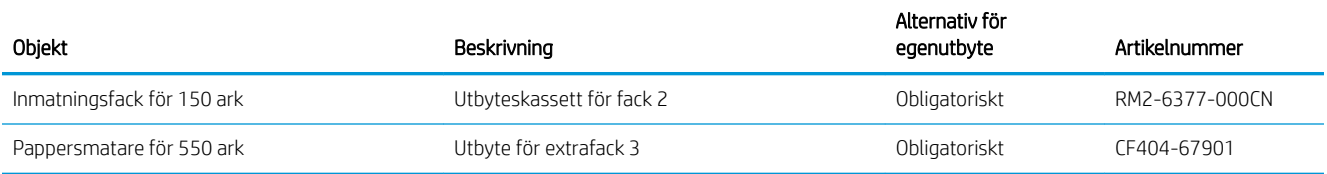

# Byta ut tonerkassetterna

## Inledning

Den här skrivaren indikerar när nivån för tonerkassetten är låg. Tonerkassettens faktiska återstående livslängd kan variera. Det kan vara bra att ha en reservkassett som kan installeras när utskriftskvaliteten inte längre är acceptabel.

Om du vill köpa kassetter eller kontrollera kassettkompatibilitet för skrivaren går du till HP SureSupply på [www.hp.com/go/suresupply.](http://www.hp.com/go/suresupply) Gå längst ner på sidan och kontrollera att land/region är rätt.

Skrivaren använder fyra färger och var och en av dem har en egen tonerkassett: gul (Y), magenta (M), cyan (C) och svart (K). Tonerkassetterna sitter inuti den främre luckan.

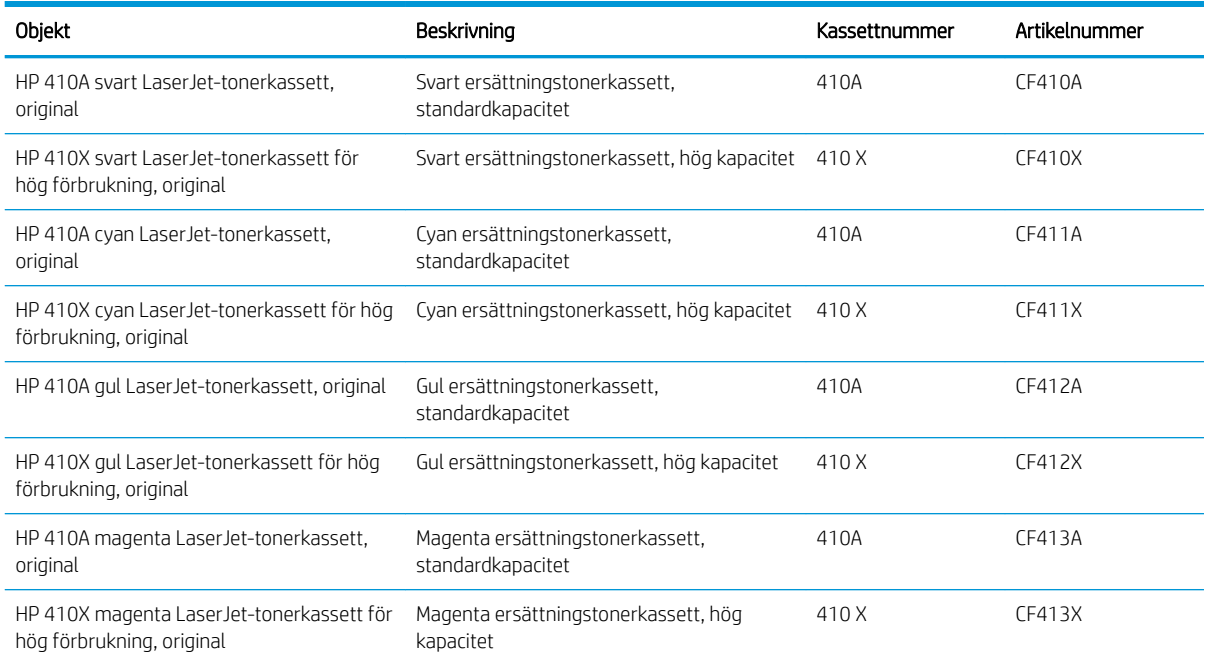

Ta inte ut tonerkassetten ur förpackningen förrän du ska använda den.

X VIKTIGT: Undvik skador på tonerkassetten genom att inte utsätta den för ljus i mer än några minuter. Om du måste ta ut tonerkassetten ur produkten för en längre tid lägger du kassetten i originalplastförpackningen eller täcker över den med ett lätt, ogenomskinligt material.

Följande bild visar tonerkassettkomponenter.

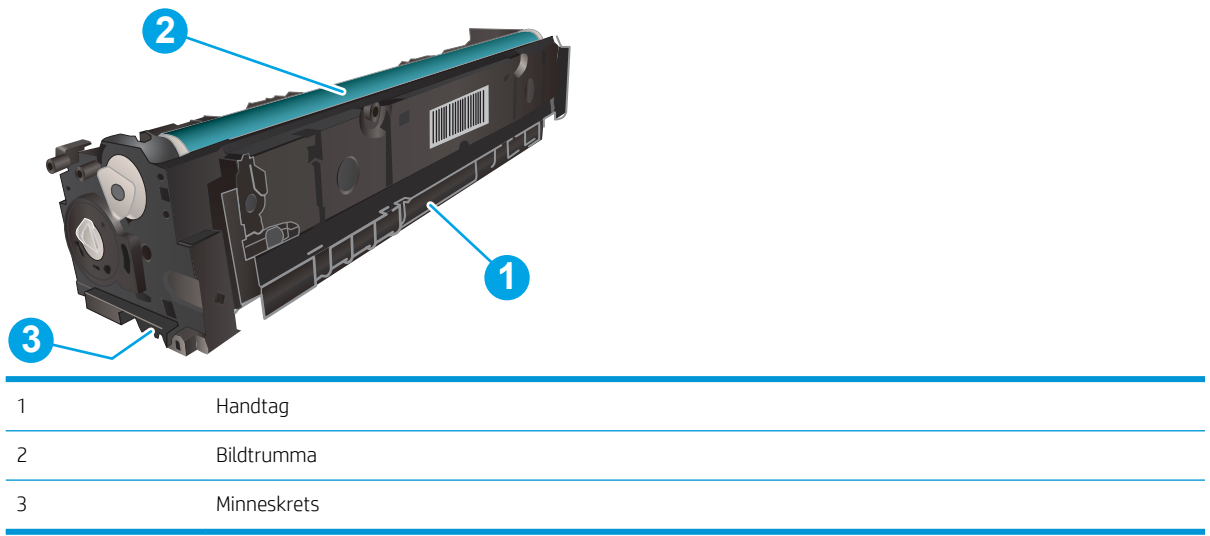

X VIKTIGT: Om du får toner på kläderna torkar du av dem med en torr trasa och tvättar sedan kläderna i kallt vatten. Om du använder varmt vatten fastnar tonern i tyget.

**BS!** Information om hur du återvinner använda tonerkassetter finns i tonerkassettens förpackning.

## Ta ur och byta ut tonerkassetter

1. Öppna den främre luckan genom att trycka på knappen på den vänstra panelen.

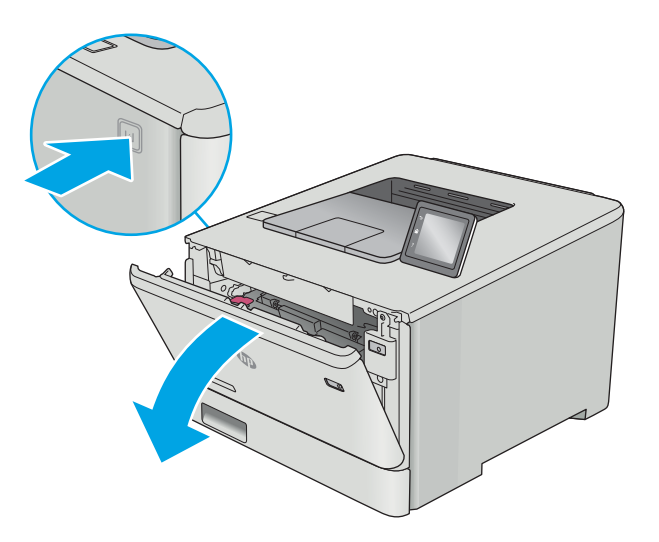

2. Ta tag i det blå handtaget på tonerkassettlådan och dra ut den.

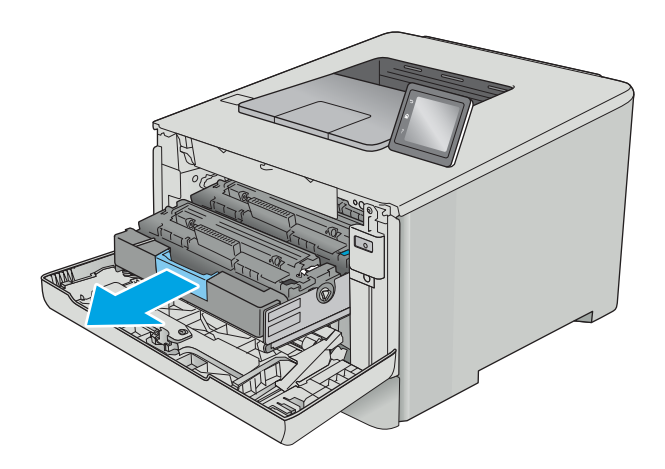

sedan kassetten rakt ut och ta bort den.

3. Ta tag i handtaget på tonerkassetten och dra

- 
- 4. Ta ut den nya tonerkassettförpackningen ur kartongen och dra i fliken på förpackningen.

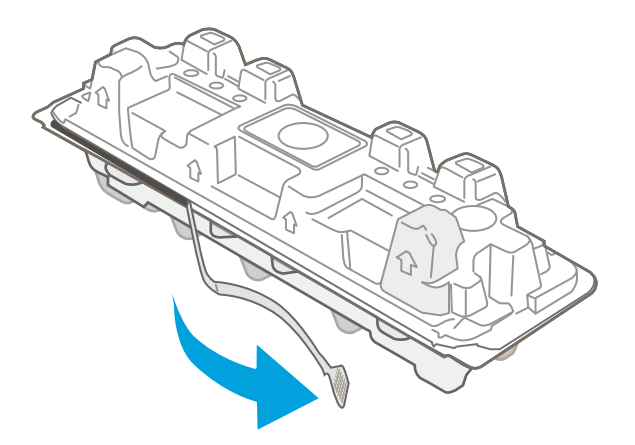

5. Ta ut tonerkassetten ur den öppnade förpackningen.

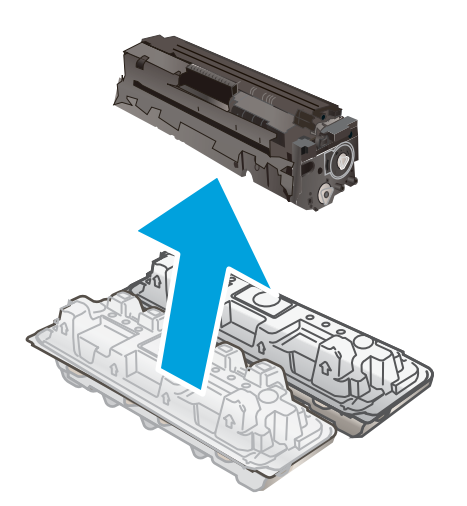

- -

6. Vagga tonerkassetten fram och tillbaka några gånger för att fördela tonern jämnt inuti kassetten.

7. Rör inte bildtrumman på undersidan av tonerkassetten. Om det finns fingeravtryck på bildtrumman kan kvaliteten på utskrifterna försämras.

Utsätt inte kassetten för ljus i onödan.

8. Sätt i den nya tonerkassetten i kassettlådan. Se till att färgikonen på kassetten matchar färgikonen på lådan.

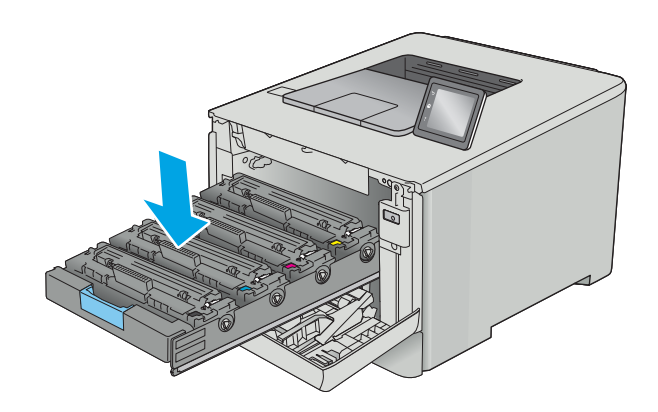

9. Stäng tonerkassettlådan.

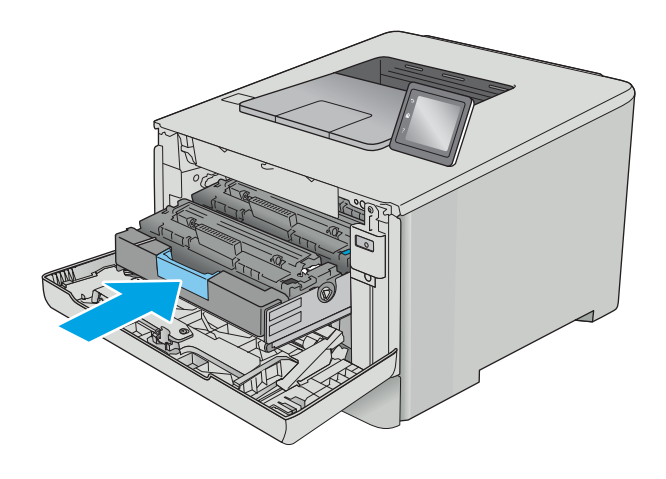

#### 10. Stäng den främre luckan.

11. Packa den använda tonerkassetten i förpackningen som den nya kassetten levererades i.

> I USA och Kanada medföljer en förbetald postetikett i förpackningen. I andra länder/regioner besöker du <u>[www.hp.com/recycle](http://www.hp.com/recycle)</u> och skriver ut en förbetald postetikett.

Fäst den förbetalda postetiketten på lådan och returnera den använda kassetten till HP för återvinning (om detta är tillämpligt).

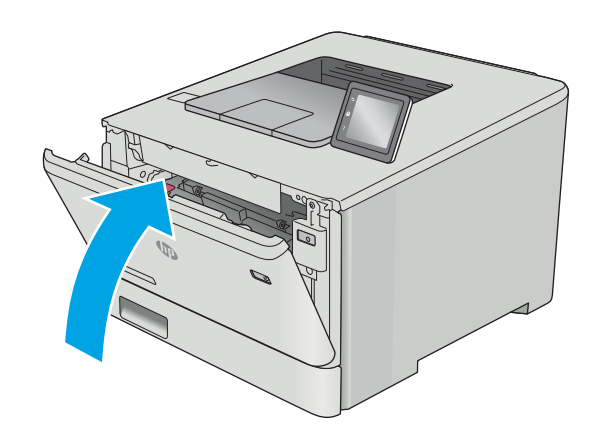

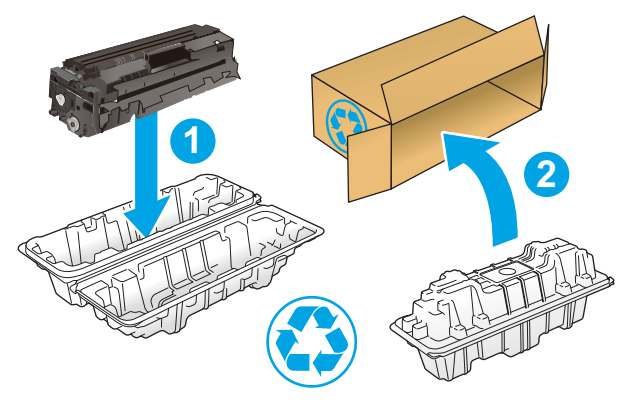

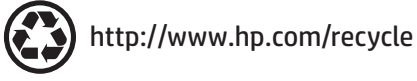

# 4 Skriv ut

- [Utskriftsmetoder \(Windows\)](#page-45-0)
- [Utskriftsuppgifter \(macOS\)](#page-49-0)
- [Lagra utskrifter på skrivaren för att skriva ut senare eller privat](#page-52-0)
- [Mobila utskrifter](#page-57-0)
- [Använd direkt USB-utskrift \(endast pekskärmsmodeller\)](#page-62-0)

#### Mer information:

Följande information är korrekt vid publiceringstillfället. Aktuell information finns i [www.hp.com/support/](http://www.hp.com/support/colorljM452) [colorljM452](http://www.hp.com/support/colorljM452).

HP:s heltäckande hjälp för skrivaren innehåller följande information:

- Installera och konfigurera
- Lär och använd
- Problemlösning
- Ladda ned uppdateringar av programvara och inbyggd programvara
- Delta i supportforum
- Hitta information om garanti och regler

# <span id="page-45-0"></span>Utskriftsmetoder (Windows)

## Så här skriver du ut (Windows)

Nedan beskrivs den grundläggande utskriftsprocessen för Windows.

- 1. Välj alternativet Skriv ut i programvaran.
- 2. Välj skrivaren i listan med skrivare. Om du vill ändra inställningar klickar eller trycker du på knappen Egenskaper eller Inställningar för att öppna skrivardrivrutinen.
	- <sup>2</sup> OBS! Namnet på knappen varierar för olika program.
	- **EX OBS!** Om du vill få åtkomst till funktionerna från en app på startskärmen i Windows 8 eller 8.1 väljer du Enheter, Skriv ut och sedan skrivaren
	- **EX OBS!** Om du vill ha mer information klickar du på knappen Hjälp (?) i skrivardrivrutinen.
	- **EX OBS!** Drivrutinen för din skrivare kan se annorlunda ut än den gör här, men stegen är desamma.

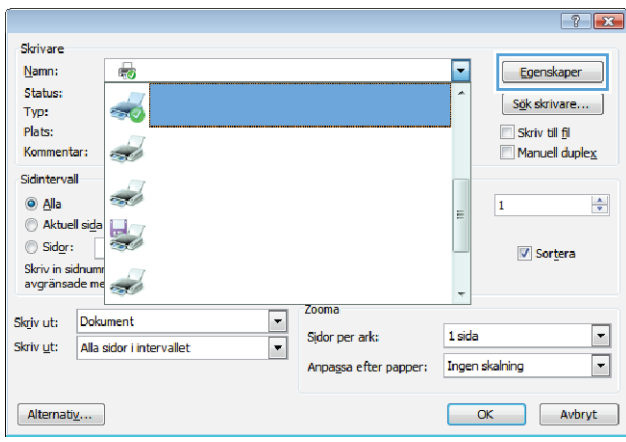

3. Konfigurera de tillgängliga alternativen genom att klicka eller trycka på flikarna i skrivardrivrutinen. Du kan till exempel ställa in pappersriktningen på fliken Efterbehandling och ställa in papperskällan, papperstypen, pappersstorleken och kvalitetsinställningar på fliken Papper/kvalitet.

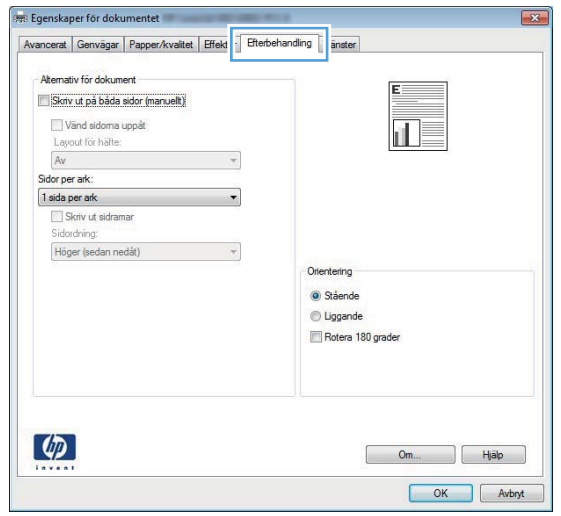

- 4. Klicka eller tryck på OK för att återgå till dialogrutan Skriv ut. Välj hur många kopior som ska skrivas ut från den här skärmen.
- 5. Klicka eller tryck på knappen OK för att skriva ut jobbet.

## Skriva ut på båda sidor automatiskt (Windows)

Använd denna procedur för skrivare som har en automatisk duplexenhet. Om skrivaren inte har en automatisk duplexenhet, eller om du vill skriva ut på papperstyper som duplexenheten inte kan hantera, kan du skriva ut på båda sidorna manuellt.

- 1. Välj alternativet Skriv ut i programvaran.
- 2. Välj skrivaren i listan med skrivare och klicka eller tryck sedan på knappen Egenskaper eller Inställningar för att öppna skrivardrivrutinen.
- **OBS!** Namnet på knappen varierar för olika program.
- **EX OBS!** Om du vill få åtkomst till funktionerna från en app på startskärmen i Windows 8 eller 8.1 väljer du Enheter, Skriv ut och sedan skrivaren
- 3. Klicka på eller tryck på fliken Efterbehandling.
- 4. Markera kryssrutan Skriv ut på båda sidor. Klicka på OK för att stänga dialogrutan Dokumentegenskaper.
- 5. I dialogrutan Skriv ut klickar du på knappen OK för att skriva ut.

## Skriva ut på båda sidor manuellt (Windows)

Använd den här proceduren för skrivare som inte är utrustade med en automatisk duplexenhet eller för att skriva ut på papper som duplexenheten inte stöder.

- 1. Välj alternativet Skriv ut i programvaran.
- 2. Välj skrivaren i listan med skrivare och klicka eller tryck sedan på knappen Egenskaper eller Inställningar för att öppna skrivardrivrutinen.
- **3** OBS! Namnet på knappen varierar för olika program.
- OBS! Om du vill få åtkomst till funktionerna från en app på startskärmen i Windows 8 eller 8.1 väljer du Enheter, Skriv ut och sedan skrivaren
- 3. Klicka på eller tryck på fliken Efterbehandling.
- 4. Markera kryssrutan Skriv ut på båda sidor (manuellt). Tryck på knappen OK om du vill skriva ut jobbets första sida.
- 5. Hämta utskriften från utmatningsfacket och placera den sedan i fack 1.
- 6. Om du uppmanas trycka på en knapp på kontrollpanelen för att fortsätta gör du det.

## Skriva ut flera sidor per ark (Windows)

- 1. Välj alternativet Skriv ut i programvaran.
- 2. Välj skrivaren i listan med skrivare och klicka eller tryck sedan på knappen Egenskaper eller Inställningar för att öppna skrivardrivrutinen.
- **TV OBS!** Namnet på knappen varierar för olika program.
- OBS! Om du vill få åtkomst till funktionerna från en app på startskärmen i Windows 8 eller 8.1 väljer du Enheter, Skriv ut och sedan skrivaren
- 3. Klicka på eller tryck på fliken **Efterbehandling**.
- 4. Välj antal sidor per ark i listan Sidor per ark.
- 5. Välj rätt alternativ för Skriv ut sidramar, Sidföljd och Orientering. Klicka på OK för att stänga dialogrutan Dokumentegenskaper.
- 6. I dialogrutan Skriv ut klickar du på knappen OK för att skriva ut.

### Välja papperstyp (Windows)

- 1. Välj alternativet Skriv ut i programvaran.
- 2. Välj skrivaren i listan med skrivare och klicka eller tryck sedan på knappen Egenskaper eller Inställningar för att öppna skrivardrivrutinen.
	- **OBS!** Namnet på knappen varierar för olika program.
	- OBS! Om du vill få åtkomst till funktionerna från en app på startskärmen i Windows 8 eller 8.1 väljer du Enheter, Skriv ut och sedan skrivaren
- 3. Klicka eller tryck på fliken Papper/kvalitet.
- 4. Ilistrutan Papperstyp klickar du på Mer....
- 5. Expandera listan för Typ:.
- 6. Utöka kategorin med papperstyper som bäst stämmer med dina papper.
- 7. Välj alternativet för den papperstyp som du använder och klicka sedan på OK.
- 8. Klicka på OK för att stänga dialogrutan Dokumentegenskaper. I dialogrutan Skriv ut klickar du på knappen OK för att skriva ut.

Om facket behöver konfigureras visas ett meddelande om fackets konfiguration på skrivarens kontrollpanel.

- 9. Fyll på facket med papper av angiven typ och storlek och stäng facket.
- 10. Tryck på OK för att godkänna identifierad typ och storlek eller på Ändra om du vill välja en annan pappersstorlek eller typ.
- 11. Välj rätt papperstyp och -storlek, och tryck sedan på OK.

## Ytterligare utskriftsuppgifter

Gå till [www.hp.com/support/colorljM452.](http://www.hp.com/support/colorljM452)

Instruktioner är tillgängliga för att utföra specifika utskriftsuppgifter, t.ex. de följande:

- Skapa och använda utskriftsgenvägar eller snabbval
- Välja pappersstorlek eller använda en anpassad pappersstorlek
- Välja sidorientering
- Skapa ett häfte
- Anpassa ett dokument till en vald pappersstorlek
- Skriva ut de första eller sista sidorna av dokumentet på ett annat papper
- Skriva ut vattenstämplar på ett dokument

# <span id="page-49-0"></span>Utskriftsuppgifter (macOS)

## Hur man skriver ut (macOS)

Nedan beskrivs den grundläggande utskriftsprocessen för macOS.

- 1. Klicka på menyn Arkiv och sedan på Skriv ut.
- 2. Markera skrivaren.
- 3. Klicka på Visa detaljer eller Kopior och sidor och välj sedan andra menyer för att justera skrivarinställningarna.

**<sup>3</sup> OBS!** Namnet på alternativet varierar för olika program.

4. Klicka på knappen Skriv ut.

## Skriva ut på båda sidor automatiskt (macOS)

**3** OBS! Den här informationen gäller för skrivare som har en automatisk duplexenhet.

- OBS! Den här funktionen är tillgänglig om du installerar HP-skrivardrivrutinen. Den är kanske inte är tillgänglig om du använder AirPrint.
	- 1. Klicka på menyn Arkiv och sedan på Skriv ut.
	- 2. Markera skrivaren.
	- 3. Klicka på Visa detaljer eller Kopior och sidor och klicka sedan på menyn Layout.

**3 OBS!** Namnet på alternativet varierar för olika program.

- 4. Välj ett bindningsalternativ i listrutan Dubbelsidig.
- 5. Klicka på knappen Skriv ut.

## Skriva ut på båda sidor manuellt (macOS)

 $3$  OBS! Den här funktionen är tillgänglig om du installerar HP-skrivardrivrutinen. Den är kanske inte tillgänglig om du använder AirPrint.

- 1. Klicka på menyn Arkiv och sedan på Skriv ut.
- 2. Markera skrivaren.
- 3. Klicka på Visa detaljer eller Kopior och sidor och klicka sedan på menyn Manuell duplex.

**3 OBS!** Namnet på alternativet varierar för olika program.

- 4. Klicka i rutan Manuell Duplex och välj ett bindningsalternativ.
- 5. Klicka på knappen Skriv ut.
- 6. Gå till skrivaren och ta bort eventuellt tomt papper som finns i fack 1.
- 7. Hämta den utskrivna bunten i utmatningsfacket och placera den med den utskrivna sidan vänd nedåt i inmatningsfacket.
- 8. Om du uppmanas trycka på en knapp på kontrollpanelen för att fortsätta gör du det.

## Skriva ut flera sidor per ark (macOS)

- 1. Klicka på menyn Arkiv och sedan på Skriv ut.
- 2. Markera skrivaren.
- 3. Klicka på Visa detaljer eller Kopior och sidor och klicka sedan på menyn Layout.

**<sup>3</sup> OBS!** Namnet på alternativet varierar för olika program.

- 4. I listrutan Sidor per ark väljer du det antal sidor som du vill skriva ut på varje ark.
- 5. Vid Utskriftsriktning väljer du ordning och placering för sidorna på arket.
- 6. I menyn Ram väljer du den typ av ram som du vill skriva ut runt varje sida på arket.
- 7. Klicka på knappen Skriv ut.

## Välja papperstyp (macOS)

- 1. Klicka på menyn Arkiv och sedan på Skriv ut.
- 2. Markera skrivaren.
- 3. Klicka på Visa detaljer eller Kopior och sidor och klicka sedan på menyn Medier och kvalitet eller menyn Papper/kvalitet.
- **<sup>3</sup> OBS!** Namnet på alternativet varierar för olika program.
- 4. Välj bland alternativen under Medier och kvalitet eller Papper/kvalitet.
- **3 OBS!** Listan innehåller huvuduppsättningen av de alternativ som är tillgängliga. Vissa alternativ är inte tillgängliga på alla skrivare.
	- Medietyp: Välj alternativet för rätt typ av papper för utskriftsjobbet.
	- Utskriftskvalitet: Välj upplösning för utskriften.
	- Kant till kant-utskrift: Välj det här alternativet om du vill skriva ut nära papperskanterna.
- 5. Klicka på knappen Skriv ut.

## Ytterligare utskriftsuppgifter

Gå till [www.hp.com/support/colorljM452.](http://www.hp.com/support/colorljM452)

Instruktioner är tillgängliga för att utföra specifika utskriftsuppgifter, t.ex. de följande:

- Skapa och använda utskriftsgenvägar eller snabbval
- Välja pappersstorlek eller använda en anpassad pappersstorlek
- Välja sidorientering
- Skapa ett häfte
- Anpassa ett dokument till en vald pappersstorlek
- Skriva ut de första eller sista sidorna av dokumentet på ett annat papper
- Skriva ut vattenstämplar på ett dokument

## <span id="page-52-0"></span>Lagra utskrifter på skrivaren för att skriva ut senare eller privat

- **Inledning**
- Innan du börjar
- Konfigurera skrivaren för jobblagring
- [Skapa en lagrad utskrift \(Windows\)](#page-53-0)
- [Skriva ut en lagrad utskrift](#page-55-0)
- [Ta bort ett lagrat jobb](#page-56-0)

## Inledning

I följande avsnitt beskrivs hur du skapar och skriver ut dokument som lagras i skrivaren. Dessa jobb kan skrivas ut vid ett senare tillfälle eller skrivas ut privat.

## Innan du börjar

Funktionen för jobblagring har följande krav:

- · Ett dedikerat USB 2.0-flashminne med minst 16 GB ledigt utrymme måste installeras i den bakre värd-USB:n. Det här USB-flashminnet rymmer jobblagringsjobben som skickas till skrivaren. Om det här USBflashminnet tas bort från skrivaren inaktiveras jobblagringsfunktionen.
- Om du använder en HP Universal Print Driver (UPD), måste du använda UPD version 5.9.0 eller senare.

## Konfigurera skrivaren för jobblagring

Gör följande om du vill aktivera funktionen för jobblagring på skrivaren.

#### Steg ett: Installera USB-flashminnet

1. Leta reda på den bakre USB-porten.

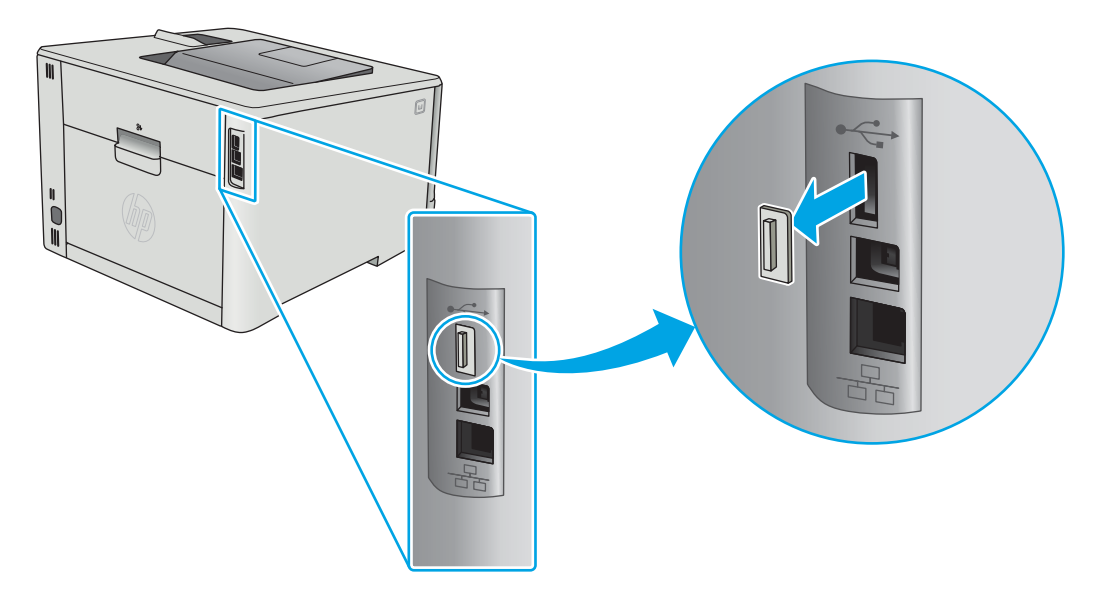

- <span id="page-53-0"></span> $300B$ S! Den bakre USB-porten är täckt på vissa modeller. Ta bort den bakre USB-portens lucka innan du fortsätter.
- 2. Anslut USB-flashenheten till USB-porten på baksidan.

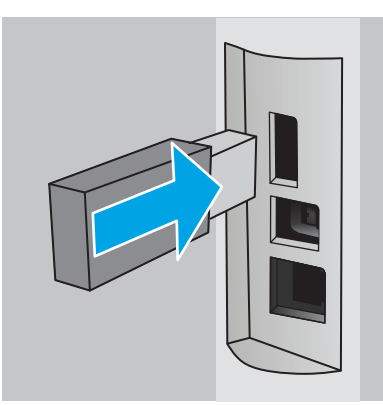

På kontrollpanelen visas meddelandet USB-enheten kommer att formateras.

3. Slutför processen genom att välja OK.

#### Steg två: Uppdatera skrivardrivrutinen

#### Uppdatera skrivardrivrutinen i Windows

- 1. Klicka på knappen Start och sedan på Enheter och skrivare.
- 2. Högerklicka på HP-skrivarens namn och välj sedan Egenskaper för skrivare.
- 3. Välj fliken Enhetsinställningar i dialogrutan Egenskaper för skrivare.
- 4. Välj Uppdatera nu och klicka sedan på OK. Skrivardrivrutinen uppdateras.

Den uppdaterade drivrutinen inkluderar fliken Jobblagring.

## Skapa en lagrad utskrift (Windows)

Lagra utskrifter som du vill skriva ut privat eller senare på skrivaren.

**2 OBS!** Drivrutinen för din skrivare kan se annorlunda ut än den gör här, men stegen är likadana.

1. Välj alternativet Skriv ut i programvaran.

- 2. Välj skrivare i listan med skrivare och välj sedan Egenskaper eller Inställningar (namnet varierar beroende på programvaran).
- **OBS!** Namnet på knappen varierar för olika program.
- OBS! Om du vill få åtkomst till funktionerna från en app på startskärmen i Windows 8 eller 8.1 väljer du Enheter, Skriv ut och sedan skrivaren.

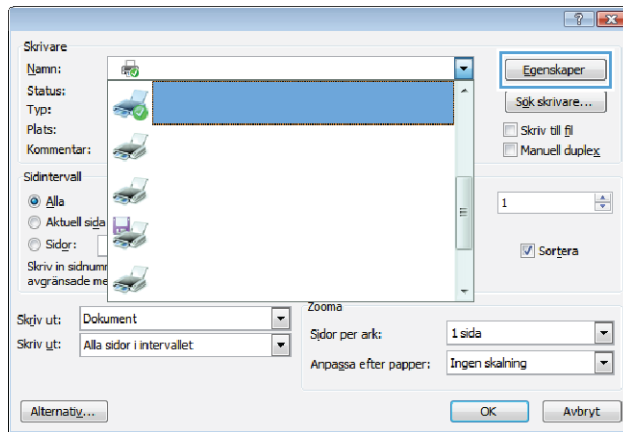

3. Klicka på fliken Lagra utskrift.

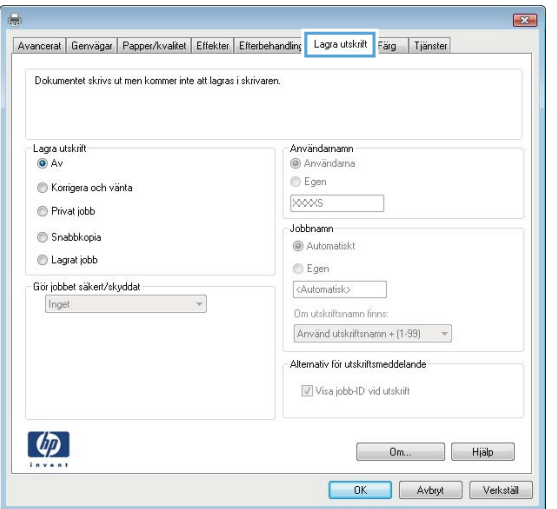

4. Välj alternativet Utskriftslagringsläge.

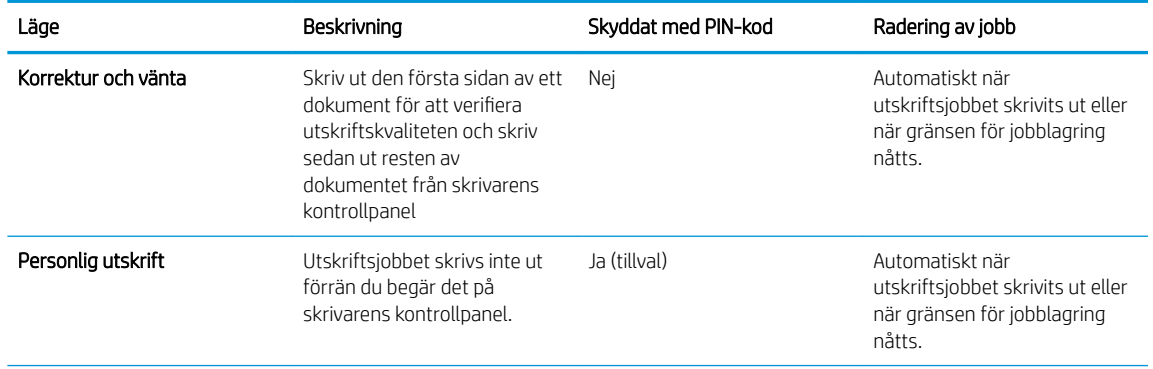

<span id="page-55-0"></span>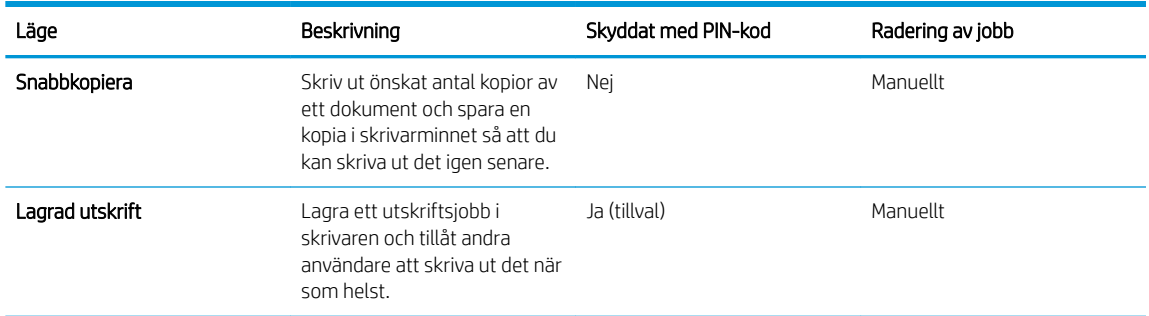

5. Använd ett eget användarnamn eller utskriftsnamn, klicka på knappen Anpassa och ange sedan användarnamnet eller jobbnamnet.

Välj vilket alternativ som ska användas om det redan finns en lagrad utskrift med samma namn:

- Använd utskriftsnamn + (1-99): Lägg till ett unikt nummer i slutet på utskriftsnamnet.
- Ersätt befintlig fil: Skriv över den lagrade utskriften med en ny.
- 6. Klicka på OK för att stänga dialogrutan Dokumentegenskaper. I dialogrutan Skriv ut klickar du på knappen OK för att skriva ut jobbet.

## Skriva ut en lagrad utskrift

Så här skriver du ut ett jobb som har lagrats i enhetens minne.

1. Kontrollpaneler med två rader: På skrivarens kontrollpanel trycker du på knappen OK. Bläddra till och välj Jobblagring.

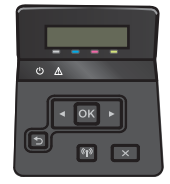

Pekkontrollpaneler: Från startskärmen på skrivarens kontrollpanel sveper du med fingret tills menyn Jobb visas. Tryck på ikonen Jobb **fö** för att öppna menyn.

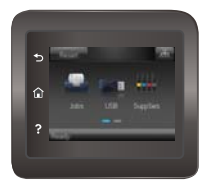

- 2. I listan med jobbmappar väljer du ett användarnamn. En lista över de jobb som lagras under det användarnamnet visas.
- 3. Välj namn på jobbet. Om utskriften är privat eller krypterad anger du PIN-koden eller lösenordet.
- 4. Om du vill justera antalet kopior väljer du Kopior, anger antalet kopior och väljer sedan OK.
- 5. Skriv ut jobbet genom att välja OK.

## <span id="page-56-0"></span>Ta bort ett lagrat jobb

När du skickar ett lagrat jobb till skrivarens minne skrivs eventuella tidigare jobb med samma användarnamn och jobbnamn över. Om skrivarminnet är fullt visas meddelandet Inget mer minne på skrivarens kontrollpanel och befintliga lagrade jobb måste tas bort innan ytterligare utskrifter kan lagras.

Använd den här proceduren om du vill ta bort ett jobb som har lagrats i skrivarens minne.

<sup>2</sup> OBS! Stegen varierar beroende på vilken typ av kontrollpanel skrivaren har.

1. Kontrollpaneler med två rader: På skrivarens kontrollpanel trycker du på knappen OK. Bläddra till och välj Jobblagring.

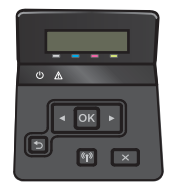

Pekkontrollpaneler: Från startskärmen på skrivarens kontrollpanel sveper du med fingret tills menyn Jobb visas. Tryck på ikonen Jobb **för att öppna menyn.** 

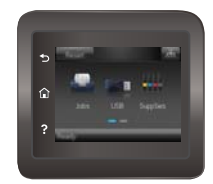

- 2. I listan med jobbmappar väljer du ett användarnamn. En lista över de jobb som lagras under det användarnamnet visas.
- 3. Välj namn på jobbet. Om utskriften är privat eller krypterad anger du PIN-koden eller lösenordet.
- 4. Välj Ta bort och välj sedan OK för att ta bort jobbet.

# <span id="page-57-0"></span>Mobila utskrifter

## Inledning

HP erbjuder flera lösningar för mobila utskrifter och ePrint-lösningar för att göra det enklare att skriva ut till en HP-skrivare från en bärbar dator, surfplatta, smartphone eller annan mobil enhet. Om du vill se en fullständig lista och hitta det bästa valet går du till [www.hp.com/go/LaserJetMobilePrinting](http://www.hp.com/go/LaserJetMobilePrinting).

**② OBS!** Uppdatera skrivarens inbyggda programvara för att se till att alla funktioner för mobil utskrift och ePrint kan användas.

- Wi-Fi Direct och utskrift med NFC (endast trådlösa modeller)
- **[HP ePrint via e-post](#page-59-0)**
- [Programmet HP ePrint](#page-60-0)
- **[AirPrint](#page-60-0)**
- [Androids inbyggda utskriftslösning](#page-61-0)

## Wi-Fi Direct och utskrift med NFC (endast trådlösa modeller)

Med Wi-Fi Direct och NFC kan du skriva ut från en trådlös mobil enhet utan att behöva en anslutning till ett nätverk eller till internet. Med NFC-funktioner får du en enkel direktanslutning för utskrifter mellan två mobila enheter.

<sup>2</sup> OBS! För närvarande stöds inte alla mobila operativsystem av Wi-Fi Direct och NFC.

Använd Wi-Fi Direct när du vill skriva ut trådlöst från följande enheter:

- Mobila Android-enheter som använder Androids inbyggda utskriftslösning
- iPhone, iPad eller iPod touch med Apple AirPrint eller appen HP ePrint
- Mobila Android-enheter via appen HP ePrint eller den inbyggda Android-lösningen för utskrift
- PC- och Mac-enheter via programvaran HP ePrint

Mer information om att skriva ut med Wi-Fi- Direct finns på [www.hp.com/go/wirelessprinting.](http://www.hp.com/go/wirelessprinting)

NFC- och Wi-Fi Direct-funktionerna kan aktiveras och inaktiveras från skrivarens kontrollpanel.

#### Aktivera eller inaktivera Wi-Fi Direct

Wi-Fi Direct-funktionerna måste först aktiveras via skrivarens kontrollpanel.

**3** OBS! Stegen varierar beroende på vilken typ av kontrollpanel skrivaren har.

1. Kontrollpaneler med två rader: På skrivarens kontrollpanel trycker du på knappen OK och öppnar sedan menyn Nätverkskonfiguration.

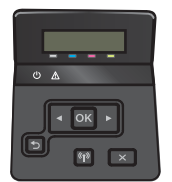

Pekkontrollpaneler: Tryck på knappen Anslutningsinformation  $\frac{D}{n+1}$  / ( $\gamma$ ) på startskärmen på skrivarens kontrollpanel.

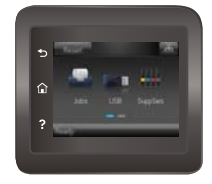

- 2. Öppna följande menyer:
	- Wi-Fi Direct
	- **Inställningar**
	- På/Av
- 3. Tryck på menyalternativet På. Om du trycker på Av inaktiveras utskrift med Wi-Fi Direct.

<sup>2</sup> OBS! I miljöer där mer än en modell av samma skrivare installeras kan det vara bra att ge varje skrivare ett unikt Wi-Fi Direct-namn för enklare skrivartidentifiering för utskrift med Wi-Fi Direct. Wi-Fi Direct-namnet är också tillgängligt genom att trycka på ikonen Anslutningsinformation  $\frac{p}{n+h}$  / ((°)) på startskärmen på skrivarens kontrollpanel och sedan trycka på ikonen Wi-Fi Direct.

#### Ändra skrivarens Wi-Fi Direct-namn

Så här ändrar du skrivarens Wi-Fi Direct-namn med den inbäddade HP-webbservern (EWS):

#### Steg ett: Öppna den inbäddade HP-webbservern

<sup>2</sup> OBS! Stegen varierar beroende på vilken typ av kontrollpanel skrivaren har.

1. Kontrollpaneler med två rader: På skrivarens kontrollpanel trycker du på knappen OK. Öppna menyn Nätverksinställningar och välj Visa IP-adress för att visa IP-adressen eller värdnamnet.

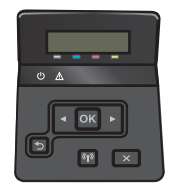

Pekkontrollpaneler: Från startskärmen på skrivarens kontrollpanel trycker du på knappen Anslutningsinformation  $\frac{1}{\sqrt{2}}$  (1) och sedan på knappen Nätverksansluten  $\frac{1}{\sqrt{2}}$ eller Nätverk Wi-Fi PÅ för att visa IP-adressen eller värdnamnet.

<span id="page-59-0"></span>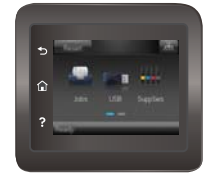

2. Öppna en webbläsare och skriv in IP-adressen eller värdnamnet på adressraden, exakt så som det visas på skrivarens kontrollpanel. Tryck på Retur på tangentbordet. Den inbyggda webbservern öppnas.

#### https://10.10.XXXXX/

Om meddelandet Ett problem har uppstått med den här webbplatsens säkerhetscertifikat visas när du försöker öppna den inbyggda webbservern klickar du på Fortsätt till denna webbplats (rekommenderas inte).

 $\mathbb{B}^*$  OBS! Om du väljer **Fortsätt till denna webbplats (rekommenderas inte)** skadas inte datorn när du navigerar på den inbyggda webbservern för HP-skrivaren.

#### Steg två: Ändra Wi-Fi Direct-namn

- 1. Klicka på fliken Nätverk.
- 2. Klicka på länken Wi-Fi Direct-inställning i det vänstra navigeringsfönstret.
- 3. Ange det nya namnet i fältet Wi-Fi Direct-namn.
- 4. Klicka på Tillämpa.

#### HP ePrint via e-post

Använd HP ePrint när du vill skriva ut dokument genom att skicka dem som e-postbilagor till skrivarens epostadress från valfri e-postaktiverad enhet.

För att du ska kunna använda HP ePrint måste skrivaren uppfylla följande krav:

- Skrivaren måste vara ansluten till ett trådbundet eller trådlöst nätverk och ha internetåtkomst.
- HP-webbtjänster måste vara aktiverade på skrivaren och den måste vara registrerad på HP Connected.

Följ de här anvisningarna när du vill aktivera HP-webbtjänster och registrera dig med HP Connected:

- 1. Tryck på knappen Anslutningsinformation  $\frac{1}{n+1}$  / ( $\gamma$ ) på startskärmen på skrivaren kontrollpanel.
- 2. Öppna följande menyer:
	- HP ePrint
	- Inställningar
	- Aktivera webbtjänster
- 3. Tryck på knappen Skriv ut om du vill läsa användningsvillkoren. Tryck på OK för att godkänna användningsvillkoren och aktivera HP-webbtjänster

Skrivaren aktiverar webbtjänsterna och skriver sedan ut en informationssida. Informationssidan innehåller den skrivarkod som behövs för att registrera HP-skrivaren på HP Connected.

4. Gå till [www.hpconnected.com](http://www.hpconnected.com) för att skapa ett HP ePrint-konto och slutföra installationsprocessen.

## <span id="page-60-0"></span>Programmet HP ePrint

Med HP ePrint-programvaran är det enkelt att skriva ut från en stationär eller bärbar Windows- eller Mac-dator till en skrivare med funktioner för HP ePrint. Det här programmet gör det enkelt att hitta HP ePrint-aktiverade skrivare som är registrerade på ditt HP Connected-konto. Mål-HP-skrivaren kan finnas på kontoret eller på en annan plats någonstans i världen.

- Windows: När du har installerat programmet väljer du alternativet Skriv ut i programmet, och väljer sedan HP ePrint i listan med installerade skrivare. Tryck på knappen Egenskaper om du vill konfigurera utskriftsalternativ.
- macOS: När du har installerat programvaran väljer du Arkiv, Skriv ut och sedan väljer du pilen bredvid PDF (längst ned till vänster i drivrutinsfönstret). Välj HP ePrint.

I Windows har HP ePrint även funktioner för TCP/IP-utskrift till lokala nätverksskrivare i nätverket (LAN eller WAN) till produkter som stöder UPD PostScript®.

Windows och macOS stöder IPP-utskrift till LAN- eller WAN-nätverksanslutna produkter som har stöd för ePCL.

Windows och macOS stöder också utskrift av PDF-dokument till allmänna utskriftsplatser och utskrift med HP ePrint via e-post genom molnet.

Besök [www.hp.com/go/eprintsoftware](http://www.hp.com/go/eprintsoftware) för drivrutiner och information.

- **TV OBS!** För Windows är namnet på skrivardrivrutinen för HP ePrint-programvaran HP ePrint + JetAdvantage.
- <sup>2</sup> OBS! HP ePrint är ett PDF-arbetsflödesverktyg för macOS, och är egentligen inte en skrivardrivrutin.
- **EX OBS!** HP ePrint-programvaran stöder inte USB-utskrift.

### AirPrint

Direktutskrift med Apple AirPrint kan användas för iOS och på Mac-datorer som kör macOS 10.7 Lion eller senare. Använd AirPrint för att skriva ut direkt till skrivaren från iPad, iPhone (3GS eller senare) eller iPod touch (tredje generationen eller senare) i följande mobilprogram:

- E-post
- Foton
- Safari
- **iBooks**
- Välj tredjepartsprogram

För att kunna använda AirPrint måste skrivaren vara ansluten till samma nätverk (undernät) som Apple-enheten. Mer information om hur du använder AirPrint och vilka HP-skrivare som är kompatibla med AirPrint finns på [www.hp.com/go/MobilePrinting.](http://www.hp.com/go/MobilePrinting)

**2 OBS!** Innan du använder AirPrint med en USB-anslutning bör du verifiera versionsnumret. AirPrint-versionerna 1.3 och tidigare stöder inte USB-anslutningar.

## <span id="page-61-0"></span>Androids inbyggda utskriftslösning

Med HP:s inbyggda utskriftslösning för Android och Kindle kan mobila enheter automatiskt hitta och skriva ut till HP-skrivare som antingen finns i ett nätverk eller inom den trådlösa räckvidden för Wi-Fi Direct-utskrift.

Utskriftslösningen är inbyggd i många versioner av operativsystemet.

**3 OBS!** Om utskrift inte är tillgängligt på din enhet går du till [Google Play > Android-appar](https://play.google.com/store/apps/details?id=com.hp.android.printservice) och installerar insticksprogrammet HP Print Service.

Mer information om hur du använder inbyggd utskrift för Android och vilka Android-enheter som stöds finns på [www.hp.com/go/LaserJetMobilePrinting.](http://www.hp.com/go/LaserJetMobilePrinting)

# <span id="page-62-0"></span>Använd direkt USB-utskrift (endast pekskärmsmodeller)

## Inledning

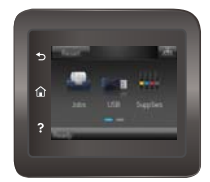

Den här skrivaren har funktion för direkt USB-utskrift så att du snabbt kan skriva ut filer utan att behöva skicka dem från en dator. Skrivaren fungerar med vanliga USB-lagringsenheter i USB-porten. Följande filtyper stöds:

- .pdf
- .jpg
- .prn och .PRN
- .CHT och .CHT
- .pxl
- .PCL och .PCL
- .ps och .PS
- .doc och .docx
- .ppt och .pptx

## Steg ett: Åtkomst till USB-filer på skrivaren

- 1. Anslut USB-flashenheten till USB-porten för direktutskrift på skrivaren.
- 2. Menyn USB-flashenhet öppnas med följande alternativ:
	- Skriv ut dokument
	- Visa och skriva ut foton
	- Skanna till USB-enhet

## Steg två: Skriv ut USB-dokument

#### Alternativ ett: Skriva ut dokument

- 1. Välj Skriv ut dokument om du vill skriva ut ett dokument.
- 2. Välj namnet på det dokument som du vill skriva ut. Om dokumentet har lagrats i en mapp väljer du mappen först och väljer sedan dokumentet som du vill skriva ut.
- 3. När översiktsskärmen öppnas kan följande inställningar justeras:
	- Antal kopior
	- Pappersstorlek
- Papperstyp
- Anpassa till sida
- Sortering
- Utskriftsfärg (endast för färgskrivare)
- 4. Välj Skriv ut när du vill skriva ut dokumentet.
- 5. Hämta utskriften från utmatningsfacket och ta bort USB-flashenheten.

#### Alternativ två: Skriva ut foton

- 1. Om du vill skriva ut foton väljer du Visa och skriva ut foton.
- 2. Markera förhandsgranskningsbilden för varje foto som ska skrivas ut och välj sedan Klar.
- 3. När översiktsskärmen öppnas kan följande inställningar justeras:
	- Bildstorlek
	- Pappersstorlek
	- Papperstyp
	- Antal kopior
	- Utskriftsfärg (endast för färgskrivare)
	- Ljusare/mörkare
- 4. Välj Skriv ut när du vill skriva ut fotografierna.
- 5. Hämta utskriften från utmatningsfacket och ta bort USB-flashenheten.

# 5 Hantera skrivaren

- [Använda HP-webbtjänstprogrammen](#page-65-0)
- [Ändra produktens anslutningstyp \(Windows\)](#page-66-0)
- [Avancerad konfiguration med den inbäddade HP-webbservern \(EWS\) och HP Device Toolbox \(Windows\)](#page-67-0)
- [Avancerad konfiguration med HP-program för OS X](#page-70-0)
- Konfigurera IP-nätverksinställningar
- [Funktioner för produktsäkerhet](#page-76-0)
- [Inställningar för energibesparing](#page-78-0)
- **•** [HP Web Jetadmin](#page-82-0)
- [Uppdatera den inbyggda programvaran](#page-83-0)

#### Mer information:

Följande information är korrekt vid publiceringstillfället. Aktuell information finns i [www.hp.com/support/](http://www.hp.com/support/colorljM452) [colorljM452](http://www.hp.com/support/colorljM452).

HP:s heltäckande hjälp för skrivaren innehåller följande information:

- Installera och konfigurera
- Lär och använd
- Problemlösning
- Ladda ned uppdateringar av programvara och inbyggd programvara
- Delta i supportforum
- Hitta information om garanti och regler

# <span id="page-65-0"></span>Använda HP-webbtjänstprogrammen

HP:s webbtjänster tillhandahåller användbart innehåll som automatiskt kan hämtas från internet till skrivaren. Välj bland en rad olika program, inklusive nyheter, kalendrar, formulär och molnbaserad dokumentlagring.

Om du vill aktivera dessa program och schemalägga hämtningar går du till HP Connected-webbplatsen på [www.hpconnected.com](http://www.hpconnected.com)

 $3$  OBS! För att kunna använda den här funktionen måste skrivaren vara ansluten till ett trådbundet eller trådlöst nätverk och ha internetåtkomst. HP Webbtjänster måste vara aktiverade på skrivaren.

#### Aktivera webbtjänster (kontrollpaneler med 2-rader)

1. På skrivarens kontrollpanel trycker du på knappen OK.

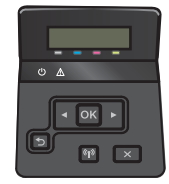

- 2. Välj menyn HP Webbtjänster och tryck sedan på knappen OK.
- 3. Välj alternativet Aktivera webbtjänster och tryck sedan på knappen OK.

#### Aktivera webbtjänster (kontrollpaneler med pekskärm)

I den här processen aktiveras både HP:s webbtjänster och knappen Appar

1. Från startskärmen på skrivarens kontrollpanel sveper du med fingret tills menyn Konfiguration visas. Tryck på ikonen Konfiguration ( $\odot$ ) om du vill öppna menyn.

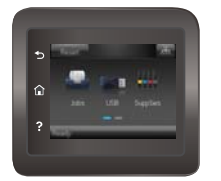

- 2. Tryck på HP Webbtjänster.
- 3. Tryck på Aktivera HP Webbtjänster.
- 4. Om du vill skriva ut användningsvillkoren för HP Webbtjänster trycker du på Skriv ut.
- 5. Tryck på OK för att slutföra proceduren.

När du har hämtat ett program från webbplatsen HP Connected är det tillgängligt på menyn Appar på skrivarens kontrollpanel.

# <span id="page-66-0"></span>Ändra produktens anslutningstyp (Windows)

Om du redan använder produkten och vill ändra anslutningsmetod kan du använda genvägen Konfigurera om HP-enheten på datorn för att ändra anslutningen. Du kan till exempel konfigurera om produkten och använda en annan trådlös adress, ansluta till ett trådanslutet eller trådlöst nätverk eller ändra från en nätverksanslutning till en USB-anslutning. Du kan ändra konfigurationen utan att sätta i produkt-cd-skivan. När du har valt önskad anslutningstyp går programmet direkt till den del i konfigurationsprocessen som måste ändras för produkten.

## <span id="page-67-0"></span>Avancerad konfiguration med den inbäddade HP-webbservern (EWS) och HP Device Toolbox (Windows)

Med den inbäddade HP-webbservern kan du hantera utskriftsfunktioner från datorn i stället för från skrivarens kontrollpanel.

- Visa statusinformation om skrivaren
- Bestämma återstående livslängd för förbrukningsartiklar och beställa nya
- Visa och ändra fackens konfiguration
- Visa och ändra konfigurationen på skrivarens kontrollpanel
- Visa och skriva ut interna sidor
- Visa meddelande om händelser som rör skrivaren och förbrukningsmaterialen
- Visa och ändra nätverkskonfigurationen

När skrivaren är ansluten till ett IP-baserat nätverk fungerar den inbyggda HP-webbservern. Den inbyggda HPwebbservern fungerar inte med IPX-baserade skrivaranslutningar. Du måste inte ha tillgång till Internet för att öppna eller använda den inbyggda HP-webbservern.

När skrivaren är ansluten till nätverket är den inbyggda HP-webbservern automatiskt tillgänglig.

- **28 OBS!** HP Device Toolbox är endast tillgänglig om du har utfört en fullständig installation när du installerade skrivaren. Beroende på hur skrivaren är ansluten är en del funktioner eventuellt inte tillgängliga.
- **EX OBS!** Den inbäddade HP-webbservern kan inte nås utanför nätverkets brandvägg.

#### Öppna HP Embedded Web Server (EWS) från Start-menyn.

- 1. Klicka på Start och sedan på Program.
- 2. Klicka på din HP-skrivargrupp och klicka sedan på alternativet HP Device Toolbox.

#### Öppna HP Embedded Web Server (EWS) från en webbläsare.

**3 OBS!** Stegen varierar beroende på vilken typ av kontrollpanel skrivaren har.

1. Kontrollpaneler med två rader: På skrivarens kontrollpanel trycker du på knappen OK. Öppna menyn Nätverksinställningar och välj Visa IP-adress för att visa IP-adressen eller värdnamnet.

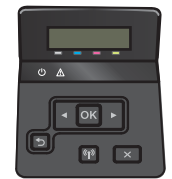

Pekkontrollpaneler: Från startskärmen på skrivarens kontrollpanel trycker du på knappen Anslutningsinformation  $\frac{1}{n+1}$  / (( $\gamma$ ) och sedan på knappen Nätverksansluten  $\frac{1}{n+1}$  eller Nätverk Wi-Fi PÅ för att visa IP-adressen eller värdnamnet.

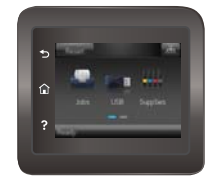

2. Öppna en webbläsare och skriv in IP-adressen eller värdnamnet på adressraden, exakt så som det visas på skrivarens kontrollpanel. Tryck på Retur på tangentbordet. Den inbyggda webbservern öppnas.

#### https://10.10.XXXX/

<sup>27</sup> OBS! Om meddelandet Ett problem har uppstått med den här webbplatsens säkerhetscertifikat visas när du försöker öppna den inbäddade webbservern klickar du på Fortsätt till denna webbplats (rekommenderas inte).

Om du väljer Fortsätt till denna webbplats (rekommenderas inte) skadas inte datorn när du navigerar på den inbyggda webbservern för HP-skrivaren.

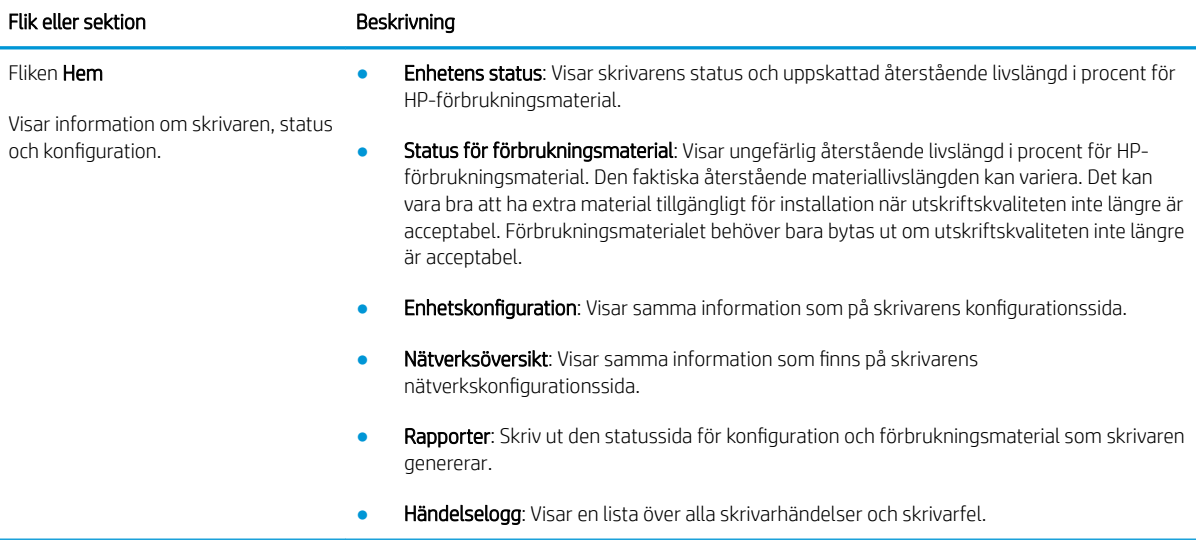

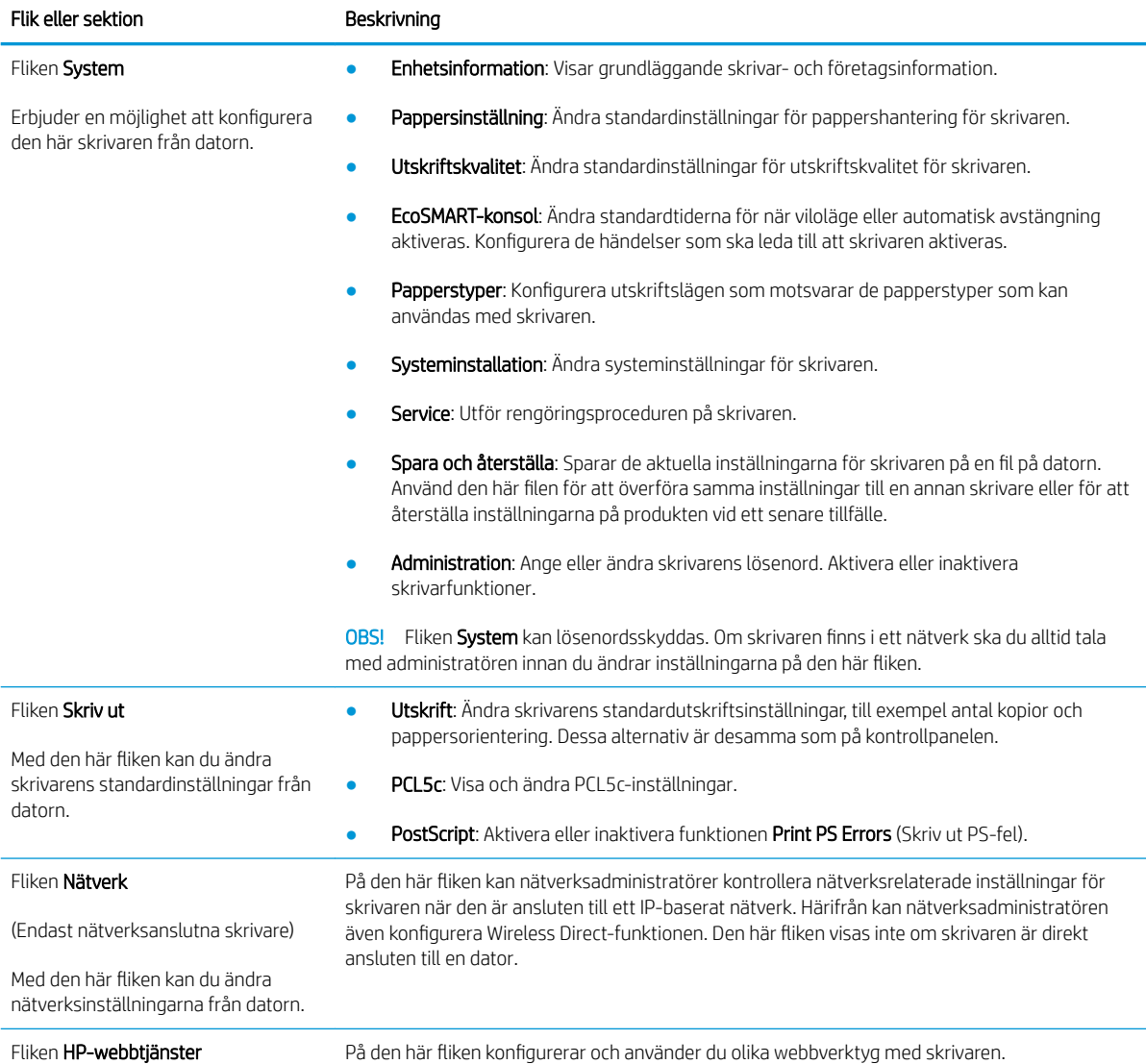

# <span id="page-70-0"></span>Avancerad konfiguration med HP-program för OS X

Använd HP-verktyget när du vill kontrollera skrivarens status eller visa eller ändra skrivarinställningar från datorn.

Du kan använda HP-verktyget när skrivaren är ansluten med en USB-kabel eller till ett TCP/IP-baserat nätverk.

## Öppna HP-program

- 1. På datorn öppnar du Systeminställningar och klickar sedan på Skrivare och fax eller Skriv ut och skanna eller Skrivare och skannrar.
- 2. Välj skrivaren i listan.
- 3. Klicka på knappen Tillval och förbrukningsmaterial.
- 4. Klicka på fliken Verktyg.
- 5. Klicka på knappen Öppna skrivarverktyg.

## Funktioner för HP-program

Verktygsfältet HP-verktyg innefattar de här alternativen:

- Enheter: Klicka på den här knappen när du vill visa eller dölja Mac-produkter som hittats av HP-verktyg.
- Alla inställningar: Klicka på det här programmet och du vill återgå till huvudvyn för HP-verktyget.
- HP:s support: Klicka på den här knappen om du vill öppna en webbläsare och gå till HPsupportwebbplatsen för produkten.
- Förbrukningsmaterial: Klicka på den här knappen om du vill öppna HP SureSupply-webbplatsen.
- Registrering: Klicka på den här knappen om du vill öppna HP-registreringswebbplatsen.
- Återvinning: Klicka på den här knappen om du vill öppna HP Planet Partners Recycling Programwebbplatsen.

HP-verktyg består av sidor som du kan öppna genom att klicka i listan Alla inställningar. Följande tabell visar vilka åtgärder du kan utföra med HP-program.

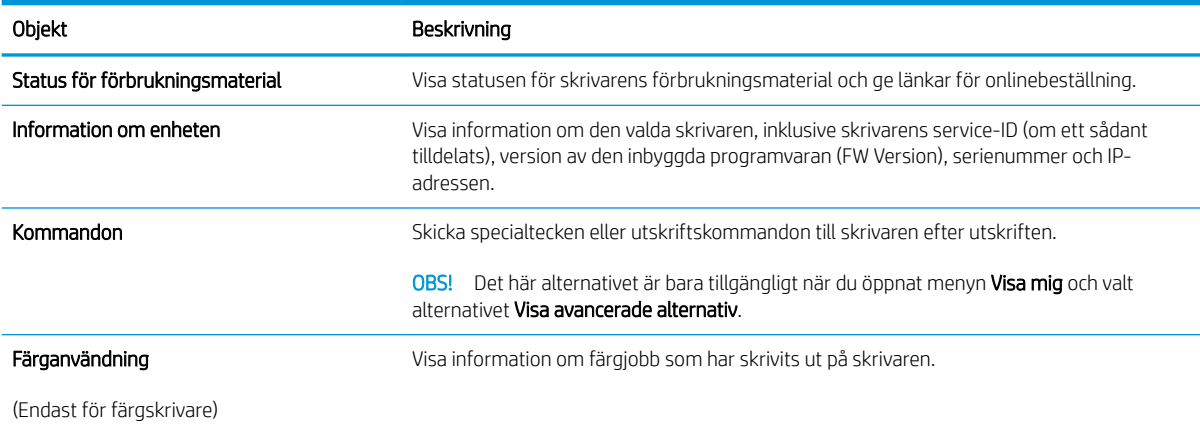

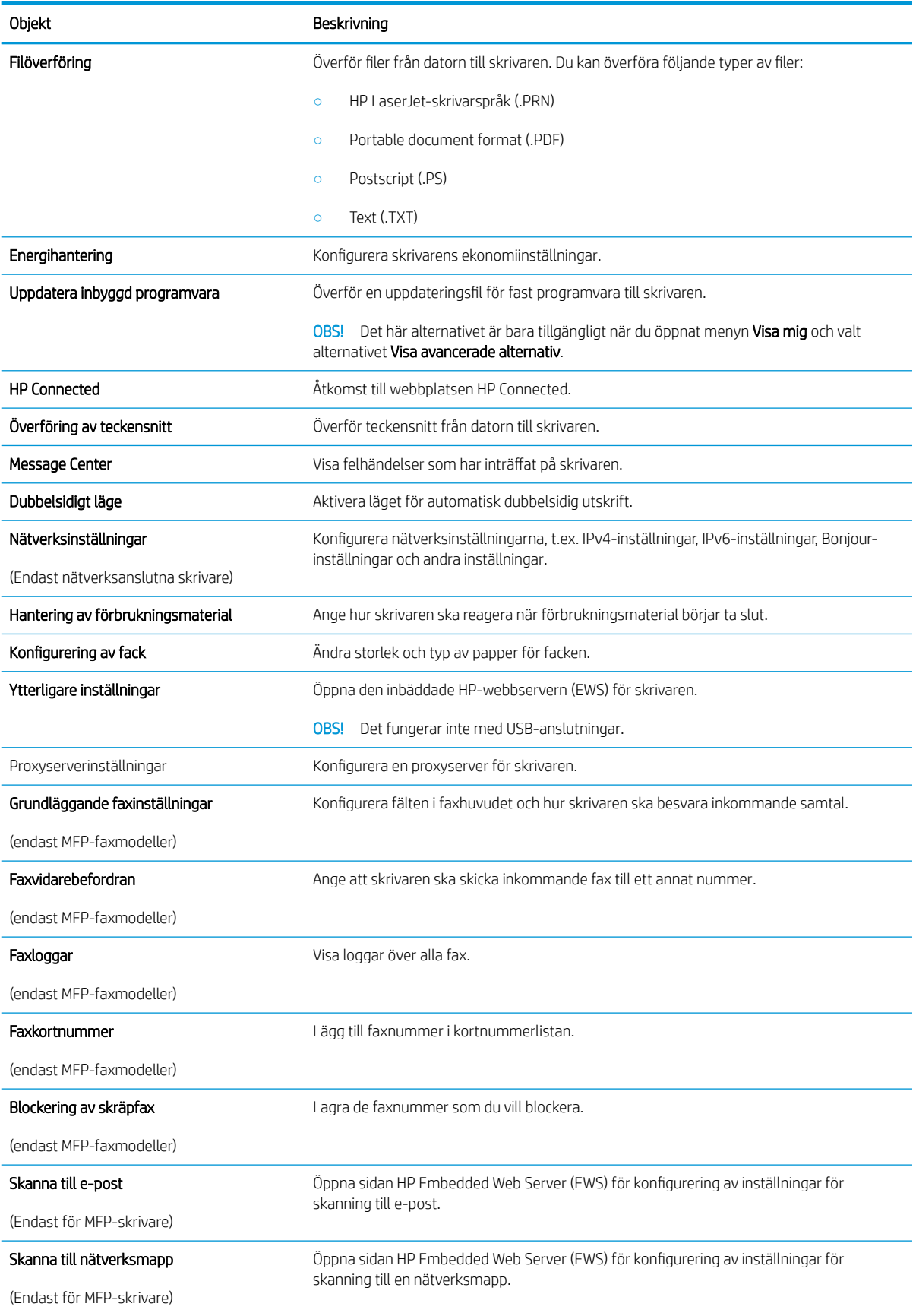
## Konfigurera IP-nätverksinställningar

## Inledning

Med hjälp av följande avsnitt konfigurerar du skrivarens nätverksinställningar.

- Ansvarsbefrielse för skrivardelning
- Visa och ändra nätverksinställningar
- [Byta namn på skrivaren i ett nätverk](#page-73-0)
- Konfigurera IPv4 TCP/IP-parametrar manuellt på kontrollpanelen

## Ansvarsbefrielse för skrivardelning

HP ger ingen support för peer to peer-nätverk, då detta är en funktion i Microsofts operativsystem och inte på något sätt ingår som en del i HP:s skrivardrivrutiner. Besök Microsoft på [www.microsoft.com](http://www.microsoft.com).

## Visa och ändra nätverksinställningar

Använd den inbäddade HP-webbservern när du vill visa eller ändra inställningarna för IP-konfiguration.

**3 OBS!** Stegen varierar beroende på vilken typ av kontrollpanel skrivaren har.

- 1. Öppna HP EWS (Embedded Web Server):
	- a. Kontrollpaneler med två rader: På skrivarens kontrollpanel trycker du på knappen OK. Öppna menyn Nätverksinställningar och välj Visa IP-adress för att visa IP-adressen eller värdnamnet.

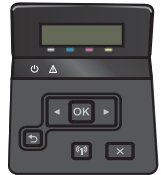

Pekkontrollpaneler: Från startskärmen på skrivarens kontrollpanel trycker du på knappen Anslutningsinformation  $\frac{1}{60}$  / (1) och sedan på knappen Nätverksansluten  $\frac{1}{60}$ eller Nätverk Wi-Fi PÅ (() för att visa IP-adressen eller värdnamnet.

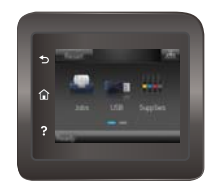

<span id="page-73-0"></span>b. Öppna en webbläsare och skriv in IP-adressen eller värdnamnet på adressraden, exakt så som det visas på skrivarens kontrollpanel. Tryck på Retur på tangentbordet. Den inbyggda webbservern öppnas.

https://10.10.XXXXX/

 $\mathbb{F}$  OBS! Om meddelandet Ett problem har uppstått med den här webbplatsens säkerhetscertifikat visas när du försöker öppna den inbäddade webbservern klickar du på Fortsätt till denna webbplats (rekommenderas inte).

Om du väljer Fortsätt till denna webbplats (rekommenderas inte) skadas inte datorn när du navigerar på den inbyggda webbservern för HP-skrivaren.

2. Klicka på fliken Nätverk när du vill visa nätverksinformation. Gör de ändringar som behövs.

### Byta namn på skrivaren i ett nätverk

Om du vill byta namn på skrivaren i ett nätverk så att den får en unik identifiering, kan du använda HP:s inbyggda webbserver.

**BY OBS!** Stegen varierar beroende på vilken typ av kontrollpanel skrivaren har.

- 1. Öppna HP EWS (Embedded Web Server):
	- a. Kontrollpaneler med två rader: På skrivarens kontrollpanel trycker du på knappen OK. Öppna menyn Nätverksinställningar och välj Visa IP-adress för att visa IP-adressen eller värdnamnet.

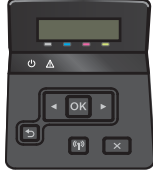

Pekkontrollpaneler: Från startskärmen på skrivarens kontrollpanel trycker du på knappen Anslutningsinformation <sub>占</sub>占/(() och sedan på knappen Nätverksansluten <sub>占</sub>占 eller Nätverk Wi-Fi PÅ ( $\uparrow$ ) för att visa IP-adressen eller värdnamnet.

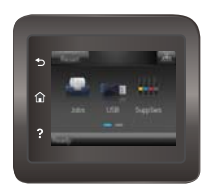

<span id="page-74-0"></span>b. Öppna en webbläsare och skriv in IP-adressen eller värdnamnet på adressraden, exakt så som det visas på skrivarens kontrollpanel. Tryck på Retur på tangentbordet. Den inbyggda webbservern öppnas.

https://10.10.XXXXX/

 $\mathbb{B}$  OBS! Om meddelandet Ett problem har uppstått med den här webbplatsens säkerhetscertifikat visas när du försöker öppna den inbäddade webbservern klickar du på Fortsätt till denna webbplats (rekommenderas inte).

Om du väljer Fortsätt till denna webbplats (rekommenderas inte) skadas inte datorn när du navigerar på den inbyggda webbservern för HP-skrivaren.

- 2. Klicka på fliken System.
- 3. På sidan Enhetsinformation visas standardskrivarnamnet i fältet Enhetsstatus. Du kan ändra namnet så att skrivaren får en unik identifiering.
	- **W** OBS! Övriga fält på sidan är valfria.
- 4. Klicka på Verkställ så sparas ändringarna.

### Konfigurera IPv4 TCP/IP-parametrar manuellt på kontrollpanelen

Via kontrollpanelsmenyerna kan du manuellt ange en IPv4-adress, subnätmask och standardgateway.

**3** OBS! Stegen varierar beroende på vilken typ av kontrollpanel skrivaren har.

#### Kontrollpaneler med två rader

1. På skrivarens kontrollpanel trycker du på knappen OK.

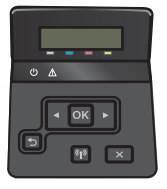

- 2. Öppna följande menyer:
	- Nätverksinstallation
	- TCP/IP-konfiguration
	- Manuell
- 3. Med hjälp av pilknapparna och OK-knappen anger du IP-adress, subnätmask och standardgateway. Spara sedan ändringarna genom att trycka på OK.

#### Pekkontrollpaneler

1. Tryck på knappen Konfiguration  $\widehat{\mathbb{O}}$  på hemskärmen på skrivarens kontrollpanel.

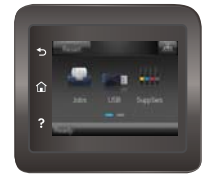

- 2. Öppna följande menyer:
	- Nätverksinstallation
	- TCP/IP-konfiguration
	- Manuell
- 3. Använd knappsatsen på pekskärmen för att ange IP-adressen och tryck sedan på knappen OK. Bekräfta genom att trycka på knappen Ja.
- 4. Använd knappsatsen på pekskärmen för att ange delnätmasken och tryck sedan på knappen OK. Bekräfta genom att trycka på knappen Ja.
- 5. Använd knappsatsen på pekskärmen för att ange standardgateway och tryck sedan på knappen OK. Bekräfta genom att trycka på knappen Ja.

## Funktioner för produktsäkerhet

## Inledning

Skrivaren har flera säkerhetsfunktioner för att begränsa vilka som har åtkomst till konfigurationsinställningar, säkra data och förhindra åtkomst till värdefulla maskinvarukomponenter.

Tilldela eller ändra systemlösenordet via den inbäddade HP-webbservern

### Tilldela eller ändra systemlösenordet via den inbäddade HP-webbservern

Tilldela ett administratörslösenord för åtkomst till skrivaren och den inbyggda HP-webbservern så att obehöriga användare inte kan ändra inställningarna på skrivaren.

- 1. Öppna HP EWS (Embedded Web Server):
	- **3 OBS!** Stegen varierar beroende på vilken typ av kontrollpanel skrivaren har.
		- a. Kontrollpaneler med två rader: På skrivarens kontrollpanel trycker du på knappen OK. Öppna menyn Nätverksinställningar och välj Visa IP-adress för att visa IP-adressen eller värdnamnet.

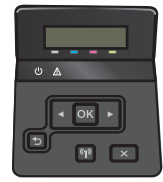

Pekkontrollpaneler: Från startskärmen på skrivarens kontrollpanel trycker du på knappen Anslutningsinformation  $\frac{1}{2}$  ( $\left(\sqrt[4]{\ast}\right)$  och sedan på knappen Nätverksansluten  $\frac{1}{2}$ eller Nätverk Wi-Fi PÅ ( $\uparrow$ ) för att visa IP-adressen eller värdnamnet.

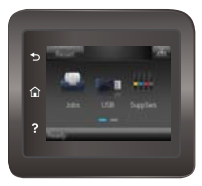

b. Öppna en webbläsare och skriv in IP-adressen eller värdnamnet på adressraden, exakt så som det visas på skrivarens kontrollpanel. Tryck på Retur på tangentbordet. Den inbyggda webbservern öppnas.

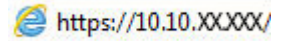

 $\mathbb{B}$  OBS! Om meddelandet Ett problem har uppstått med den här webbplatsens säkerhetscertifikat visas när du försöker öppna den inbäddade webbservern klickar du på Fortsätt till denna webbplats (rekommenderas inte).

Om du väljer Fortsätt till denna webbplats (rekommenderas inte) skadas inte datorn när du navigerar på den inbyggda webbservern för HP-skrivaren.

- 2. På fliken System klickar du på länken Administration i det vänstra navigeringsfönstret.
- 3. Ange lösenordet i fältet Lösenord i området som kallas Produktsäkerhet.
- 4. Ange lösenordet igen i fältet Bekräfta lösenord.
- 5. Klicka på Verkställ.
- **TOBS!** Anteckna lösenordet och förvara det på ett säkert ställe.

## Inställningar för energibesparing

## Inledning

Skrivaren har flera ekonomifunktioner som sparar energi och förbrukningsmaterial.

- Skriva ut med EconoMode
- Ange inställningen Viloläge/Automatisk avstängning efter
- [Ställ in tiden för Automatisk avstängning efter och konfigurera skrivaren så att max. 1 W ström används](#page-79-0)
- [Ange inställningen för fördröjd avstängning](#page-80-0)

### Skriva ut med EconoMode

Den här skrivaren har ett EconoMode-alternativ för utskrift av utkast. EconoMode kan ge lägre tonerförbrukning. Men EconoMode kan också försämra utskriftskvaliteten.

HP rekommenderar inte att du alltid använder EconoMode. Om du alltid använder EconoMode kan det hända att tonern räcker längre än de mekaniska delarna i tonerkassetten. Om utskriftskvaliteten börjar försämras och inte längre är godtagbar bör du fundera på att byta ut tonerkassetten.

OBS! Om det här alternativet inte används i skrivardrivrutinen kan du ange det via HP:s inbäddade webbserver.

- 1. Välj alternativet Skriv ut i programvaran.
- 2. Välj skrivaren och klicka sedan på Egenskaper eller Inställningar.
- 3. Klicka på fliken Papper/kvalitet.
- 4. Markera kryssrutan EconoMode.

### Ange inställningen Viloläge/Automatisk avstängning efter

Använd menyerna på kontrollpanelen om du vill ange efter hur lång tids inaktivitet som skrivaren försätts i viloläge.

**3** OBS! Stegen varierar beroende på vilken typ av kontrollpanel skrivaren har.

#### Kontrollpaneler med två rader

1. På skrivarens kontrollpanel trycker du på knappen OK.

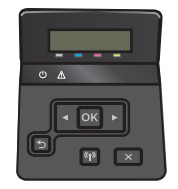

2. Öppna följande menyer:

- <span id="page-79-0"></span>Systeminstallation
- Ströminställningar
- Viloläge/auto-AV efter
- 3. Använd pilknapparna för att välja tid för Viloläge/Automatisk avstängning efter och tryck sedan på knappen OK.

#### Pekkontrollpaneler

1. Från startskärmen på skrivarens kontrollpanel sveper du med fingret tills menyn Konfiguration visas. Tryck på ikonen Konfiguration @ om du vill öppna menyn.

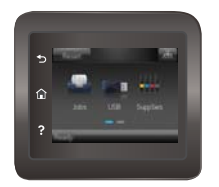

- 2. Öppna följande menyer:
	- Systeminstallation
	- Ströminställningar
	- Fördröjd avstängning
- 3. Välj tid för fördröjd avstängning.

### Ställ in tiden för Automatisk avstängning efter och konfigurera skrivaren så att max. 1 W ström används

Använd menyerna på kontrollpanelen om du vill ange efter hur lång tid skrivaren ska stängas av.

- $\overline{B}$  OBS! När skrivaren har stängts av är effektförbrukningen max. 1 W.
- **EX OBS!** Stegen varierar beroende på vilken typ av kontrollpanel skrivaren har.

#### Kontrollpaneler med två rader

1. På skrivarens kontrollpanel trycker du på knappen OK.

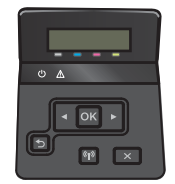

2. Öppna följande menyer:

- <span id="page-80-0"></span>Systeminstallation
- Ströminställningar
- Fördröjd avstängning
- 3. Välj tid för fördröjd avstängning.

**3** OBS! Standardinställningen är 4 timmar.

#### Pekkontrollpaneler

1. Tryck på knappen Konfiguration @på hemskärmen på skrivarens kontrollpanel.

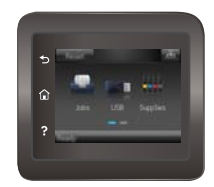

- 2. Öppna följande menyer:
	- Systeminstallation
	- Ströminställningar
	- Fördröjd avstängning
- 3. Välj tid för fördröjd avstängning.

**3** OBS! Standardinställningen är 4 timmar.

## Ange inställningen för fördröjd avstängning

Använd menyerna på kontrollpanelen för att välja om fördröjd avstängning ska användas när du trycker på strömknappen.

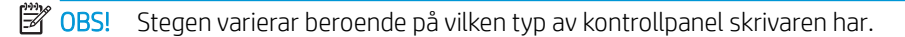

#### Kontrollpaneler med två rader

1. Tryck på knappen OK på skrivarens kontrollpanel.

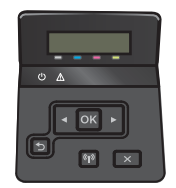

2. Öppna följande menyer:

- Systeminstallation
- Ströminställningar
- Fördröjd avstängning
- 3. Välj något av följande fördröjningsalternativ:
	- Ingen fördröjning: Skrivaren stängs av efter en period av inaktivitet, enligt inställningen för fördröjd avstängning.
	- När portarna är aktiva: När det här alternativet är valt stängs skrivaren inte av såvida inte alla portar är inaktiva. Om det finns en aktiv nätverkslänk eller faxanslutning stängs skrivaren inte av.

#### Pekkontrollpaneler

1. Från startskärmen på skrivarens kontrollpanel sveper du med fingret tills menyn Konfiguration visas. Tryck på ikonen Konfiguration @ om du vill öppna menyn.

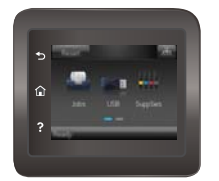

- 2. Öppna följande menyer:
	- Systeminstallation
	- Ströminställningar
	- Fördröjd avstängning
- 3. Välj något av följande fördröjningsalternativ:
	- Ingen fördröjning: Skrivaren stängs av efter en period av inaktivitet, enligt inställningen för fördröjd avstängning.
	- När portarna är aktiva: När det här alternativet är valt stängs skrivaren inte av såvida inte alla portar är inaktiva. Om det finns en aktiv nätverkslänk eller faxanslutning stängs skrivaren inte av.

## HP Web Jetadmin

HP Web Jetadmin är ett prisbelönt och branschledande verktyg för att effektivt hantera en rad olika typer av nätverksanslutna produkter från HP, t.ex. skrivare, flerfunktionsskrivare och enheter för digital sändning. Med en och samma lösning kan du installera, övervaka, underhålla, felsöka och skydda utskrifts- och avbildningsmiljön på distans. Produktiviteten på företaget ökar eftersom ni sparar tid, sänker kostnaderna och skyddar er investering.

Uppgraderingar av HP Web Jetadmin tillhandahålls regelbundet och ger stöd för specifika funktioner på produkten. Gå till [www.hp.com/go/webjetadmin](http://www.hp.com/go/webjetadmin) om du vill ha mer information.

## Uppdatera den inbyggda programvaran

HP erbjuder periodiska skrivaruppdateringar, nya webbtjänstappar och nya funktioner för befintliga webbtjänstappar. Gör följande när du vill uppdatera en enskild skrivares fasta programvara. När du uppdaterar den fasta programvaran uppdateras webbtjänstappar automatiskt.

Två olika metoder stöds för att uppdatera skrivarens fasta programvara. Använd bara en av följande metoder för att uppdatera skrivarens fasta programvara.

### Metod ett: Uppdatera den fasta programvaran med kontrollpanelen

Gör följande för att läsa in den fasta programvaran från kontrollpanelen (endast nätverksanslutna skrivare) eller ställa in skrivaren på att automatiskt läsa in framtida uppdateringar av den fasta programvaran. För en USBansluten skrivare går du direkt till metod två.

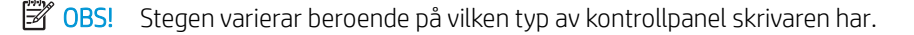

#### Kontrollpaneler med två rader

- 1. Se till att skrivaren är ansluten till ett kabelanslutet (Ethernet) eller trådlöst nätverk med en aktiv internetanslutning.
- $3$  OBS! Skrivaren måste vara ansluten till internet för att uppdatera den fasta programvaran via en nätverksanslutning.
- 2. Tryck på OK på skrivarens kontrollpanel för att öppna menyn Konfiguration.
- 3. Bläddra till och öppna menyn Tjänst och öppna sedan menyn LaserJet-uppdatering.
- **B** OBS! Om alternativet LaserJet-uppdatering inte visas, använder du metod två.
- 4. Välj Sök efter uppdatering för att söka efter uppdateringar.
- **3** OBS! Skrivaren letar automatiskt efter en uppdatering och om en senare version hittas startas uppdateringsprocessen automatiskt.
- 5. Ställ in skrivaren på att automatiskt uppdatera den fasta programvaran när uppdateringar blir tillgängliga.

Tryck på OK på skrivarens kontrollpanel för att öppna menyn Konfiguration.

Bläddra till och öppna menyn Tjänst, öppna menyn LaserJet-uppdatering och välj sedan menyn Hantera uppdateringar.

Sätt alternativet Tillåt uppdateringar på JA. Ställ sedan in Automatisk kontroll på PÅ.

#### Pekkontrollpaneler

- 1. Se till att skrivaren är ansluten till ett kabelanslutet (Ethernet) eller trådlöst nätverk med en aktiv internetanslutning.
	- $3$  OBS! Skrivaren måste vara ansluten till internet för att uppdatera den fasta programvaran via en nätverksanslutning.

2. Tryck på knappen Konfiguration (O) på hemskärmen på skrivarens kontrollpanel.

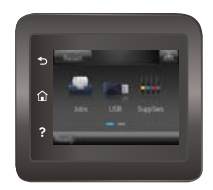

3. Bläddra till och öppna menyn Tjänst och öppna sedan menyn LaserJet-uppdatering.

**3** OBS! Om alternativet LaserJet-uppdatering inte visas, använder du metod två.

- 4. Tryck på Sök efter uppdateringar nu för att söka efter uppdateringar.
- <sup>2</sup> OBS! Skrivaren letar automatiskt efter en uppdatering och om en senare version hittas startas uppdateringsprocessen automatiskt.
- 5. Ställ in skrivaren på att automatiskt uppdatera den fasta programvaran när uppdateringar blir tillgängliga.

Tryck på knappen Konfiguration  $\widehat{\odot}$  på hemskärmen på skrivarens kontrollpanel.

Bläddra till och öppna menyn Tjänst, öppna menyn LaserJet-uppdatering och välj sedan menyn Hantera uppdateringar.

Sätt alternativet Tillåt uppdateringar på JA. Ställ sedan in Kontrollera automatiskt på PÅ.

### Metod två: Uppdatera den fasta programvaran med verktyget för uppdatering av fast programvara

Använd de här stegen för att manuellt ladda ned och installera verktyget från HP.com.

- $3$  OBS! Den här metoden är det enda alternativet för uppdatering av den fasta programvaran som är tillgänglig för skrivare som anslutits till datorn via en USB-kabel. Den fungerar också för nätverksanslutna skrivare.
	- 1. Gå till [www.hp.com/go/support](http://www.hp.com/go/support), klicka på länken Drivrutiner och programvara, skriv skrivarnamnet i sökfältet, tryck på RETUR-knappen och välj sedan skrivaren i listan med sökresultat.
	- 2. Välj operativsystemet.
	- 3. Under Firmware (Fast programvara) letar du upp Firmware Update Utility (Verktyg för uppdatering av fastprogramvara)
	- 4. Klicka på Download (Ladda ned), klicka på Kör och sedan Kör igen.
	- 5. När programmet startar väljer du skrivaren i listrutan och klickar sedan på Skicka fast programvara.

 $\mathbb{F}$  OBS! Om du vill skriva ut en konfigurationssida för att bekräfta den installerade fasta programvarans version före eller efter uppdateringsprocessen, klickar du på Skriv ut konfiguration.

6. Följ instruktionerna på skärmen för att slutföra installationen och klicka sedan på knappen Avsluta för att stänga verktyget.

# 6 Problemlösning

- **•** [Kundsupport](#page-87-0)
- [Kontrollpanelens hjälpsystem \(endast modeller med pekskärm\)](#page-88-0)
- [Återställa till standardinställningar](#page-89-0)
- [Meddelandet "Patronen nästan slut" eller "Patronen nästan helt slut" visas på skrivarens kontrollpanel](#page-90-0)
- [Produkten hämtar inte papper eller matar fram det fel](#page-92-0)
- [Åtgärda papperstrassel](#page-98-0)
- [Förbättra utskriftskvaliteten](#page-111-0)
- [Lösa problem med trådanslutna nätverk](#page-120-0)
- [Lösa problem med trådlösa nätverk](#page-122-0)

#### Mer information:

Följande information är korrekt vid publiceringstillfället. Aktuell information finns i [www.hp.com/support/](http://www.hp.com/support/colorljM452) [colorljM452](http://www.hp.com/support/colorljM452).

HP:s heltäckande hjälp för skrivaren innehåller följande information:

- Installera och konfigurera
- Lär och använd
- Problemlösning
- Ladda ned uppdateringar av programvara och inbyggd programvara
- Delta i supportforum
- Hitta information om garanti och regler

## <span id="page-87-0"></span>Kundsupport

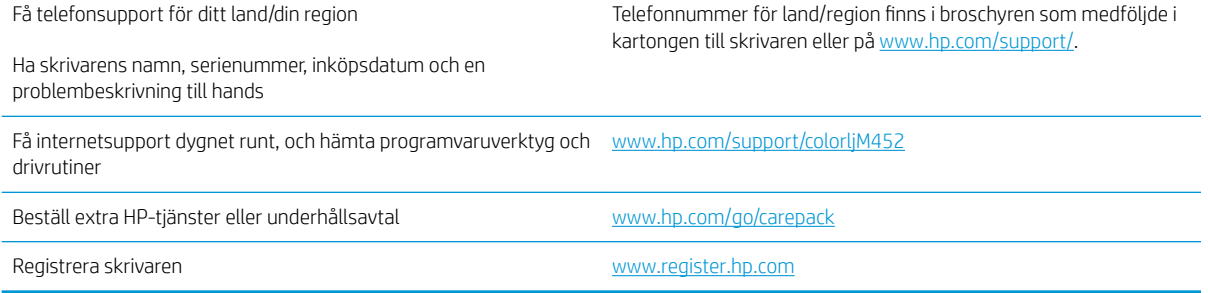

## <span id="page-88-0"></span>Kontrollpanelens hjälpsystem (endast modeller med pekskärm)

Produkten har ett inbyggt hjälpsystem som förklarar hur varje skärm används. Du öppnar hjälpsystemet genom att trycka på knappen Hjälp ? i det övre, högra hörnet av skärmen.

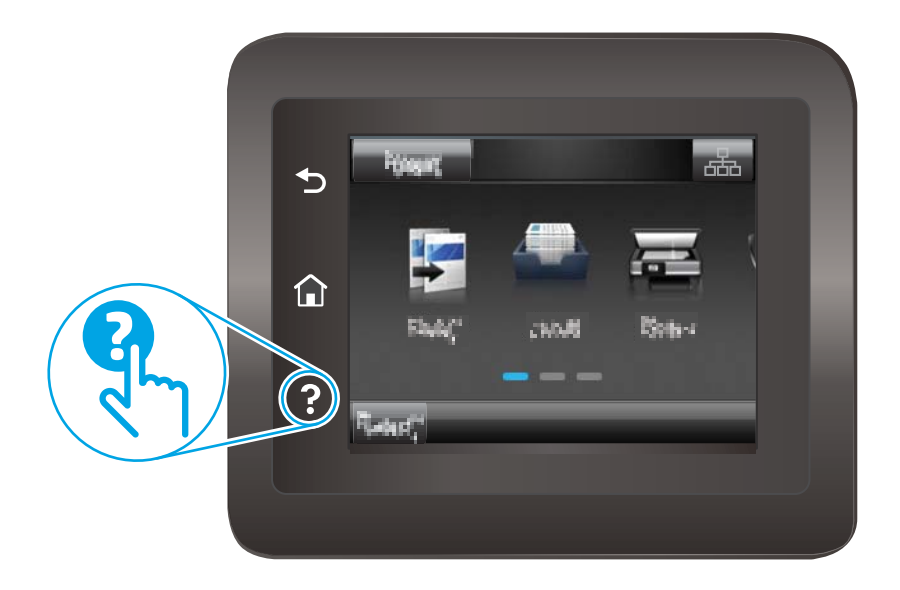

På en del skärmar öppnas en global meny när du trycker på knappen Hjälp. Du kan använda menyn för att söka efter ämnen. Du kan bläddra igenom menystrukturen genom att trycka på knapparna på menyn.

Vissa hjälpskärmar har animationer som vägleder dig genom åtgärder, t.ex. rensa papperstrassel.

För skärmar som innehåller inställningar för enskilda utskrifter, öppnas ett avsnitt som förklarar de olika alternativen på skärmen.

Om skrivaren varnar dig för ett fel eller ett varningsmeddelande visas trycker du på knappen Hjälp ? för att visa ett meddelande som beskriver problemet. Meddelandet innehåller också instruktioner för hur du löser problemet.

## <span id="page-89-0"></span>Återställa till standardinställningar

Om du återställer fabriksinställningarna återställs alla skrivar- och nätverksinställningar till standard. Sidantal, fackstorlek och språk återställs inte. Om du vill återställa skrivaren till fabriksinställningarna gör du på följande sätt.

**A VIKTIGT:** Om du återställer de fabriksinställda standardinställningarna återställs alla inställningar till de fabriksinställda standardinställningarna och eventuella sidor i minnet tas bort.

 $\ddot{\mathbb{B}}$  OBS! Stegen varierar beroende på vilken typ av kontrollpanel skrivaren har.

1. Kontrollpaneler med två rader: På skrivarens kontrollpanel trycker du på knappen OK.

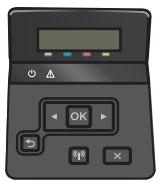

Pekkontrollpaneler: Tryck på knappen Konfiguration @ på hemskärmen på skrivarens kontrollpanel.

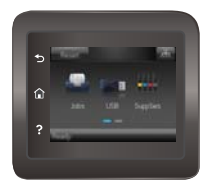

- 2. Öppna menyn Service.
- 3. Välj alternativet Återställ standardinställningar och tryck sedan på knappen OK.

Skrivaren startas om automatiskt.

## <span id="page-90-0"></span>Meddelandet "Patronen nästan slut" eller "Patronen nästan helt slut" visas på skrivarens kontrollpanel

- Ändra inställningar för "Snart slut"
- **[Beställ material](#page-91-0)**

Kassetten är snart slut: Skrivaren indikerar när nivån för en tonerkassett är låg. Tonerkassetters faktiska livslängd varierar. Det kan vara bra att ha en ersättningskassett i reserv som kan installeras när utskriftskvaliteten inte längre är acceptabel. Tonerkassetten behöver inte bytas ut direkt.

Du kan fortsätta skriva ut med den aktuella kassetten tills omfördelning av tonern inte längre ger acceptabel utskriftskvalitet. Om du vill omfördela tonern ska du ta bort tonerkassetten från skrivaren och vagga tonerkassetten fram och tillbaka så att tonern omfördelas. Sätt tillbaka tonerkassetten i skrivaren och stäng luckan.

Kassetten är nästan helt slut: Det visas ett meddelande när nivån i tonerkassetten är mycket låg. Tonerkassetters faktiska livslängd varierar. Du kan öka tonerkassettens livslängd genom att försiktigt vagga tonerkassetten fram och tillbaka. Det kan vara bra att ha en ersättningskassett i reserv som kan installeras när utskriftskvaliteten inte längre är acceptabel. Tonerkassetten behöver inte bytas nu såvida utskriftskvaliteten inte längre är acceptabel.

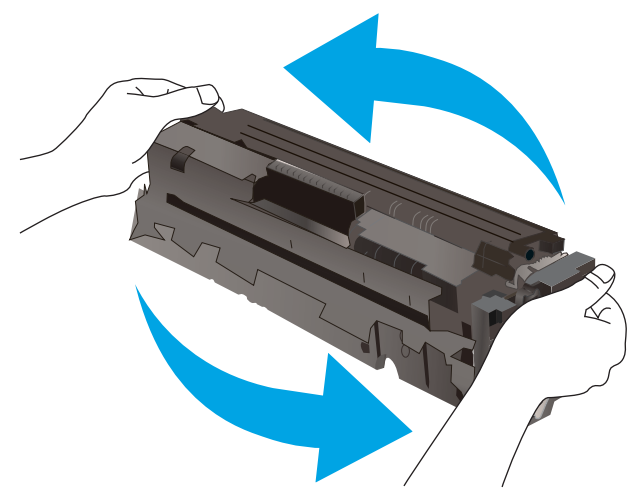

När HP-tonerkassetten har nått nivån Snart slut upphör HP:s skyddsgaranti för den tonerkassetten.

### Ändra inställningar för "Snart slut"

Du kan ändra hur skrivaren ska reagera när förbrukningsmaterialet når en mycket låg nivå. Du behöver inte göra om dessa inställningar när du installerar en ny tonerkassett.

**3** OBS! Stegen varierar beroende på vilken typ av kontrollpanel skrivaren har.

1. Kontrollpaneler med två rader: På skrivarens kontrollpanel trycker du på knappen OK.

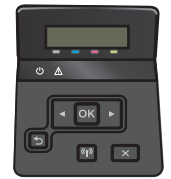

<span id="page-91-0"></span>Pekkontrollpaneler: Tryck på knappen Konfiguration (o) på hemskärmen på skrivarens kontrollpanel.

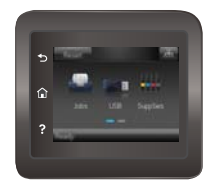

- 2. Öppna följande menyer:
	- Systeminstallation
	- Inställningar för förbrukningsmaterial
	- Svart kassett eller Färgkassett
	- Inställningar för snart slut
- 3. Välj något av följande alternativ:
	- Välj alternativet Fortsätt om du vill ställa in att skrivaren ska meddela dig att tonerkassetten snart är helt slut, men att den ska fortsätta att skriva ut.
	- Välj alternativet Stopp om du vill ställa in att skrivaren ska sluta skriva ut tills du har bytt ut tonerkassetten.
	- Välj alternativet Uppmana om du vill ställa in att skrivaren ska sluta skriva ut och uppmana dig att ersätta tonerkassetten. Du kan bekräfta meddelandet och fortsätta skriva ut. Ett alternativ som kan konfigureras av kunden är "Påminn mig vid 100 sidor, 200 sidor, 300 sidor, 400 sidor eller aldrig". Det här alternativet erbjuds som hjälp för kunden och är inte en indikation på att sidorna kommer att ha acceptabel utskriftskvalitet.

### Beställ material

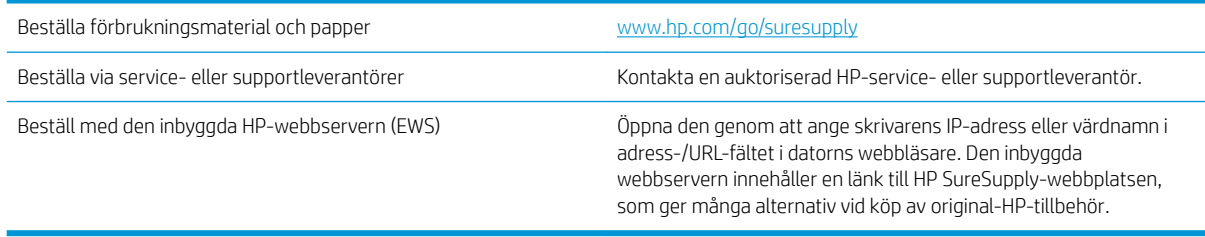

## <span id="page-92-0"></span>Produkten hämtar inte papper eller matar fram det fel

## Inledning

Följande åtgärder kan lösa problem om skrivaren inte matar in papper från facket eller matar in flera pappersark åt gången. Någon av följande situationer kan orsaka papperstrassel.

- **Skrivaren matar inte in papper**
- Skrivaren matar in flera pappersark

### Skrivaren matar inte in papper

Om skrivaren inte matar in papper från facket provar du med följande åtgärder.

- 1. Öppna skrivaren och ta bort allt papperstrassel. Kontrollera att inga sönderrivna pappersbitar finns kvar i skrivaren.
- 2. Fyll på facket med rätt pappersstorlek för utskriftsjobbet.
- 3. Kontrollera att pappersstorleken och -typen är korrekt inställda på skrivarens kontrollpanel.
- 4. Kontrollera att pappersledarna i facket är korrekt justerade efter pappersstorleken. Justera pappersledarna till rätt markering i facket. Pilen på pappersledaren ska vara i exakt linje med markeringen på facket.
- <sup>23</sup> OBS! Justera inte pappersledarna för snävt mot pappersbunten. Justera dem mot skårorna eller markeringarna i facket.

Följande bilder visar exempel på skåror för pappersstorlek i facken för olika skrivare. De flesta HP-skrivare har markeringar som liknar dessa.

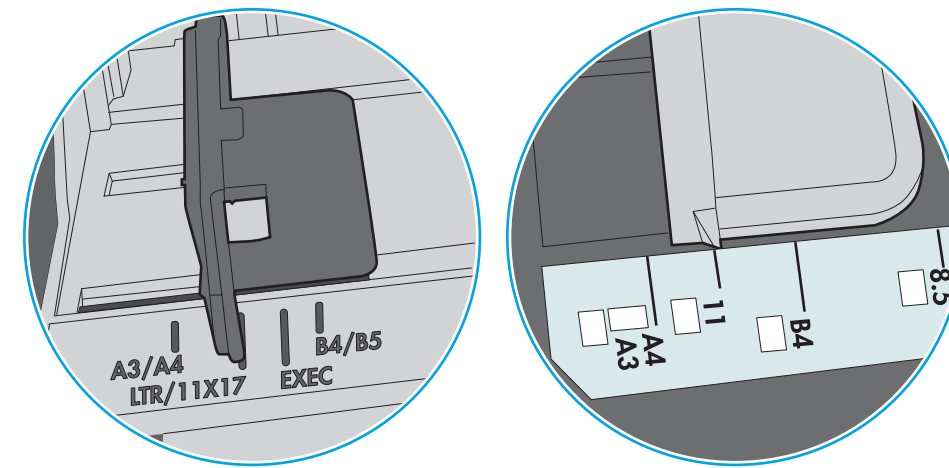

Bild 6-1 Storleksmarkeringar för fack 1 eller kombifacket

Bild 6-2 Storleksmarkeringar för kassettfack

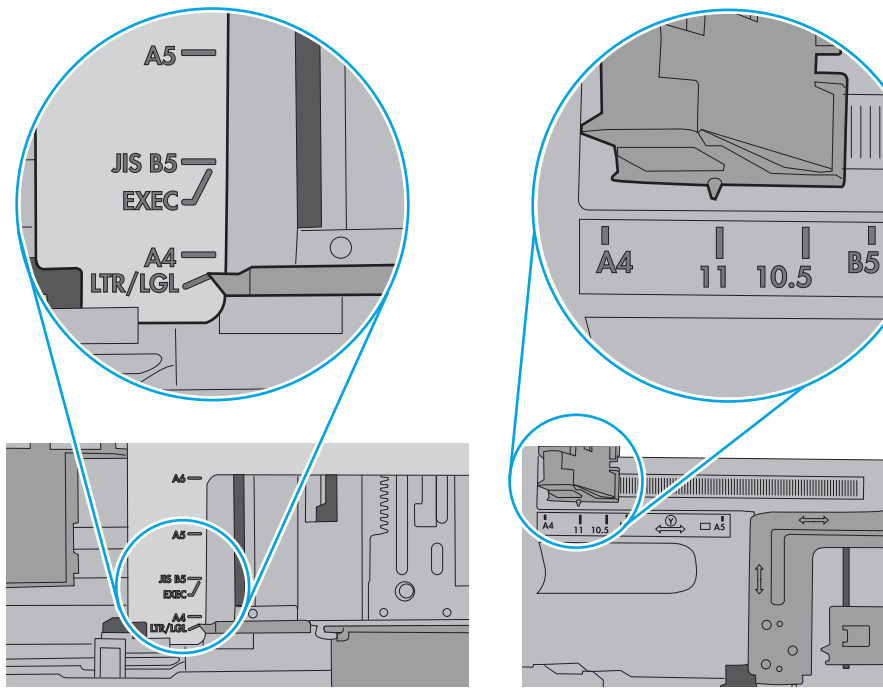

<span id="page-94-0"></span>5. Kontrollera att luftfuktigheten i rummet ligger inom specifikationerna för skrivaren och att papperet förvaras i oöppnade paket. De flesta pappersbuntar säljs i fuktsäkra förpackningar som håller papperet torrt.

I miljöer med hög luftfuktighet kan papper längst upp i bunten i facket absorbera fukt och få ett vågigt eller ojämnt utseende. Om detta händer kan du ta bort de översta 5 till 10 pappersarken från pappersbunten.

I miljöer med låg luftfuktighet kan en ökad statisk elektricitet orsaka att pappersarken fastnar i varandra. Om detta sker kan du ta bort pappersbunten från facket och böja den genom att hålla den i bägge ändarna och föra ändarna uppåt till en U-form. Vänd sedan ändarna nedåt för att skapa en U-form åt andra hållet. Håll därefter i båda sidorna av pappersbunten och upprepa proceduren. Den här processen lösgör de enskilda arken utan att orsaka statisk elektricitet. Räta upp pappersbunten mot ett bord innan du lägger tillbaka den i facket.

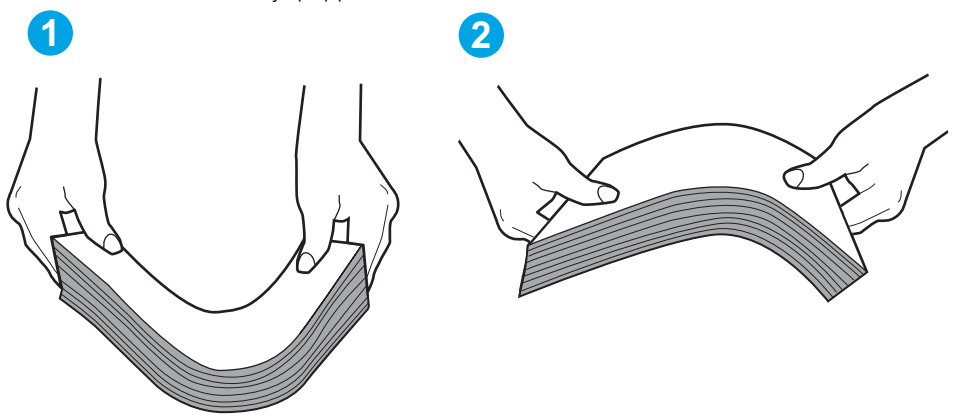

Bild 6-3 Metod för att böja pappersbunten

- 6. Titta på skrivarens kontrollpanel om det visas ett meddelande om att mata papper manuellt. Fyll på papper och fortsätt.
- 7. Valsarna ovanför facket kan vara smutsiga. Rengör valsarna med en luddfri trasa, lätt fuktad med varmt vatten. Använd destillerat vatten, om sådant finns.
	- $\triangle$  VIKTIGT: Spreja inte vatten direkt på skrivaren. Spreja i stället vatten på duken eller fukta duken i vatten och vrid ur den innan du rengör valsarna.

Följande bild visar exempel på valsens placering för olika skrivare.

Bild 6-4 Valsens placering för fack 1 eller kombifacket

### Skrivaren matar in flera pappersark

Om skrivaren matar in flera pappersark från facket provar du med dessa åtgärder.

1. Ta bort pappersbunten från facket, böj bunten, rotera den 180 grader och vänd på den. *Lufta inte papperet.*  Lägg tillbaka pappersbunten i facket.

<sup>2</sup> OBS! Luftning av papperet orsakar statisk elektricitet. I stället för att lufta papperet ska du böja bunten genom att hålla den i bägge ändarna och föra ändarna uppåt till en U-form. Vänd sedan ändarna nedåt för att skapa en U-form åt andra hållet. Håll därefter i båda sidorna av pappersbunten och upprepa proceduren. Den här processen lösgör de enskilda arken utan att orsaka statisk elektricitet. Räta upp pappersbunten mot ett bord innan du lägger tillbaka den i facket.

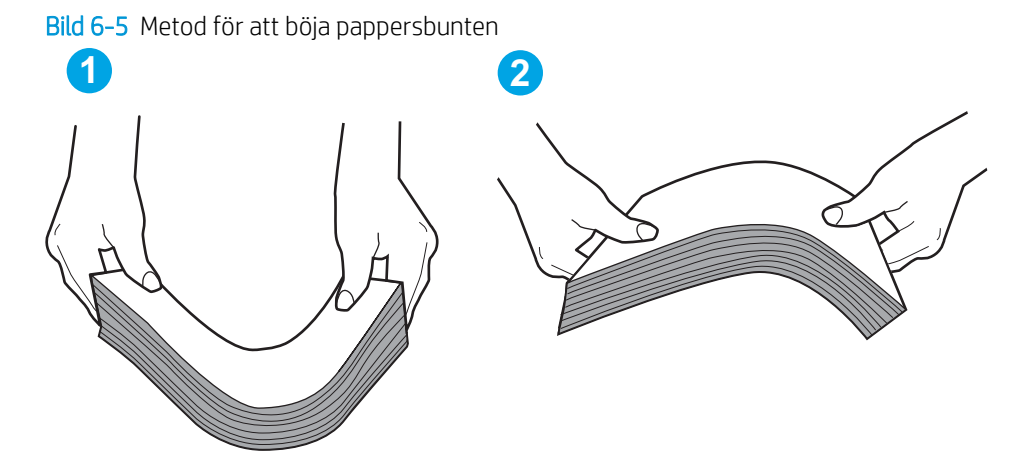

- 2. Använd bara papper som uppfyller HP:s specifikationer för skrivaren.
- 3. Kontrollera att luftfuktigheten i rummet ligger inom specifikationerna för skrivaren och att papperet förvaras i oöppnade paket. De flesta pappersbuntar säljs i fuktsäkra förpackningar som håller papperet torrt.

I miljöer med hög luftfuktighet kan papper längst upp i bunten i facket absorbera fukt och få ett vågigt eller ojämnt utseende. Om detta händer kan du ta bort de översta 5 till 10 pappersarken från pappersbunten.

I miljöer med låg luftfuktighet kan en ökad statisk elektricitet orsaka att pappersarken fastnar i varandra. Om detta sker tar du bort papperet från facket och böjer bunten enligt beskrivningen ovan.

4. Använd inte papper som är skrynkligt, vikt eller skadat. Om det behövs använder du papper från ett annat paket.

5. Kontrollera att facket inte är överfyllt genom att titta på markeringarna för pappersbuntens höjd inuti facket. Om det är överfyllt tar du bort hela pappersbunten från facket, rättar till bunten och lägger sedan tillbaka en del av den i facket.

Följande bilder visar exempel på höjdmarkeringar för bunten i fack för olika skrivare. De flesta HP-skrivare har markeringar som liknar dessa. Kontrollera även att alla pappersarken ligger under flikarna vid markeringarna för pappersbuntshöjden. De här flikarna håller papperet i rätt position när det matas in i skrivaren.

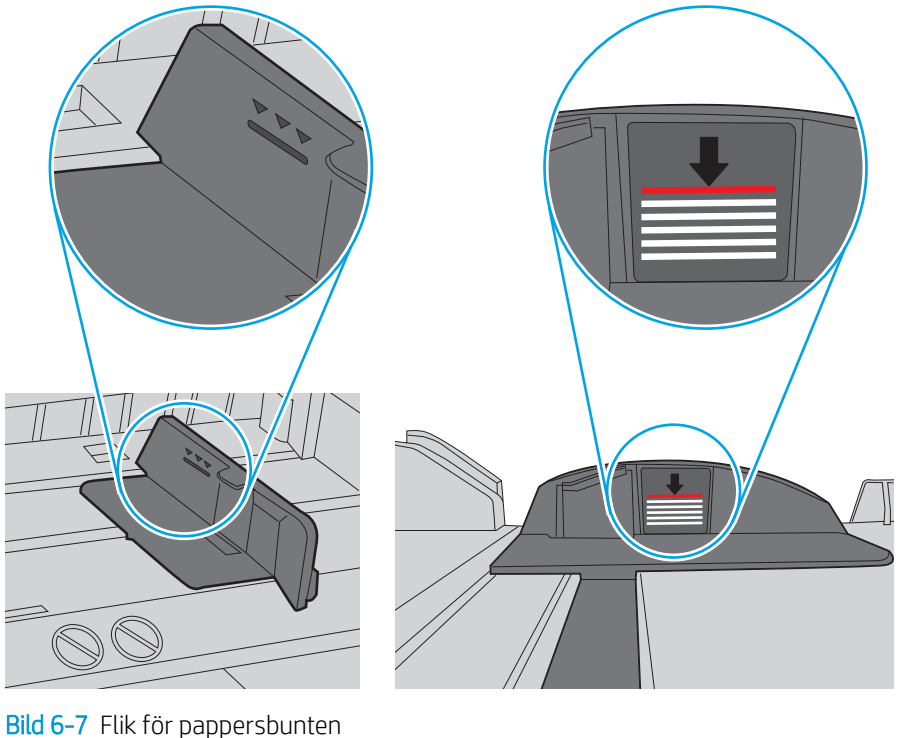

Bild 6-6 Markeringar för höjd på pappersbunten

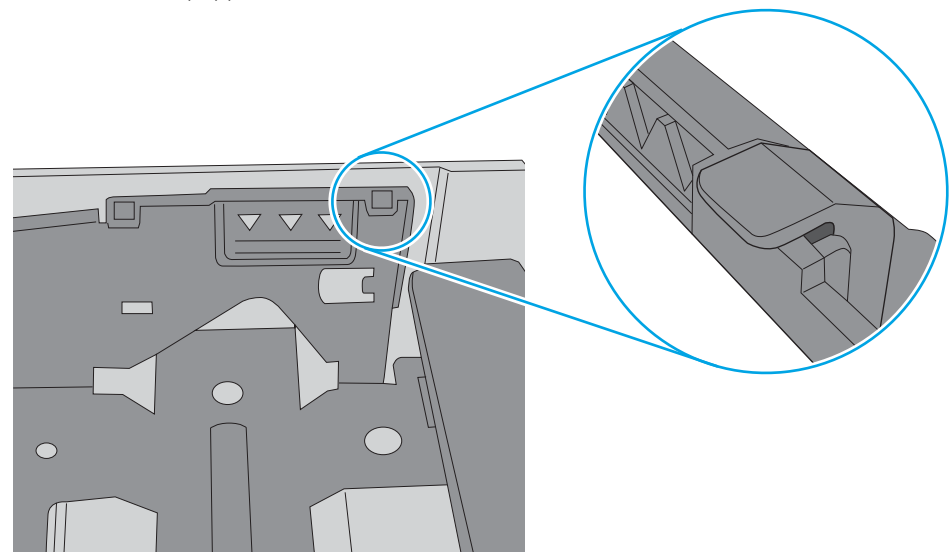

- 6. Kontrollera att pappersledarna i facket är korrekt justerade efter pappersstorleken. Justera pappersledarna till rätt markering i facket. Pilen på pappersledaren ska vara i exakt linje med markeringen på facket.
- <sup>23</sup> OBS! Justera inte pappersledarna för snävt mot pappersbunten. Justera dem mot skårorna eller markeringarna i facket.

Följande bilder visar exempel på skåror för pappersstorlek i facken för olika skrivare. De flesta HP-skrivare har markeringar som liknar dessa.

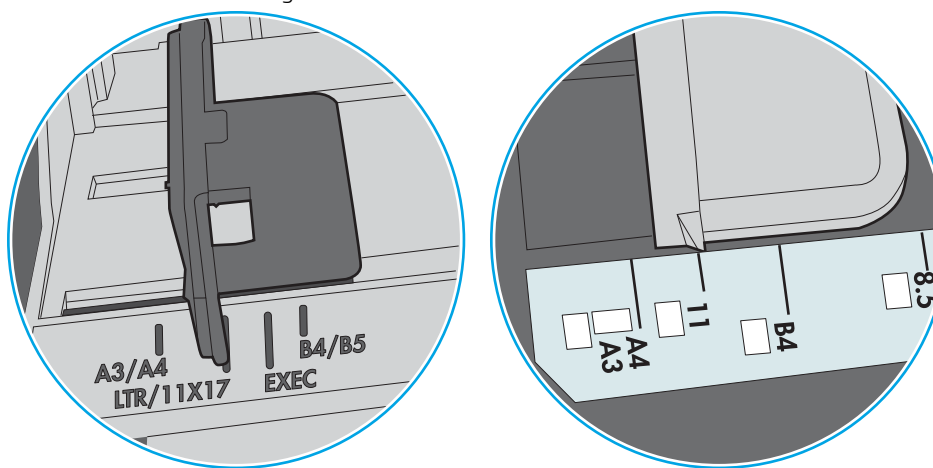

Bild 6-8 Storleksmarkeringar för fack 1 eller kombifacket

Bild 6-9 Storleksmarkeringar för kassettfack

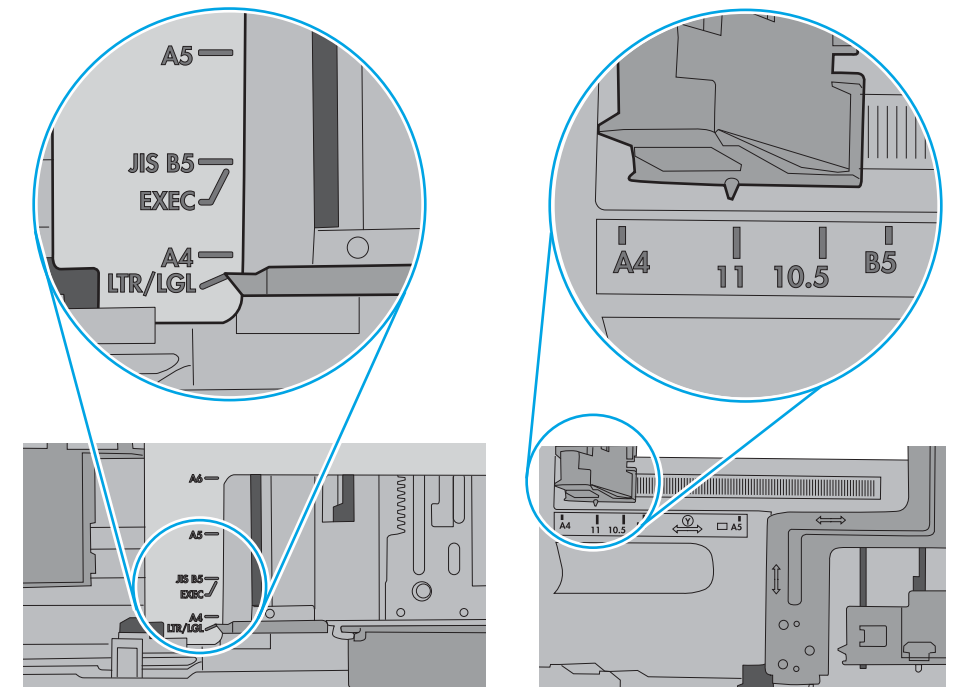

7. Se till att utskriftsmiljön uppfyller kraven i specifikationerna.

## <span id="page-98-0"></span>Åtgärda papperstrassel

## Inledning

Följande information innehåller instruktioner för hur du åtgärdar papperstrassel i produkten.

- Har du ofta papperstrassel?
- [Platser för papperstrassel](#page-100-0)
- [Åtgärda papperstrassel i fack 1](#page-101-0)
- [Åtgärda papperstrassel i fack 2](#page-104-0)
- [Åtgärda papperstrassel i den bakre luckan och runt fixeringsenheten \(nw-modell\)](#page-106-0)
- [Åtgärda papperstrassel i utmatningsfacket](#page-108-0)
- [Åtgärda papperstrassel i duplexenheten \(endast dn- och dw-modeller\)](#page-109-0)

### Har du ofta papperstrassel?

Följ dessa steg för att lösa problem med ofta förekommande papperstrassel. Om det första steget inte löser problemet fortsätter du med nästa steg tills du har löst problemet.

- 1. Om papper har fastnat i skrivaren tar du bort det och skriver sedan ut en konfigurationssida för att testa skrivaren.
- 2. Kontrollera att facket är konfigurerat för rätt storlek och typ av papper på skrivarens kontrollpanel. Justera pappersinställningarna om det behövs.
	- **3 OBS!** Stegen varierar beroende på vilken typ av kontrollpanel skrivaren har.
		- a. Kontrollpaneler med två rader: På skrivarens kontrollpanel trycker du på knappen OK.

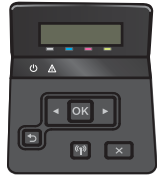

Pekkontrollpaneler: Tryck på knappen Konfiguration @ på hemskärmen på skrivarens kontrollpanel.

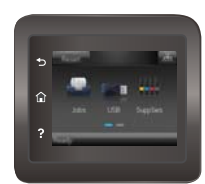

- b. Öppna menyn Systeminställningar.
- c. Öppna menyn Pappersinställningar.
- d. Välj facket i listan.
- e. Välj Papperstyp och välj sedan den papperstyp som fyllts på i facket.
- f. Välj Pappersformat och välj sedan det pappersformat som fyllts på i facket.
- 3. Stäng av skrivaren, vänta i 30 sekunder och slå sedan på den igen.
- 4. Skriv ut en rengöringssida för att ta bort överflödig toner från skrivarens insida.
	- a. Kontrollpaneler med två rader: På skrivarens kontrollpanel trycker du på knappen OK.

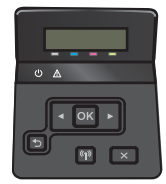

Pekkontrollpaneler: Tryck på knappen Konfiguration @ på hemskärmen på skrivarens kontrollpanel.

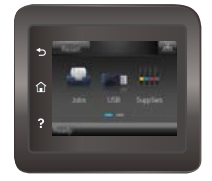

- **b.** Öppna menyn Service.
- c. Välj Rengöringssida.
- d. Ladda vanligt papper med storleken A4 eller Letter när du får en uppmaning.
- e. Tryck på OK när du vill påbörja rengöringsprocessen.

Skrivaren skriver ut den första sidan och visar sedan ett meddelande om att du ska ta bort sidan från utmatningsfacket och lägga i den i fack 1 igen, med samma orientering. Vänta tills processen är klar. Släng den sida som skrivs ut.

- 5. Skriv ut en konfigurationssida för att testa skrivaren.
	- a. Kontrollpaneler med två rader: På skrivarens kontrollpanel trycker du på knappen OK.

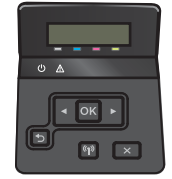

Pekkontrollpaneler: Tryck på knappen Konfiguration @ på hemskärmen på skrivarens kontrollpanel.

<span id="page-100-0"></span>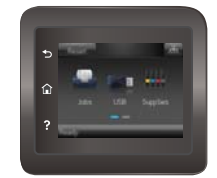

- b. Öppna menyn Rapporter.
- c. Välj Konfigurationsrapport.

Om inget av dessa steg löser problemet, kan skrivaren behöva service. Kontakta HP:s kundsupport.

# **4** Utmatningsfack Fack 1 Fack 2 Bakre lucka (endast nw-modell) Duplexenhet (endast modeller med duplex)

## Platser för papperstrassel

## <span id="page-101-0"></span>Åtgärda papperstrassel i fack 1

När papperstrassel uppstår visas ett felmeddelande på kontrollpanelen (2-radiga kontrollpaneler) eller en animation (pekskärmskontrollpaneler) som hjälp att lösa problemet.

 $\ddot{\mathbb{B}}$  OBS! Om arket går sönder tar du bort alla kvarvarande pappersbitar innan du fortsätter med utskriften.

1. Om du ser ark som har fastnat i fack 1 tar du bort arket som har fastnat genom att dra det rakt ut.

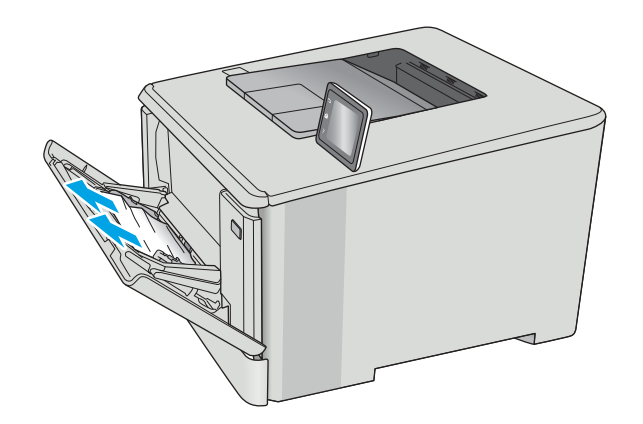

2. Om du inte ser papperet som har fastnat stänger du fack 1 och tar sedan bort fack 2.

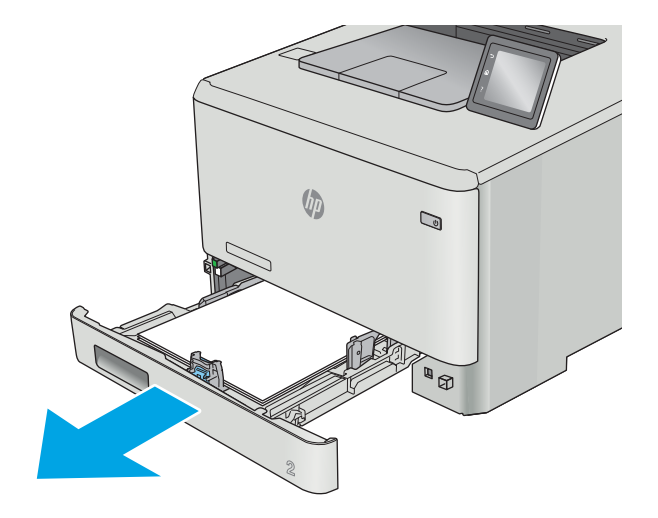

**3.** Tryck på fliken för att sänka facket till vänster om utrymmet i fack två och ta bort eventuellt papper. Ta bort det ark som fastnat genom att försiktigt dra det rakt ut.

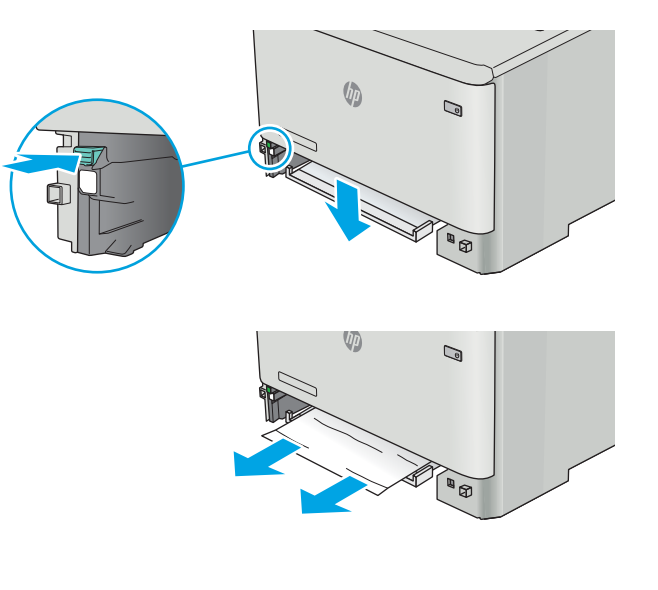

4. Skjut tillbaka facket på plats.

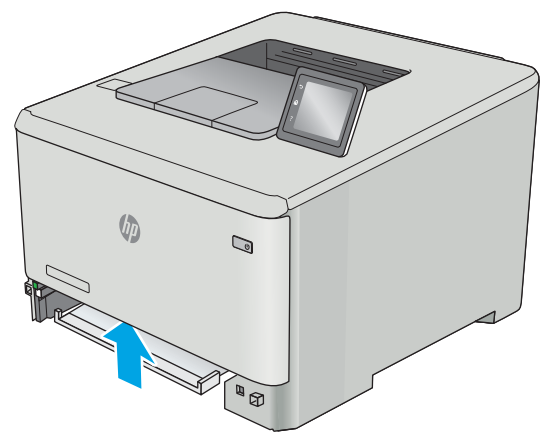

5. Sätt tillbaka fack 2.

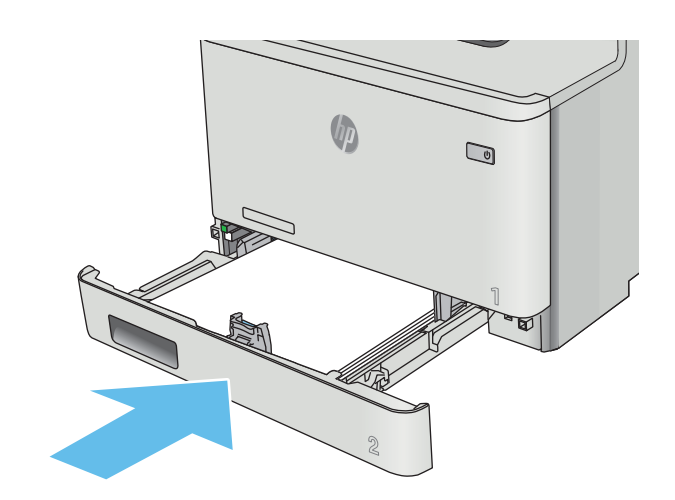

6. Öppna fack 1 och fyll på papper i facket.

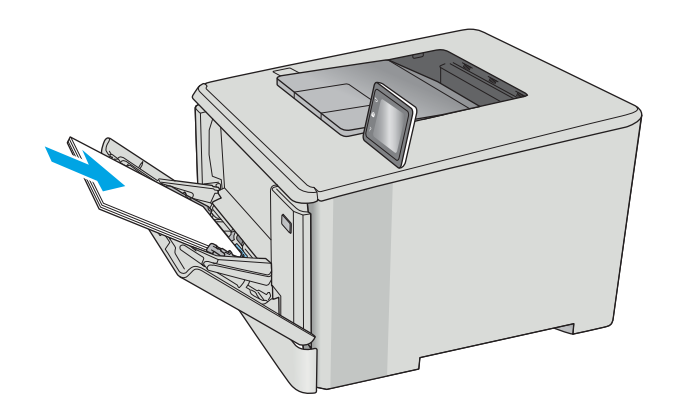

## <span id="page-104-0"></span>Åtgärda papperstrassel i fack 2

Använd följande metod för att kontrollera om det är papperstrassel i fack 2. När papperstrassel uppstår visas ett felmeddelande på kontrollpanelen (2-radiga kontrollpaneler) eller en animation (pekskärmskontrollpaneler) som hjälp att lösa problemet.

1. Dra ut facket helt från skrivaren.

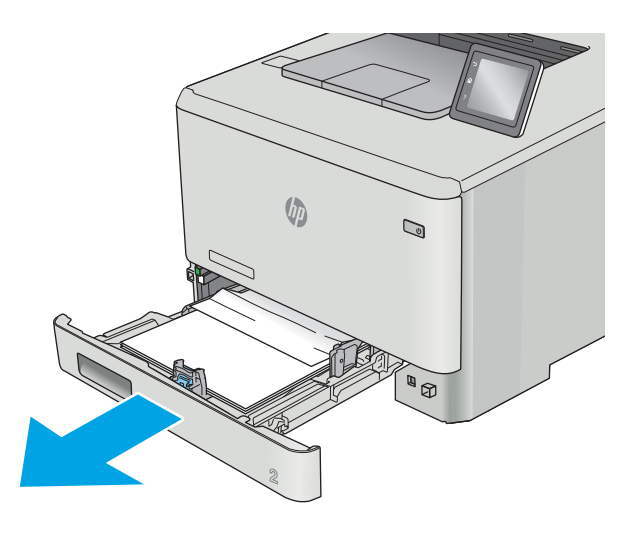

2. Ta bort eventuellt papperstrassel eller skadade ark.

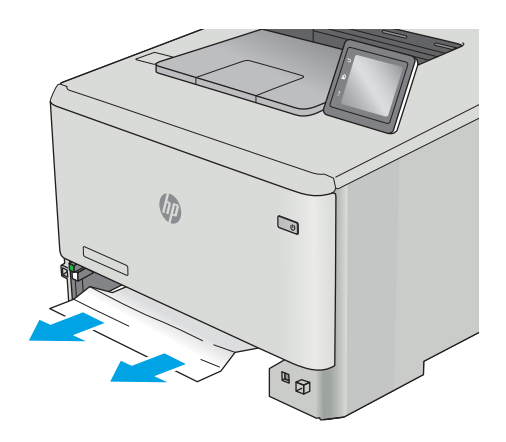

3. Sätt tillbaka och stäng fack 2.

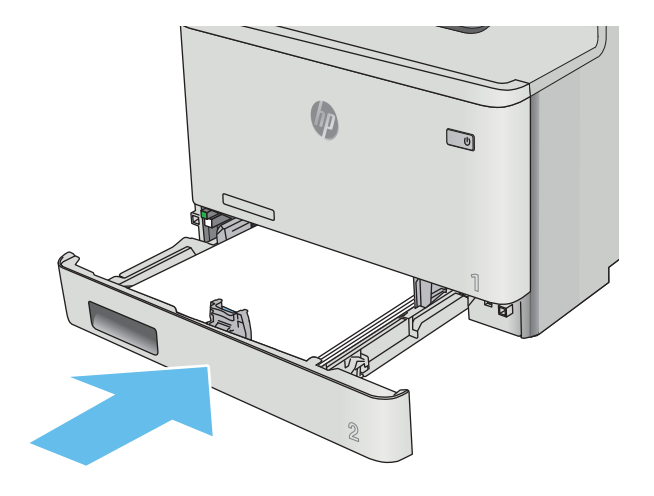

## <span id="page-106-0"></span>Åtgärda papperstrassel i den bakre luckan och runt fixeringsenheten (nw-modell)

Använd följande metod för att kontrollera om det finns papper i den bakre luckan. När papperstrassel uppstår visas ett felmeddelande på kontrollpanelen (2-radiga kontrollpaneler) eller en animation (pekskärmskontrollpaneler) som hjälp att lösa problemet.

VIKTIGT: Fixeringsenheten är placerad ovanför den bakre luckan och den blir mycket varm. Stick inte in handen i området ovanför den bakre luckan innan fixeringsenheten har svalnat.

1. Öppna den bakre luckan.

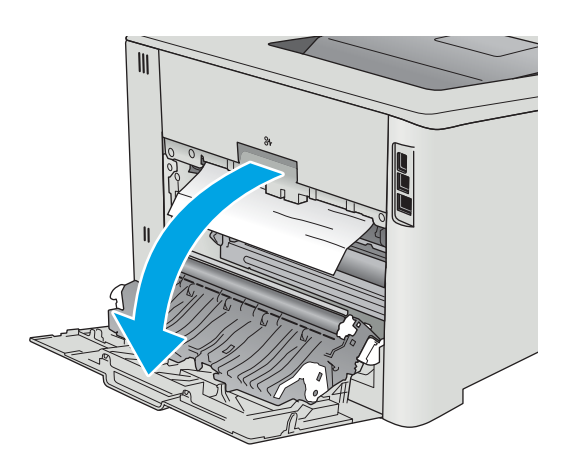

2. Ta försiktigt bort allt papper som fastnat i valsarna i området vid den bakre luckan.

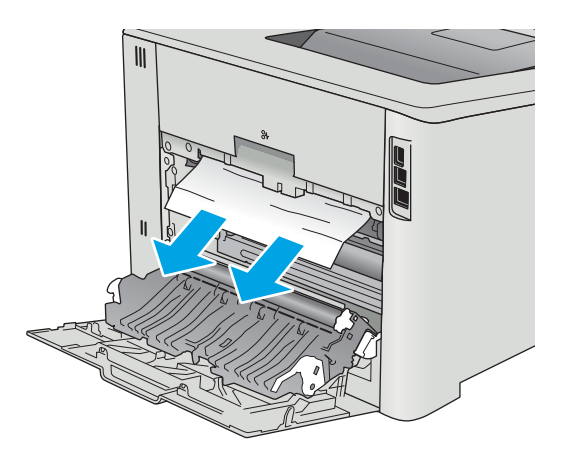

3. Stäng den bakre luckan.

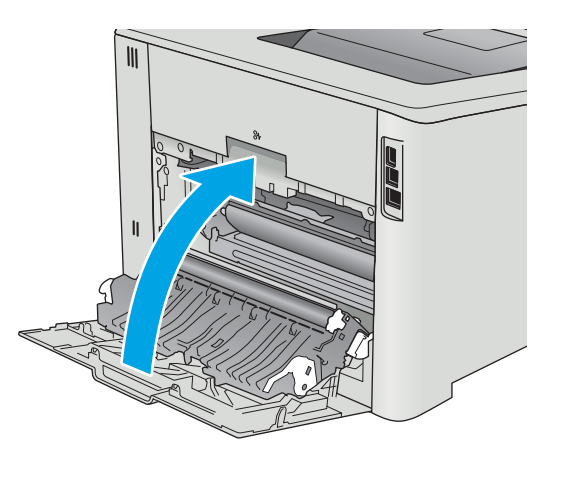
# <span id="page-108-0"></span>Åtgärda papperstrassel i utmatningsfacket

Så här rensar du trassel i utmatningsfacket. När papperstrassel uppstår visas ett felmeddelande på kontrollpanelen (2-radiga kontrollpaneler) eller en animation (pekskärmskontrollpaneler) som hjälp att lösa problemet.

1. Om papper är synligt i utmatningsfacket, griper du tag i framkanten och tar bort det.

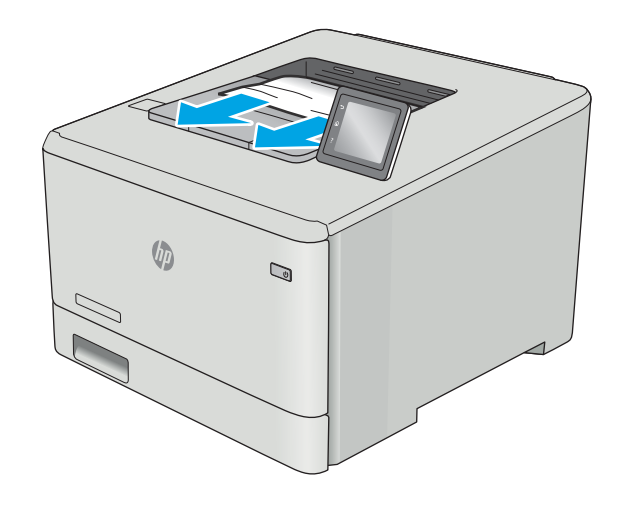

# <span id="page-109-0"></span>Åtgärda papperstrassel i duplexenheten (endast dn- och dw-modeller)

Använd följande metod för att kontrollera om det finns papper i duplexenheten. När papperstrassel uppstår visas ett felmeddelande på kontrollpanelen (2-radiga kontrollpaneler) eller en animation (pekskärmskontrollpaneler) som hjälp att lösa problemet.

1. Öppna duplexenheten på skrivarens baksida.

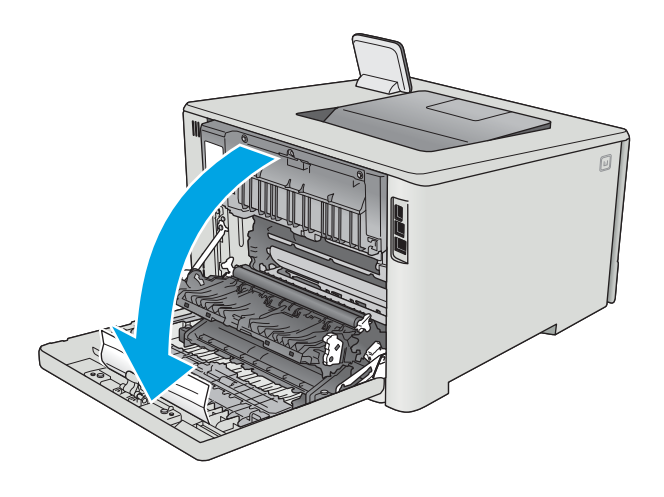

2. Ta bort eventuellt papperstrassel eller skadade ark.

VIKTIGT: Fixeringsenheten är placerad ovanför den bakre luckan och den blir mycket varm. Stick inte in handen i området ovanför den bakre luckan innan fixeringsenheten har svalnat.

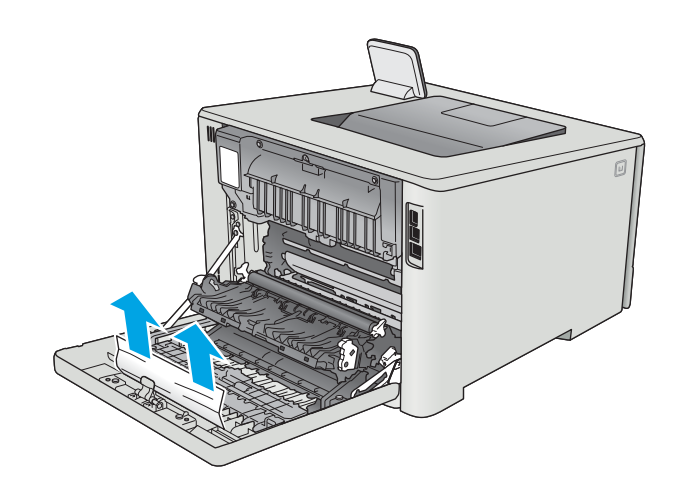

3. Stäng duplexenheten.

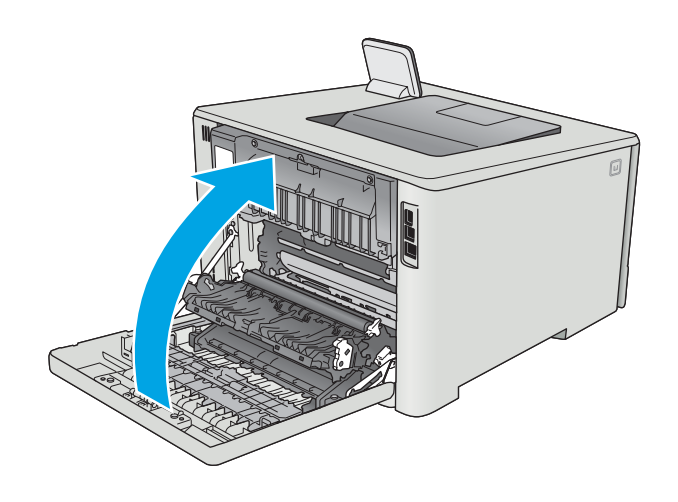

# Förbättra utskriftskvaliteten

# Inledning

- Skriva ut från ett annat program
- Kontrollera inställningen för utskriftsjobbets papperstyp
- [Kontrollera tonerkassettstatusen](#page-112-0)
- [Rengöra produkten](#page-112-0)
- [Undersöka tonerkassetten visuellt](#page-113-0)
- [Kontrollera papperet och utskriftsmiljön](#page-114-0)
- [Justera färginställningar \(Windows\)](#page-115-0)
- [Kalibrera skrivaren för att justera färgerna](#page-117-0)
- [Kontrollera EconoMode-inställningarna](#page-118-0)
- [Prova en annan skrivardrivrutin](#page-118-0)

Om skrivaren har problem med utskriftskvaliteten försöker du med följande lösningar i den ordning de visas.

# Skriva ut från ett annat program

Försök skriva ut från ett annat program. Om sidan skrivs ut på rätt sätt ligger problemet i det program som du använde för att skriva ut.

# Kontrollera inställningen för utskriftsjobbets papperstyp

Kontrollera papperstypinställningarna om utskrivna sidor har fläckar, otydlig eller mörk text, buktat papper, spridda tonerprickar, lös toner eller små områden där toner saknas.

### Kontrollera inställningen för papperstyp (Windows)

- 1. Välj alternativet Skriv ut i programvaran.
- 2. Välj skrivaren och klicka sedan på knappen Egenskaper eller Inställningar.
- 3. Klicka på fliken Papper/kvalitet.
- 4. Ilistrutan Papperstyp klickar du på alternativet Mer....
- 5. Expandera listan för Typ är: alternativ.
- 6. Utöka kategorin med papperstyper som bäst stämmer med dina papper.
- 7. Välj alternativet för den papperstyp som du använder och klicka sedan på OK.
- 8. Klicka på OK för att stänga dialogrutan Dokumentegenskaper. I dialogrutan Skriv ut klickar du på knappen OK för att skriva ut.

#### <span id="page-112-0"></span>Kontrollera inställningen för papperstyp (OS X)

- 1. Klicka på menyn Arkiv och sedan på Skriv ut.
- 2. Välj skrivaren i menyn Skrivare.
- 3. Som standard visar skrivardrivrutinen menyn Kopior och sidor. Öppna menyns listruta och klicka sedan på menyn Efterbehandling.
- 4. Välj en typ i listrutan Medietyp.
- 5. Klicka på knappen Skriv ut.

## Kontrollera tonerkassettstatusen

Titta efter följande information på statussidan för förbrukningsmaterial:

- Beräknad återstående mängd bläck
- Ungefärligt antal återstående sidor
- Artikelnummer för HP-tonerkassetter
- Antal utskrivna sidor

Skriv ut statussidan för förbrukningsmaterial med hjälp av nedanstående procedur:

- 1. På startskärmen på skrivarens kontrollpanel sveper du med fingret tills menyn Förbrukningsmaterial visas. Tryck på ikonen Förbrukningsmaterial **III** så att menyn öppnas.
- 2. Tryck på Rapport om du vill skriva ut statussidan för förbrukningsmaterial.
- 3. Kontrollera den procentuella återstående livslängden för tonerkassetter och om tillämpligt, status för utbytbara servicedelar.

Det kan bli problem med utskriftskvaliteten om du använder en tonerkassett som nästan är slut. Produkten indikerar när nivån på något förbrukningsmaterial är mycket låg. HP:s Premium Protection-garanti upphör att gälla för en HP-förbrukningsartikel som nått den lägsta gränsen.

Tonerkassetten behöver inte bytas nu såvida utskriftskvaliteten inte längre är acceptabel. Det kan vara bra att ha en ersättningskassett i reserv som kan installeras när utskriftskvaliteten inte längre är acceptabel.

Om du bestämmer dig för att du behöver byta tonerkassett eller andra utbytbara delar visar sidan för leverantörsstatus en lista över äkta HP-originaldelsnummer.

4. Kontrollera för att se om du använder en äkta HP-kassett.

En äkta HP-tonerkassett har orden "HP" tryckt på sig, eller HP-logotypen. Mer information om hur du identifierar HP-kassetter finns på [www.hp.com/go/learnaboutsupplies.](http://www.hp.com/go/learnaboutsupplies)

HP kan inte rekommendera att du använder produkter som inte kommer från HP vare sig de är nya eller återanvända. Eftersom de inte är HP-produkter har HP inget inflytande över deras utförande eller kvalitet. Om du använder en återfylld eller omarbetad tonerkassett och är missnöjd med utskriftskvaliteten rekommenderar vi att du byter ut tonerkassetten mot en äkta HP-tonerkassett.

# Rengöra produkten

### <span id="page-113-0"></span>Skriva ut en rengöringssida

<sup>3</sup> OBS! Stegen varierar beroende på vilken typ av kontrollpanel skrivaren har.

#### Kontrollpaneler med två rader

1. På skrivarens kontrollpanel trycker du på knappen OK.

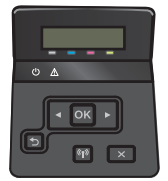

- 2. Öppna menyn Service.
- 3. Använd pilknapparna för att välja alternativet Rengöringsläge och tryck sedan på knappen OK.

Skrivaren skriver ut den första sidan och visar sedan ett meddelande om att du ska ta bort sidan från utmatningsfacket och lägga i den i fack 1 igen, med samma orientering. Vänta tills processen är klar. Släng den sida som skrivs ut.

#### Pekkontrollpaneler

1. Tryck på knappen Konfiguration (O) på hemskärmen på skrivarens kontrollpanel.

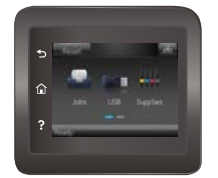

- 2. Tryck på menyn Service.
- 3. Tryck på knappen Rengöringssida.
- 4. Ladda vanligt papper med storleken A4 eller Letter när du får en uppmaning.
- 5. Tryck på OK när du vill påbörja rengöringsprocessen.

Skrivaren skriver ut den första sidan och visar sedan ett meddelande om att du ska ta bort sidan från utmatningsfacket och lägga i den i fack 1 igen, med samma orientering. Vänta tills processen är klar. Släng den sida som skrivs ut.

## Undersöka tonerkassetten visuellt

Så här kontrollerar du tonerkassetterna.

- 1. Ta ut tonerkassetten ur skrivaren.
- 2. Kontrollera om minneskretsen är skadad.
- 3. Undersök ytan på den gröna bildtrumman.

VIKTIGT: Rör inte bildtrumman. Om det finns fingeravtryck på bildtrumman kan kvaliteten på utskrifterna försämras.

- <span id="page-114-0"></span>4. Om du ser några repor, fingeravtryck eller andra skador på bildtrumman byter du ut tonerkassetten.
- 5. Sätt i tonerkassetten igen och skriv ut några sidor så att du kan kontrollera om problemet är löst.

# Kontrollera papperet och utskriftsmiljön

#### Steg 1: Använd papper som uppfyller HP:s specifikationer för papper

En del problem med utskriftskvalitet orsakas av papper som inte uppfyller HP:s specifikationer.

- Använd alltid en papperstyp och -vikt som skrivaren har stöd för.
- Använd papper av bra kvalitet som är fritt från revor, hack, fläckar, lösa partiklar, damm, veck, hål och häftklamrar och se till att det inte har skrynkliga eller vikta kanter.
- Använd papper som inte har använts för tryck tidigare.
- Använd papper som inte innehåller metalliskt material, som glitter.
- Använd papper som är avsett för laserskrivare. Använd inte papper som endast är avsett för bläckstråleskrivare.
- Använd inte papper som är för grovt. Om du använder mjukare papper får du oftast bättre utskriftskvalitet.

#### Steg 2: Kontrollera miljön

Miljön kan direkt påverka utskriftskvaliteten och är en vanlig orsak till problem med utskriftskvalitet och pappersmatning. Försök med följande lösningar:

- Flytta skrivaren bort från dragiga platser, till exempel luftkonditioneringsventiler eller öppna fönster och dörrar.
- Försäkra dig om att skrivaren inte är utsatt för temperaturer eller luftfuktighet som ligger utanför det som anges i skrivarspecifikationen.
- Ställ inte skrivaren i ett trångt utrymme, till exempel ett skåp.
- Ställ skrivaren på en stadig, plan yta.
- Ta bort saker som blockerar skrivarens fläktar. Skrivaren behöver bra luftflöde på alla sidor, inklusive överdelen.
- Skydda skrivaren från skräp, damm, ånga, fett eller annat som sprids med luften och som kan lämna rester inuti skrivaren.

#### Justera färginställningar (Windows)

Följ de här stegen om inte färgerna på dina utskrifter matchar färgerna på bildskärmen eller om du inte är nöjd med färgerna på utskriften.

#### Ändra färgtemat

- 1. Välj alternativet Skriv ut i programvaran.
- 2. Välj skrivaren och klicka sedan på Egenskaper eller Inställningar.
- 3. Klicka på fliken Färg.
- 4. Välj kryssrutan HP EasyColor så avmarkeras den.
- <span id="page-115-0"></span>5. Välj ett färgtema i listrutan Färgteman.
	- Standard (sRGB): Dessa temainställningar ställer in skrivaren på att skriva ut RGB-data i RAWenhetsläge. När det här temat används hanterar du färgen i programvaran eller i operativsystemet för att färgen ska återges korrekt.
	- Stark (sRGB): Skrivaren ökar färgmättnaden i mellantonerna. Använd det här temat när du skriver ut affärsgrafik.
	- Foto (sRGB): Skrivaren tolkar RGB-färgerna som om de hade skrivits ut som ett fotografi med ett digitalt minilab. Skrivaren återger djupare, mer mättade färger på ett annat sätt än med temat Standard (sRBG). Använd det här temat när du skriver ut fotografier.
	- Foto (Adobe RGB 1998): Använd det här temat för digitala foton som använder färgrymden AdobeRGB istället för sRGB. Stäng av färghanteringen i programvaran när du använder detta tema.
	- Inget: Inget färgtema används.
	- Anpassad profil: Välj alternativet om du vill använda en egen indataprofil för att korrekt styra färgåtergivningen (till exempel för att emulera en särskild HP Color LaserJet-skrivare). Hämta egna profiler från [www.hp.com.](http://www.hp.com)
- 6. Klicka på OK för att stänga dialogrutan Dokumentegenskaper. I dialogrutan Skriv ut klickar du på knappen OK för att skriva ut.

#### Ändra färgalternativ

- 1. Välj alternativet Skriv ut i programvaran.
- 2. Välj skrivaren och klicka sedan på Egenskaper eller Inställningar.
- 3. Klicka på fliken Färg.
- 4. Välj kryssrutan HP EasyColor så avmarkeras den.
- 5. Klicka på något av alternativen Automatisk eller Manuell inställning.
	- · Inställningen Automatisk: Välj den här inställningen för de flesta färgutskrifter
	- Inställningen Manuellt: Välj den här inställningen om du vill justera färginställningarna oberoende av övriga inställningar. Klicka på knappen **Inställningar** så öppnas fönstret för manuell färgjustering.
	- OBS! Manuell ändring av färginställningarna kan påverka utskriftens utseende. HP rekommenderar att endast färggrafikexperter ändrar dessa inställningar.
- 6. Klicka på alternativet Skriv ut i gråskala för att skriva ut ett färgdokument i svart och gråskala. Använd det här alternativet när du vill skriva ut färgdokument för fotokopiering eller faxbruk. Använd även det här alternativet till att skriva ut utkast eller spara på färgtoner.
- 7. Klicka på OK för att stänga dialogrutan Dokumentegenskaper. I dialogrutan Skriv ut klickar du på knappen OK för att skriva ut.

# Justera färginställningar (Windows)

Följ de här stegen om inte färgerna på dina utskrifter matchar färgerna på bildskärmen eller om du inte är nöjd med färgerna på utskriften.

#### Ändra färgtemat

- 1. Välj alternativet Skriv ut i programvaran.
- 2. Välj skrivaren och klicka sedan på Egenskaper eller Inställningar.
- 3. Klicka på fliken Färg.
- 4. Välj kryssrutan HP EasyColor så avmarkeras den.
- 5. Välj ett färgtema i listrutan Färgteman.
	- Standard (sRGB): Dessa temainställningar ställer in skrivaren på att skriva ut RGB-data i RAWenhetsläge. När det här temat används hanterar du färgen i programvaran eller i operativsystemet för att färgen ska återges korrekt.
	- Stark (sRGB): Skrivaren ökar färgmättnaden i mellantonerna. Använd det här temat när du skriver ut affärsgrafik.
	- Foto (sRGB): Skrivaren tolkar RGB-färgerna som om de hade skrivits ut som ett fotografi med ett digitalt minilab. Skrivaren återger djupare, mer mättade färger på ett annat sätt än med temat Standard (sRBG). Använd det här temat när du skriver ut fotografier.
	- Foto (Adobe RGB 1998): Använd det här temat för digitala foton som använder färgrymden AdobeRGB istället för sRGB. Stäng av färghanteringen i programvaran när du använder detta tema.
	- Inget: Inget färgtema används.
	- Anpassad profil: Välj alternativet om du vill använda en egen indataprofil för att korrekt styra färgåtergivningen (till exempel för att emulera en särskild HP Color LaserJet-skrivare). Hämta egna profiler från [www.hp.com.](http://www.hp.com)
- 6. Klicka på OK för att stänga dialogrutan Dokumentegenskaper. I dialogrutan Skriv ut klickar du på knappen OK för att skriva ut.

#### Ändra färgalternativ

- 1. Välj alternativet Skriv ut i programvaran.
- 2. Välj skrivaren och klicka sedan på Egenskaper eller Inställningar.
- 3. Klicka på fliken Färg.
- 4. Välj kryssrutan HP EasyColor så avmarkeras den.
- 5. Klicka på något av alternativen Automatisk eller Manuell inställning.
	- · Inställningen Automatisk: Välj den här inställningen för de flesta färgutskrifter
	- Manuell inställning: Väj den här inställningen om du vill justera färginställningarna oberoende av övriga inställningar. Klicka på knappen Inställningar så öppnas fönstret för manuell färgjustering.
	- **3 OBS!** Manuell ändring av färginställningarna kan påverka utskriftens utseende. HP rekommenderar att endast färggrafikexperter ändrar dessa inställningar.
- <span id="page-117-0"></span>6. Klicka på alternativet Skriv ut i gråskala för att skriva ut ett färgdokument i svart och gråskala. Använd det här alternativet när du vill skriva ut färgdokument för fotokopiering eller faxbruk. Använd även det här alternativet till att skriva ut utkast eller spara på färgtoner.
- 7. Klicka på OK för att stänga dialogrutan Dokumentegenskaper. I dialogrutan Skriv ut klickar du på knappen OK för att skriva ut.

# Kalibrera skrivaren för att justera färgerna

Kalibrering är en skrivarfunktion som optimerar utskriftskvaliteten.

Följ de här stegen för att lösa problem med utskriftskvalitet, t.ex. felinriktad färg, färgade skuggor, oskarp grafik eller andra utskriftskvalitetsproblem.

**3 OBS!** Stegen varierar beroende på vilken typ av kontrollpanel skrivaren har.

#### Kontrollpaneler med två rader

1. På skrivarens kontrollpanel trycker du på knappen OK.

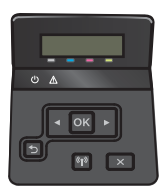

- 2. Öppna följande menyer:
	- Systeminstallation
	- Utskriftskvalitet
	- Färgkalibrering
	- Kalibrera nu
- 3. Tryck på knappen OK när du vill påbörja kalibreringsprocessen.

Ett meddelande om kalibrering visas på skrivarens kontrollpanel. Kalibreringsprocessen tar några minuter att slutföra. Stäng inte av skrivaren förrän kalibreringsprocessen är klar.

4. Vänta medan skrivaren kalibreras och pröva sedan att skriva ut igen.

#### Pekkontrollpaneler

1. Tryck på knappen för Konfiguration  $\langle \hat{\mathcal{O}} \rangle$  på skrivarens kontrollpanel.

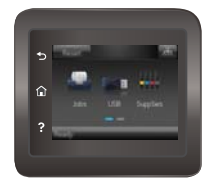

2. Öppna följande menyer:

- <span id="page-118-0"></span>Systeminstallation
- **Utskriftskvalitet**
- **Färgkalibrering**
- 3. Tryck på Kalibrera nu. Ett meddelande om kalibrering visas på skrivarens kontrollpanel. Kalibreringsprocessen tar några minuter att slutföra. Stäng inte av skrivaren förrän kalibreringsprocessen är klar.
- 4. Vänta medan skrivaren kalibreras och pröva sedan att skriva ut igen.

# Kontrollera EconoMode-inställningarna

HP rekommenderar inte att du alltid använder EconoMode. Om du alltid använder EconoMode kan det hända att tonern räcker längre än de mekaniska delarna i tonerkassetten. Om utskriftskvaliteten börjar försämras och inte längre är godtagbar bör du fundera på att byta ut tonerkassetten.

**2 OBS!** Funktionen är tillgänglig med PCL 6-skrivardrivrutinen för Windows. Om du inte använder den drivrutinen kan du aktivera funktionen genom att använda HP:s inbäddade webbserver.

Följ de här stegen om hela sidan är för mörk eller för ljus.

- 1. Välj alternativet Skriv ut i programvaran.
- 2. Välj skrivaren och klicka sedan på knappen Egenskaper eller Inställningar.
- 3. Klicka på fliken Papper/kvalitet och leta upp Utskriftskvalitet.
- 4. Om sidan är för mörk använder du de här inställningarna:
	- Välj alternativet 600 dpi.
	- Aktivera alternativet EconoMode genom att markera kryssrutan.

Om sidan är för ljus använder du de här inställningarna:

- Välj alternativet FastRes 1200.
- Avaktivera funktionen genom att avmarkera kryssrutan EconoMode.
- 5. Klicka på OK för att stänga dialogrutan Dokumentegenskaper. I dialogrutan Skriv ut klickar du på knappen OK för att skriva ut.

### Prova en annan skrivardrivrutin

Prova med att använda en annan skrivardrivrutin om du skriver ut från ett program och de utskrivna sidorna har oväntade linjer i grafiken, saknad text, saknad grafik, felaktig formatering eller utbytta teckensnitt.

Hämta någon av följande drivrutiner från HP-webbplatsen: [www.hp.com/support/colorljM452](http://www.hp.com/support/colorljM452).

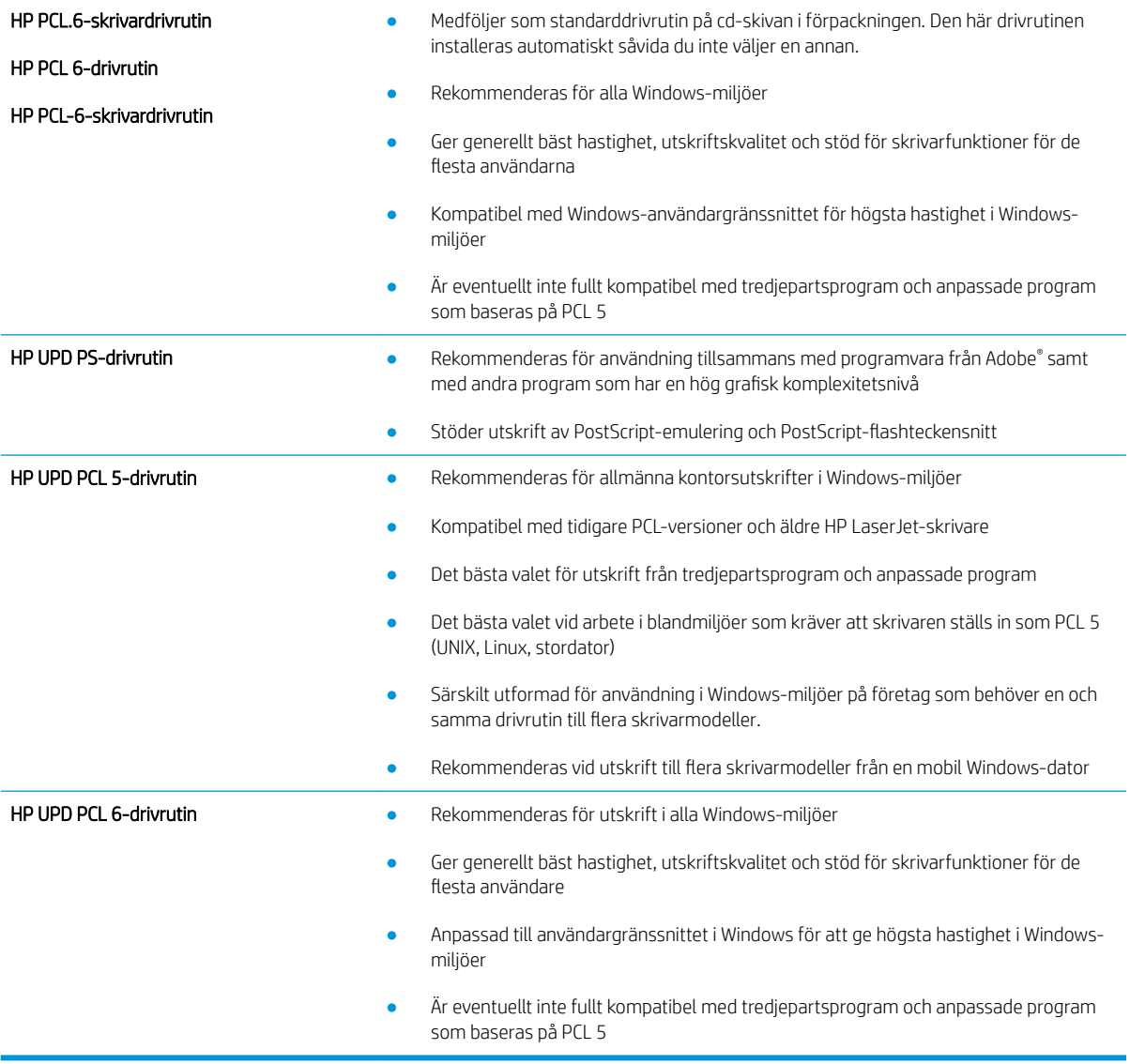

# <span id="page-120-0"></span>Lösa problem med trådanslutna nätverk

# Inledning

Bekräfta att skrivaren kommunicerar med nätverket genom att kontrollera följande. Innan du börjar skriver du ut en konfigurationssida från skrivarens kontrollpanel och letar reda på skrivarens IP-adress som visas på den här sidan.

- Dålig fysisk anslutning
- Datorn använder en felaktig IP-adress för skrivaren
- Datorn kan inte kommunicera med skrivaren
- [Skrivaren använder felaktiga länk- och duplexinställningar för nätverket](#page-121-0)
- [Nya programvaror kan orsaka kompatibilitetsproblem](#page-121-0)
- [Datorn eller arbetsstationen är felaktigt inställd](#page-121-0)
- [Skrivaren är avaktiverad eller så är andra nätverksinställningar felaktiga](#page-121-0)
- <sup>2</sup> OBS! HP ger ingen support för peer to peer-nätverk, då detta är en funktion i Microsofts operativsystem och inte på något sätt ingår i HP:s skrivardrivrutiner. Mer information finns på Microsofts webbplats på [www.microsoft.com.](http://www.microsoft.com)

# Dålig fysisk anslutning

- 1. Verifiera att skrivaren är ansluten till rätt nätverksport med en kabel av rätt längd.
- 2. Verifiera att kabelanslutningarna är korrekt gjorda.
- 3. Titta på anslutningen till nätverksporten på baksidan av skrivaren och kontrollera att den gula aktivitetslampan och den gröna länkstatuslampan lyser.
- 4. Om problemet kvarstår, pröva en annan kabel eller port i navet.

# Datorn använder en felaktig IP-adress för skrivaren

- 1. Öppna skrivaregenskaperna och klicka på fliken Portar. Kontrollera att den aktuella IP-adressen för skrivaren är vald. Skrivarens IP-adress anges på skrivarens konfigurationssida.
- 2. Om du har installerat skrivaren med HP:s standard-TCP/IP-port, markerar du rutan Skriv alltid ut till den här skrivaren, även om IP-adressen ändras.
- 3. Om du har installerat skrivaren med Microsofts standard-TCP/IP-port, använder du värdnamnet i stället för IP-adressen.
- 4. Om IP-adressen är korrekt ska du ta bort skrivaren och sedan lägga till den igen.

# Datorn kan inte kommunicera med skrivaren

- 1. Testa nätverkskommunikationen genom att skicka ett pingkommando till nätverket.
	- a. Öppna en kommandoprompt på datorn.
- <span id="page-121-0"></span>För Windows, klickar du på Start och sedan Kör. Skriv cmd och tryck på Enter.
- I OS X går du till Program, sedan Verktyg och öppnar Terminal.
- b. Skriv ping följt av skrivarens IP-adress.
- c. Om fönstret visar returtider fungerar nätverket.
- 2. Om pingkommandot misslyckas kontrollerar du att näthubben är på. Kontrollera sedan att nätverksinställningarna, skrivaren och datorn är konfigurerade för samma nätverk.

# Skrivaren använder felaktiga länk- och duplexinställningar för nätverket

HP rekommenderar att du låter dessa inställningar vara i automatiskt läge (standardinställning). Om du ändrar dessa inställningar måste du även ändra dem för nätverket.

# Nya programvaror kan orsaka kompatibilitetsproblem

Verifiera att alla nya programvaror är rätt installerade och att de används med rätt skrivardrivrutin.

# Datorn eller arbetsstationen är felaktigt inställd

- 1. Kontrollera nätverksdrivrutinerna, skrivardrivrutinerna och nätverksomdirigeringen.
- 2. Verifiera att operativsystemet är korrekt konfigurerat.

# Skrivaren är avaktiverad eller så är andra nätverksinställningar felaktiga

- 1. Granska konfigurationssidan och kontrollera nätverksprotokollets status. Aktivera det vid behov.
- 2. Konfigurera nätverksinställningarna på nytt om det behövs.

# <span id="page-122-0"></span>Lösa problem med trådlösa nätverk

# Inledning

Använd felsökningsinformationen för att lösa problem.

 $\ddot{\mathbb{P}}$  OBS! Du kan avgöra om HP NFC och HP Wireless Direct-utskrift är aktiverade på skrivaren genom att skriva ut en konfigurationssida från skrivarens kontrollpanel. Om en sida med Trådlöst är inkluderad är HP Jetdirect 2800w NFC- och Wireless Direct-tillbehöret aktiverat på skrivaren.

- Checklista för trådlös anslutning
- [Skrivaren skriver inte ut efter att den trådlösa konfigurationen är slutförd](#page-123-0)
- [Skrivaren skriver inte ut och datorn har en brandvägg från tredje part installerad](#page-123-0)
- Den trådlösa anslutningen fungerar inte efter att den trådlösa routern eller skrivaren har flyttats
- Det går inte att ansluta flera datorer till den trådlösa skrivaren
- [Den trådlösa skrivaren tappar kommunikationen när den är ansluten till ett VPN](#page-124-0)
- [Nätverket visas inte i listan över trådlösa nätverk](#page-124-0)
- [Det trådlösa nätverket fungerar inte](#page-124-0)
- [Göra ett diagnostiskt test av det trådlösa nätverket](#page-124-0)
- [Reducera störningar i ett trådlöst nätverk](#page-125-0)

# Checklista för trådlös anslutning

- Kontrollera att nätverkskabeln inte är ansluten.
- Kontrollera att skrivaren och den trådlösa routern är påslagna och strömförsörjda. Kontrollera även att den trådlösa radiosignalen i skrivaren är aktiverad.
- Kontrollera att rätt SSID (Service Set Identifier) används. Skriv ut en konfigurationssida för att bekräfta SSID. Om du är osäker på att rätt SSID används gör du om den trådlösa konfigurationen.
- För säkerhetsskyddade nätverk kontrollerar du att säkerhetsinformationen är korrekt. Om säkerhetsinformationen är felaktig gör du om den trådlösa konfigurationen.
- Om det trådlösa nätverket fungerar korrekt försöker du komma åt andra datorer på det trådlösa nätverket. Om nätverket är anslutet till Internet försöker du ansluta till internet via en trådlös anslutning.
- Kontrollera att krypteringsmetoden (AES eller TKIP) är samma för skrivaren som för den trådlösa åtkomstpunkten (för nätverk som använder WPA-säkerhet).
- Kontrollera att skrivaren är inom det trådlösa nätverkets täckning. För de flesta nätverk måste skrivaren vara inom 30 m från den trådlösa åtkomstpunkten (trådlösa routern).
- Kontrollera att inga hinder är i vägen för den trådlösa signalen. Ta bort eventuella stora metallobjekt mellan åtkomstpunkten och skrivaren. Kontrollera att stolpar, väggar eller stödstrukturer som innehåller metall eller betong inte är i vägen mellan skrivaren och den trådlösa åtkomstpunkten.
- <span id="page-123-0"></span>Kontrollera att skrivaren inte är placerad nära elektroniska enheter som kan störa den trådlösa signalen. Många enheter kan störa den trådlösa signalen, t.ex. motorer, trådlösa telefoner, övervakningskameror, andra trådlösa nätverk och vissa Bluetooth-enheter.
- Kontrollera att skrivardrivrutinen är installerad på datorn.
- Kontrollera att du har valt rätt skrivarport.
- Kontrollera att datorn och skrivaren är anslutna till samma trådlösa nätverk.
- I OS X kontrollerar du att den trådlösa routern stöder Bonjour.

# Skrivaren skriver inte ut efter att den trådlösa konfigurationen är slutförd

- 1. Kontrollera att skrivaren är på och redo för utskrift.
- 2. Stäng av brandväggar från tredje part på datorn.
- 3. Kontrollera att nätverket fungerar som det ska.
- 4. Kontrollera att din dator fungerar som den ska. Om det behövs startar du om datorn.
- 5. Kontrollera att du kan öppna HP:s inbäddade webbserver för skrivaren från en dator som är ansluten till nätverket.

# Skrivaren skriver inte ut och datorn har en brandvägg från tredje part installerad

- 1. Uppdatera brandväggen med den senaste tillgängliga uppdateringen från tillverkaren.
- 2. Om program begär åtkomst till brandväggen när du installerar skrivaren eller försöker skriva ut ska du se till att programmen har tillstånd för att köras.
- 3. Stäng tillfälligt av brandväggen och installera den trådlösa skrivaren på datorn. Aktivera brandväggen när du har slutfört den trådlösa installationen.

## Den trådlösa anslutningen fungerar inte efter att den trådlösa routern eller skrivaren har flyttats

- 1. Kontrollera att routern eller skrivaren ansluter till samma nätverk som datorn ansluter till.
- 2. Skriv ut en konfigurationssida.
- 3. Jämför SSID (Service Set Identifier) på konfigurationsrapporten med SSID i skrivarkonfigurationen för datorn.
- 4. Om dessa nummer inte är identiska betyder det att enheterna inte ansluter till samma nätverk. Gör om den trådlösa konfigurationen för skrivaren.

# Det går inte att ansluta flera datorer till den trådlösa skrivaren

- 1. Kontrollera att de övriga datorerna är inom den trådlösa täckningen och att inga hinder blockerar signalen. För de flesta nätverk är den trådlösa täckningen inom 30 m från den trådlösa åtkomstpunkten.
- 2. Kontrollera att skrivaren är på och redo för utskrift.
- 3. Stäng av brandväggar från tredje part på datorn.
- <span id="page-124-0"></span>4. Kontrollera att nätverket fungerar som det ska.
- 5. Kontrollera att din dator fungerar som den ska. Om det behövs startar du om datorn.

# Den trådlösa skrivaren tappar kommunikationen när den är ansluten till ett VPN

Du kan normalt inte vara ansluten till ett VPN och andra nätverk samtidigt.

# Nätverket visas inte i listan över trådlösa nätverk

- Kontrollera att den trådlösa routern är påslagen och strömförsörjd.
- Nätverket är kanske dolt. Du kan dock även ansluta till ett dolt nätverk.

## Det trådlösa nätverket fungerar inte

- 1. Kontrollera att nättverkskabeln inte är ansluten.
- 2. Verifiera att nätverket tappat kommunikationen genom att försöka ansluta till andra enheter i nätverket.
- 3. Testa nätverkskommunikationen genom att skicka ett pingkommando till nätverket.
	- a. Öppna en kommandoprompt på datorn.
		- För Windows, klickar du på Start och sedan Kör. Skriv cmd och tryck på Enter.
		- I OS X går du till Program, sedan Verktyg och öppnar Terminal.
	- b. Skriv ping följt av routerns IP-adress.
	- c. Om fönstret visar returtider fungerar nätverket.
- 4. Kontrollera att routern eller skrivaren ansluter till samma nätverk som datorn ansluter till.
	- a. Skriv ut en konfigurationssida.
	- b. Jämför SSID (Service Set Identifier) på konfigurationsrapporten med SSID i skrivarkonfigurationen för datorn.
	- c. Om dessa nummer inte är identiska betyder det att enheterna inte ansluter till samma nätverk. Gör om den trådlösa konfigurationen för skrivaren.

# Göra ett diagnostiskt test av det trådlösa nätverket

Från skrivarens kontrollpanel kan du köra ett diagnostiskt test som ger information om inställningarna för det trådlösa nätverket.

**3 OBS!** Stegen varierar beroende på vilken typ av kontrollpanel skrivaren har.

#### Kontrollpaneler med två rader

1. På skrivarens kontrollpanel trycker du på knappen OK.

<span id="page-125-0"></span>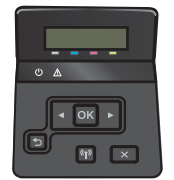

- 2. Välj menyn Självdiagnostik och tryck sedan på knappen OK.
- 3. Välj alternativet Kör trådlöst test och tryck sedan på OK för att starta testet. Skivaren skriver ut en testsida med testresultaten.

#### Pekkontrollpaneler

1. Från startskärmen på skrivarens kontrollpanel sveper du med fingret tills menyn Konfiguration visas. Tryck på ikonen  $\langle \bullet \rangle$  för att öppna menyn.

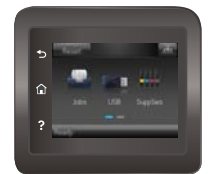

- 2. Bläddra till och välj Självdiagnostik.
- 3. Välj Kör trådlöst test för att starta testet. Skivaren skriver ut en testsida med testresultaten.

# Reducera störningar i ett trådlöst nätverk

Följande åtgärdstips kan reducera störningarna i ett trådlöst nätverk:

- Se till att de trådlösa enheterna inte är i närheten av stora metallobjekt, t.ex. arkivskåp och andra elektromagnetiska enheter, t.ex. mikrovågsugnar och trådlösa telefoner. Sådana föremål kan störa radiosignalerna.
- Se till att de trådlösa enheterna inte är i närheten av stora murade strukturer och andra byggnadsverk. Sådana objekt kan absorbera radiovågor och försämra signalstyrkan.
- Placera den trådlösa routern på en central plats utan föremål i vägen mellan routern och de trådlösa skrivarna i nätverket.

# Index

## A

AirPrint [51](#page-60-0) aktivera lagrade jobb [43](#page-52-0) akustikspecifikationer [13](#page-22-0) Android-enheter skriva ut från [52](#page-61-0) Appar, meny [56](#page-65-0) artikelnummer förbrukningsmaterial [26](#page-35-0) häftkassetter [26](#page-35-0) reservdelar [26](#page-35-0) tillbehör [26](#page-35-0) tonerkassett [26](#page-35-0) tonerkassetter [26](#page-35-0)

### B

bakre lucka papperstrassel [97](#page-106-0) placering [3](#page-12-0) beställa förbrukningsmaterial och tillbehör [26](#page-35-0) byta ut tonerkassetter [28](#page-37-0)

### $\Gamma$

checklista trådlös anslutning [113](#page-122-0)

#### D

direkt USB-utskrift [53](#page-62-0) drivrutiner som kan användas [9](#page-18-0) dubbelsidig utskrift inställningar (Windows) [37](#page-46-0) Mac [40](#page-49-0) Windows [37](#page-46-0) dubbelsidig utskrift, enhet placering [3](#page-12-0)

duplex

manuell (Windows) [37](#page-46-0) manuellt (Mac) [40](#page-49-0) duplexenhet papperstrassel [100](#page-109-0) duplexutskrift (dubbelsidig) inställningar (Windows) [37](#page-46-0) duplexutskrift (dubbelsidig utskrift) Windows [37](#page-46-0)

### E

EconoMode, inställning [69,](#page-78-0) [109](#page-118-0) effekt förbrukning [13](#page-22-0) ekonomiinställningar [69](#page-78-0) elektriska specifikationer [13](#page-22-0) etiketter skriva ut på (Windows) [38](#page-47-0) Explorer, användbara versioner inbyggd HP-webbserver [58](#page-67-0)

# F

fack kapacitet [8](#page-17-0) lokalisera [2](#page-11-0) som ingår [8](#page-17-0) fack, utmatning lokalisera [2](#page-11-0) fack 1 pappersorientering [22](#page-31-0) trassel [92](#page-101-0) Fack 1 fylla på [16](#page-25-0) fylla på kuvert [23](#page-32-0) pappersorientering [18](#page-27-0) fack 2 fylla på [19](#page-28-0) trassel [95](#page-104-0)

felsökning nätverksproblem [111](#page-120-0) problem med pappersmatningen [83](#page-92-0) trådanslutet nätverk [111](#page-120-0) trådlöst nätverk [113](#page-122-0) fixeringsenhet trassel [97](#page-106-0) flera sidor per ark skriva ut (Mac) [41](#page-50-0) skriva ut (Windows) [38](#page-47-0) Ʈerfunktionsfack fylla på [16](#page-25-0) fylla på papper i fack 1 [16](#page-25-0) papper i fack 2 [19](#page-28-0) färgalternativ ändra, Windows [105](#page-114-0), [106](#page-115-0) färger kalibrera [108](#page-117-0) färgtema ändra, Windows [105](#page-114-0), [106](#page-115-0) förbrukningsartiklar artikelnummer [26](#page-35-0) förbrukningsmaterial använda vid låg nivå [81](#page-90-0) beställa [26](#page-35-0) byta ut tonerkassetter [28](#page-37-0) inställning för låg nivå [81](#page-90-0) status, visa med HP-program för Mac [61](#page-70-0) fördröjd avstängning inställning [70](#page-79-0)

### G

gränssnittsportar lokalisera [3](#page-12-0)

#### H

hjälp, kontrollpanel [79](#page-88-0) HP:s kundtjänst [78](#page-87-0) HP Device Toolbox, använda [58](#page-67-0) HP ePrint [50](#page-59-0) HP EWS, använda [58](#page-67-0) HP-program [61](#page-70-0) HP-program, Mac [61](#page-70-0) HP-program för Mac Bonjour [61](#page-70-0) funktioner [61](#page-70-0) HP-webbtjänster aktivera [56](#page-65-0) program [56](#page-65-0) HP Web Jetadmin [73](#page-82-0) häftkassett artikelnummer [26](#page-35-0)

#### I

inbyggd HP-webbserver (EWS) funktioner [58](#page-67-0) inbyggd webbserver (EWS) funktioner [58](#page-67-0) Inbyggd webbserver (EWS) tilldela lösenord [67](#page-76-0) inställningar fabriksinställda standardinställningar, återställning [80](#page-89-0) Internet Explorer, användbara versioner inbyggd HP-webbserver [58](#page-67-0)

### J

Jetadmin, HP Web [73](#page-82-0) jobb, lagrade aktivera [43](#page-52-0)

#### K

kalibrera färger [108](#page-117-0) kassett byta ut [28](#page-37-0) kontrollpanel hjälp [79](#page-88-0) placering [2](#page-11-0) kontrollpanelknappar placering [5](#page-14-0) kundsupport online [78](#page-87-0)

kuvert fylla på i fack 1 [16](#page-25-0) orientering [18](#page-27-0) kuvert, fylla på [23](#page-32-0)

## L

lagrade jobb aktivera [43](#page-52-0) lagrade utskrifter skapa (Windows) [44](#page-53-0) skriva ut [46](#page-55-0) ta bort [47](#page-56-0) lagra utskrifter i Windows [44](#page-53-0) lagra utskriftsjobb [43](#page-52-0) lösningar för mobila utskrifter [8](#page-17-0)

#### M

Macintosh HP-program [61](#page-70-0) manuell dubbelsidig utskrift Mac [40](#page-49-0) manuell duplex Windows [37](#page-46-0) minne som ingår [8](#page-17-0) minneskrets (toner) placering [28](#page-37-0) mobil utskrift Android-enheter [52](#page-61-0) mobilutskrift, programvara som kan användas [10](#page-19-0) mått, skrivare [11](#page-20-0)

#### N

Netscape Navigator, användbara versioner inbyggd HP-webbserver [58](#page-67-0) nätverk HP Web Jetadmin [73](#page-82-0) installera produkten [57](#page-66-0) som stöds [8](#page-17-0) nätverksinstallation [57](#page-66-0) nätverksport placering [3](#page-12-0)

## O

OH-film skriva ut på (Windows) [38](#page-47-0) onlinehjälp, kontrollpanel [79](#page-88-0) online-support [78](#page-87-0)

operativsystem (OS) som stöds [8](#page-17-0) operativsystem som kan användas [9](#page-18-0) OS (operativsystem) som stöds [8](#page-17-0)

#### P

papper Fack 1, orientering [18](#page-27-0) fack 2, orientering [22](#page-31-0) fylla på fack 1 [16](#page-25-0) fylla på fack 2 [19](#page-28-0) välja [105](#page-114-0) papper, sortera [26](#page-35-0) pappersmatningsproblem lösa [83,](#page-92-0) [85](#page-94-0) papperstrassel bakre lucka [97](#page-106-0) enhet för dubbelsidig utskrift [100](#page-109-0) fack 1 [92](#page-101-0) fack 2 [95](#page-104-0) fixeringsenhet [97](#page-106-0) platser [91](#page-100-0) utmatningsfack [99](#page-108-0) papperstyp välja (Mac) [41](#page-50-0) välja (Windows) [38](#page-47-0) privat utskrift [43](#page-52-0) program hämta [56](#page-65-0) Programmet HP ePrint [51](#page-60-0) programvara HP-program [61](#page-70-0) på/av-knapp, placering [2](#page-11-0)

## R

rengöra pappersbanan [104](#page-113-0) reservdelar artikelnummer [26](#page-35-0)

### S

sidor per ark välja (Mac) [41](#page-50-0) välja (Windows) [38](#page-47-0) sidor per minut [8](#page-17-0) skrivardrivrutiner som kan användas [9](#page-18-0)

skriva ut från USB-flashenheter [53](#page-62-0) lagrade utskrifter [46](#page-55-0) skriva ut på bådar sidor manuellt, Windows [37](#page-46-0) skriva ut på båda sidor inställningar (Windows) [37](#page-46-0) Mac [40](#page-49-0) Windows [37](#page-46-0) snabbmatningsfack för enarksmatning pappersorientering [18](#page-27-0) specialpapper skriva ut på (Windows) [38](#page-47-0) specifikationer elektriska och akustiska [13](#page-22-0) standard, återställning [80](#page-89-0) standardinställningar, återställa [80](#page-89-0) status HP-program, Macintosh [61](#page-70-0) status för förbrukningsartiklar [103](#page-112-0) strömanslutning placering [3](#page-12-0) strömbrytare, placering [2](#page-11-0) störningar i trådlöst nätverk [116](#page-125-0) support online [78](#page-87-0) systemkrav inbyggd HP-webbserver [58](#page-67-0)

# T

ta bort lagrade utskrifter [47](#page-56-0) teknisk support online [78](#page-87-0) tillbehör artikelnummer [26](#page-35-0) beställa [26](#page-35-0) toner cartridge\:status [103](#page-112-0) tonerkassett använda vid låg nivå [81](#page-90-0) artikelnummer [26](#page-35-0) inställning för låg nivå [81](#page-90-0) tonerkassetter byta ut [28](#page-37-0) komponenter [28](#page-37-0) trassel duplexenhet [100](#page-109-0) fack 2 [95](#page-104-0) fixeringsenhet [97](#page-106-0)

platser [91](#page-100-0) utmatningsfack [99](#page-108-0) trådlöst nätverk felsökning [113](#page-122-0)

#### U

underhållssatser artikelnummer [26](#page-35-0) USB flash-enheter skriva ut från [53](#page-62-0) USB-port lokalisera [3](#page-12-0) USB-port för utskrift direkt vid skrivaren placering [2](#page-11-0) utmatningsfack lokalisera [2](#page-11-0) rensa trassel [99](#page-108-0) åtgärda papperstrassel [99](#page-108-0) utskrifter, lagrade skapa (Windows) [44](#page-53-0) skriva ut [46](#page-55-0) ta bort [47](#page-56-0) Utskrift med NFC [48](#page-57-0) Utskrift med NFC (Near Field Communication) [48](#page-57-0) Utskrift med Wi-Fi Direct [48](#page-57-0) utskriftsmaterial fylla på i fack 1 [16](#page-25-0)

## $\overline{V}$

vikt, skrivare [11](#page-20-0) viloperiod inställning [69](#page-78-0)

#### W

webbkrav inbyggd HP-webbserver [58](#page-67-0) webbläsarkrav inbyggd HP-webbserver [58](#page-67-0) webbplatser HP Web Jetadmin, hämta [73](#page-82-0) kundsupport [78](#page-87-0) Webbtjänster aktivera [56](#page-65-0) program [56](#page-65-0)

## Å

återställa standardinställningar [80](#page-89-0)